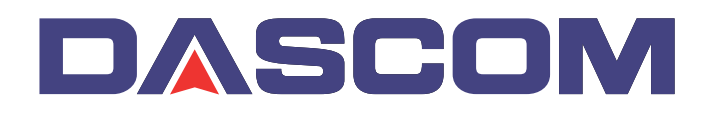

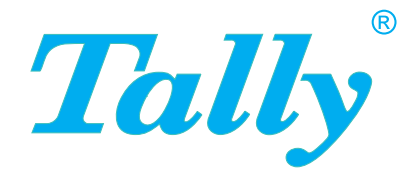

# User guide T2150 T2250 Matrix printer

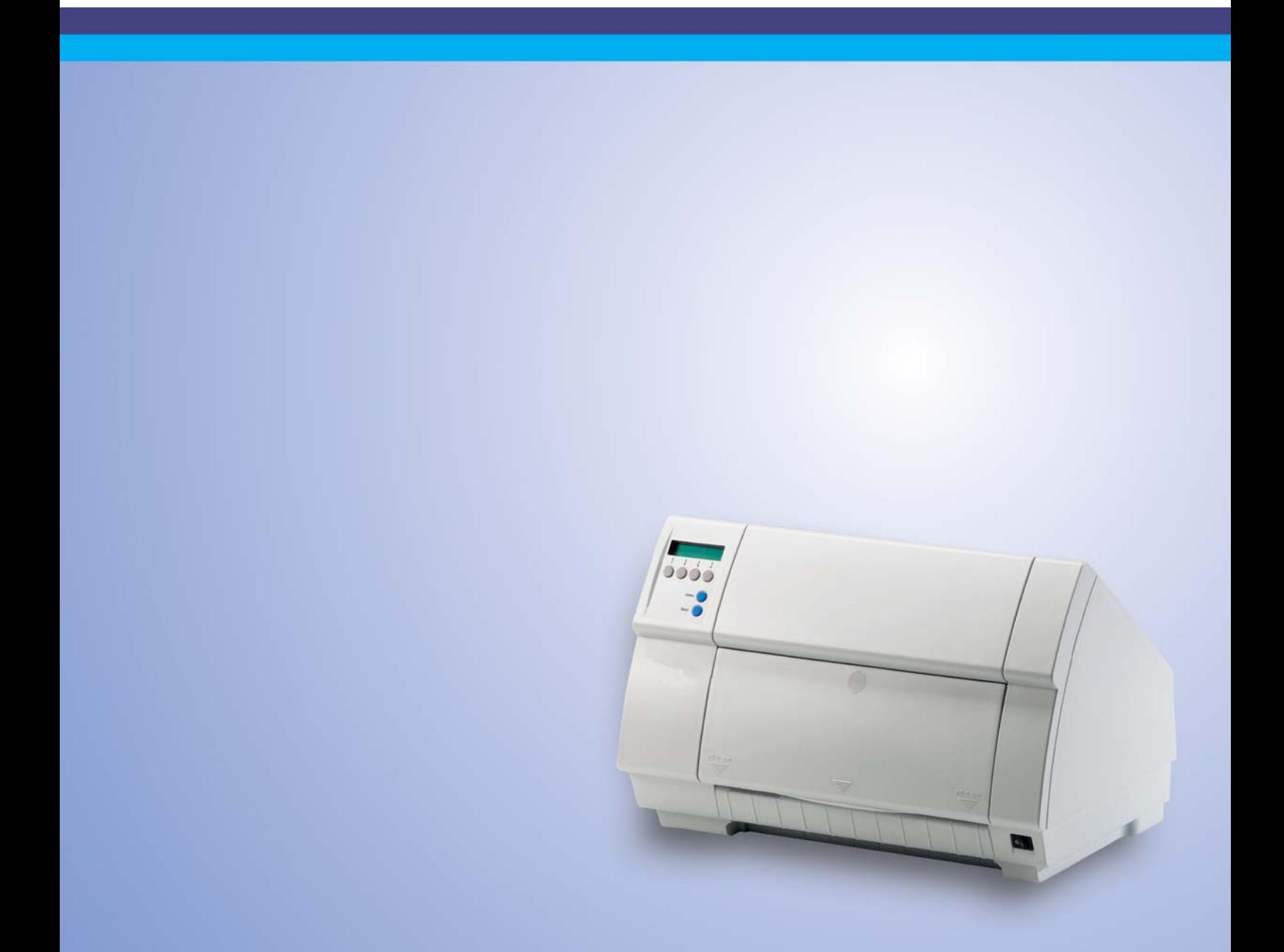

# **Table of contents**

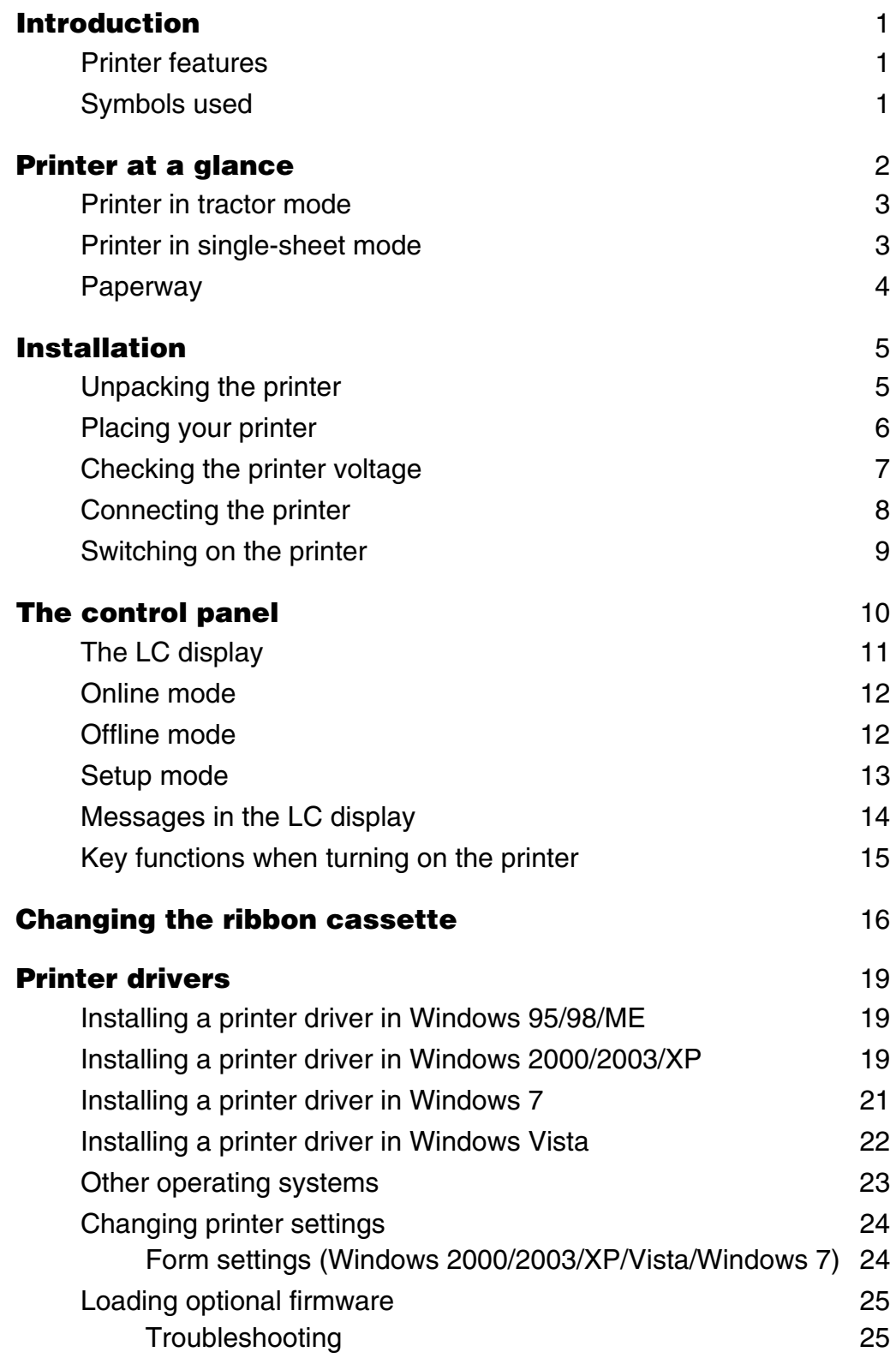

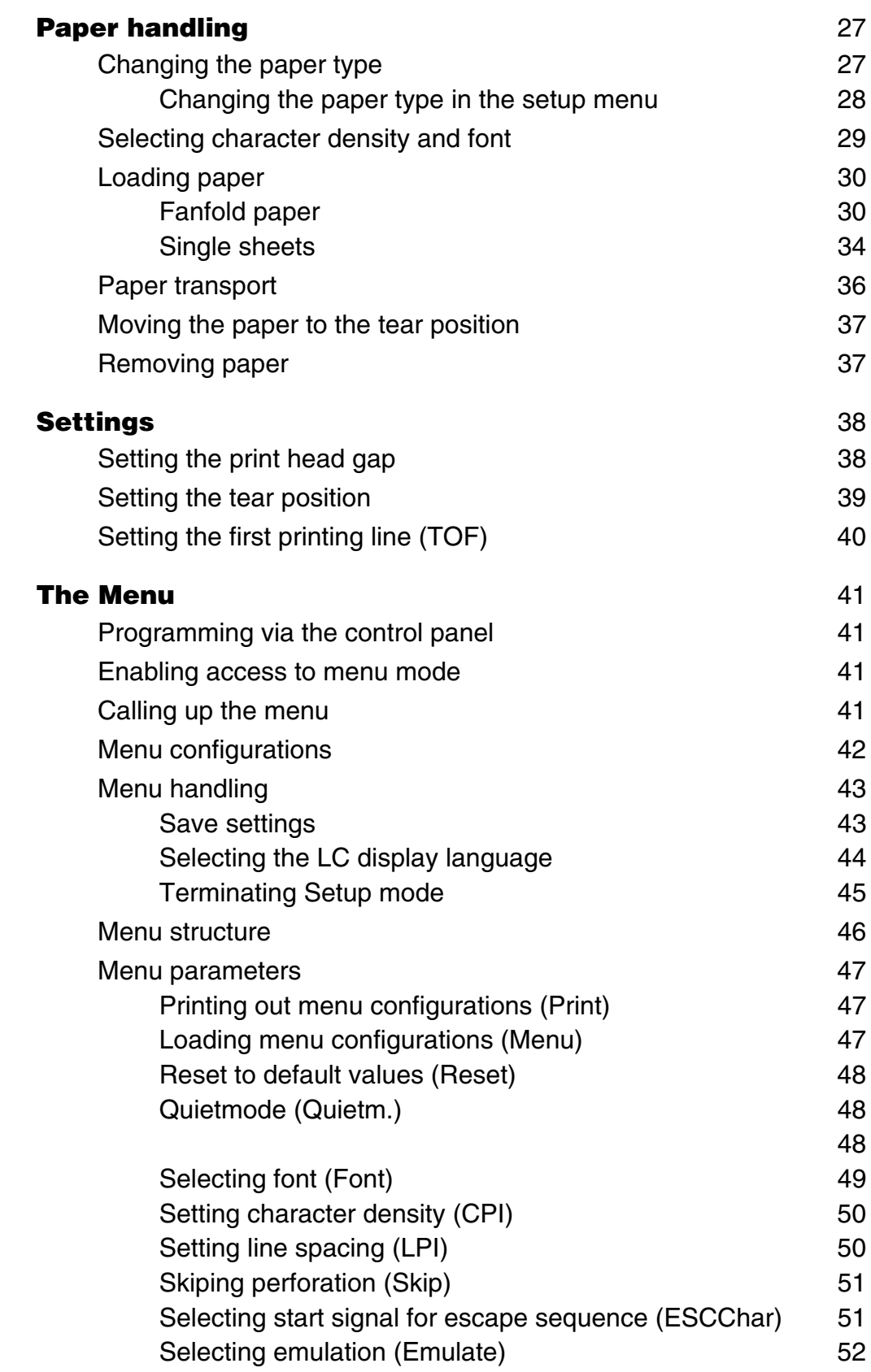

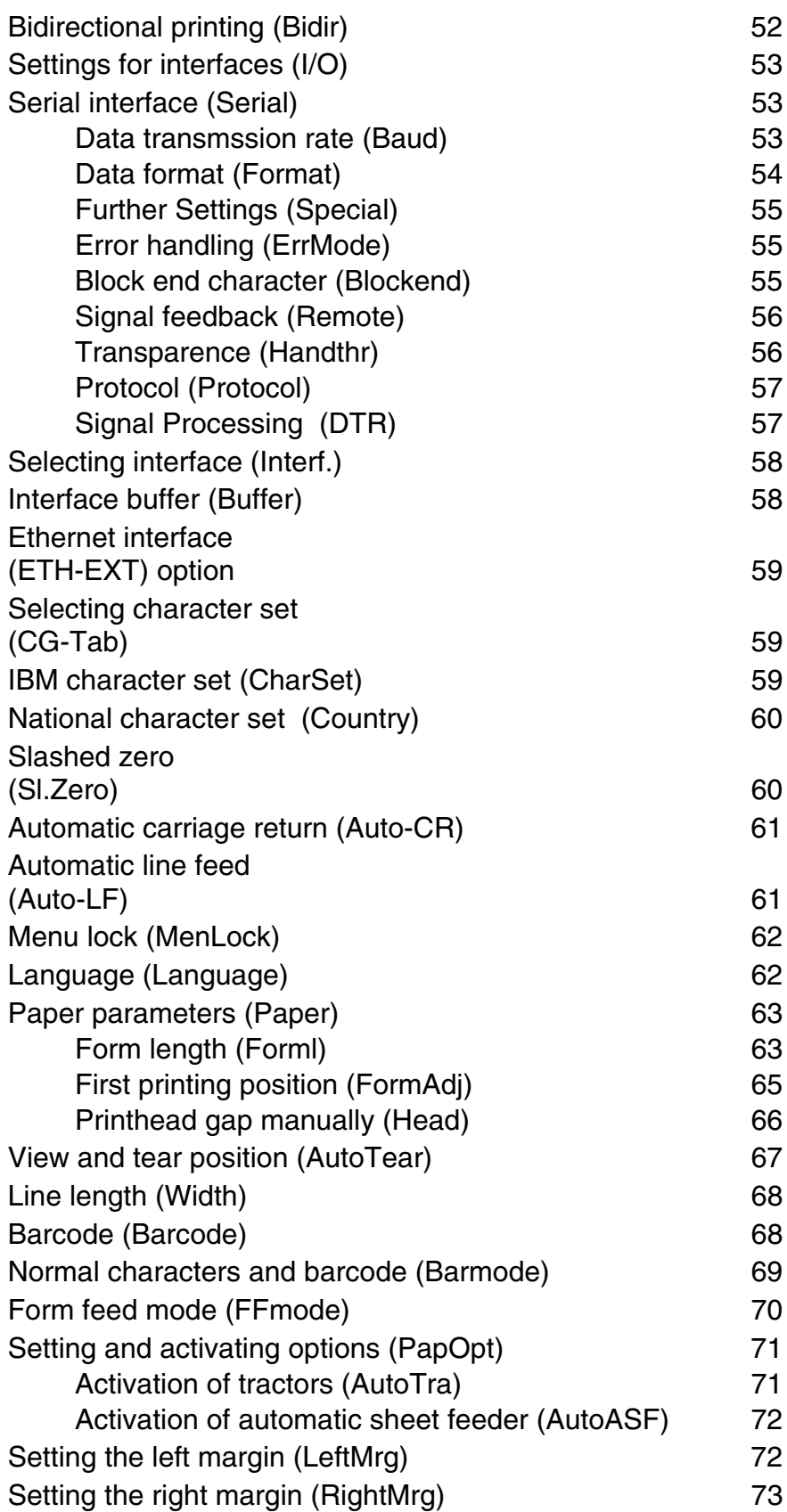

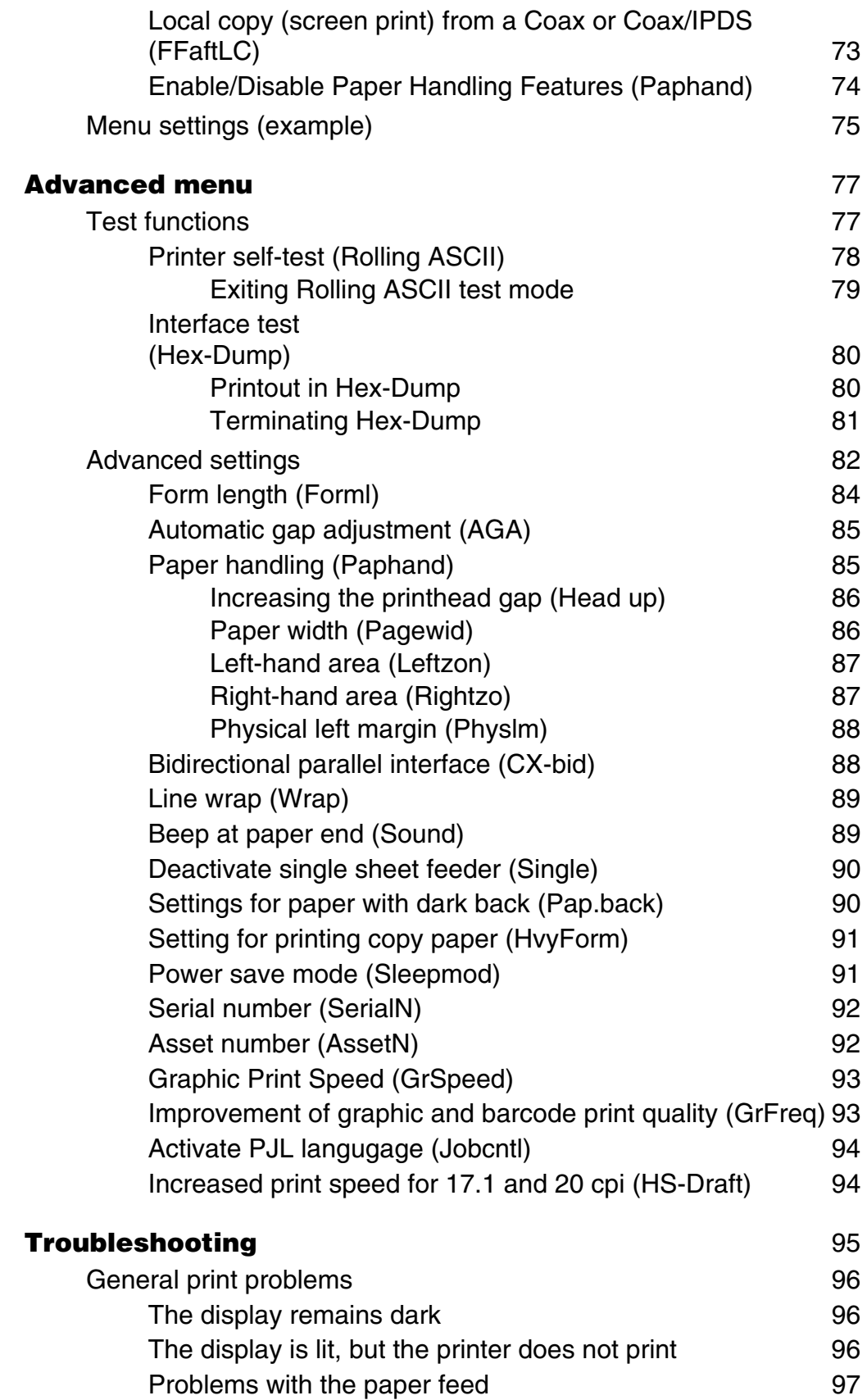

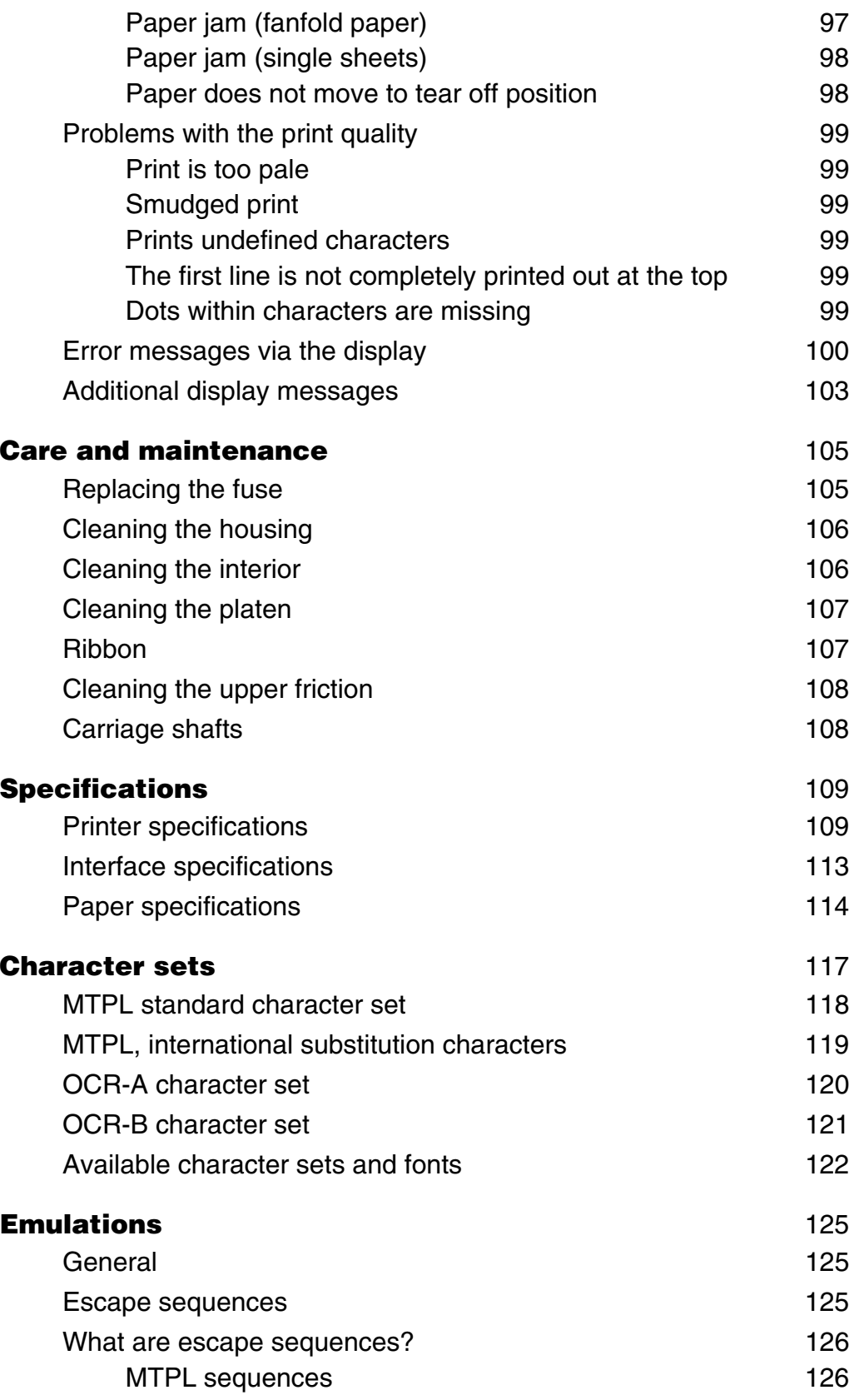

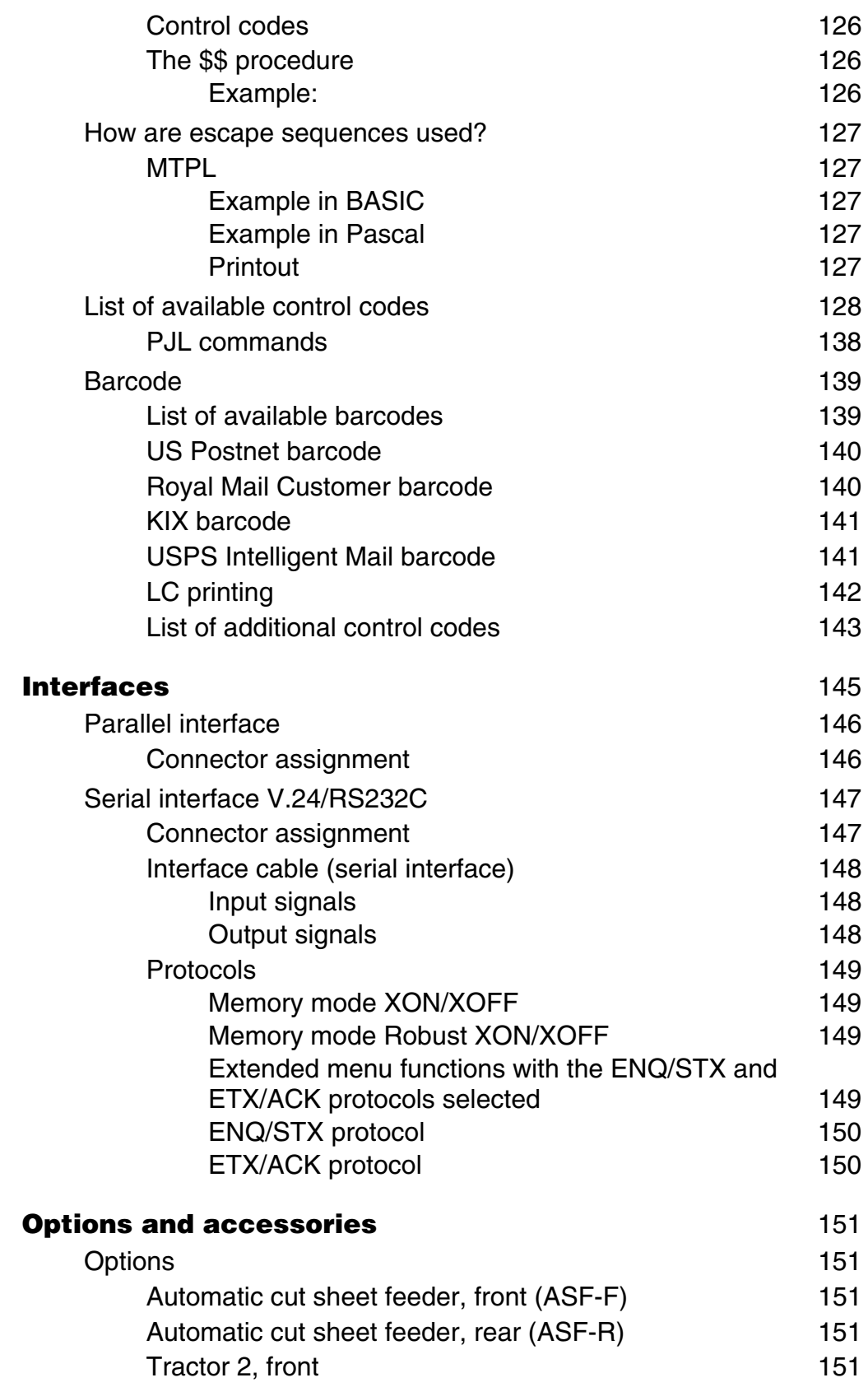

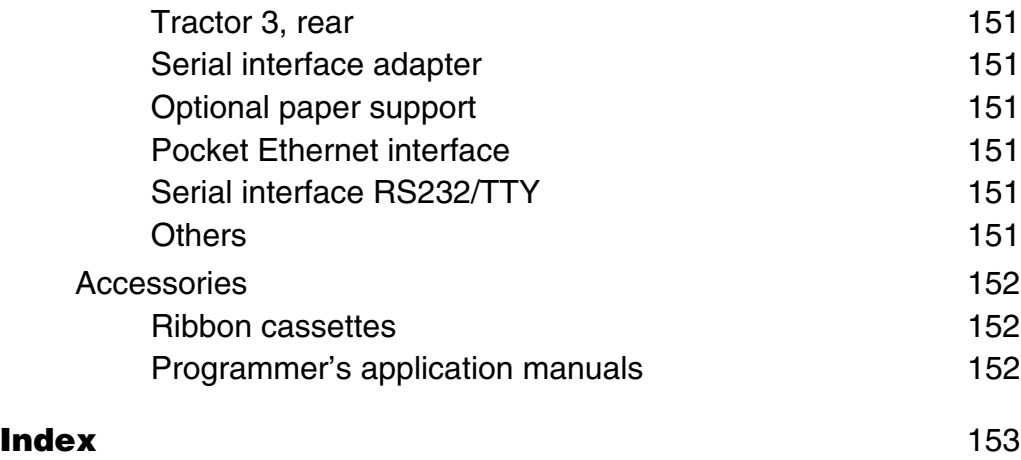

# <span id="page-10-0"></span>**Introduction**

<span id="page-10-1"></span>**Printer features** Your printer has outstanding product features, e.g. high printing speed and print quality plus flexible paper management, making it a highly professional solution for many industrial sectors – particularly those which use continuous paper and generate large volumes of print on a daily basis.

<span id="page-10-2"></span>**Symbols used** Important information is highlighted in this manual by two symbols.

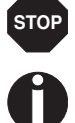

CAUTION highlights information which must be observed in order to prevent injuries to the user and damage to the printer.

NOTE highlights general or additional information about a specific topic.

# <span id="page-11-0"></span>**1 Printer at a glance**

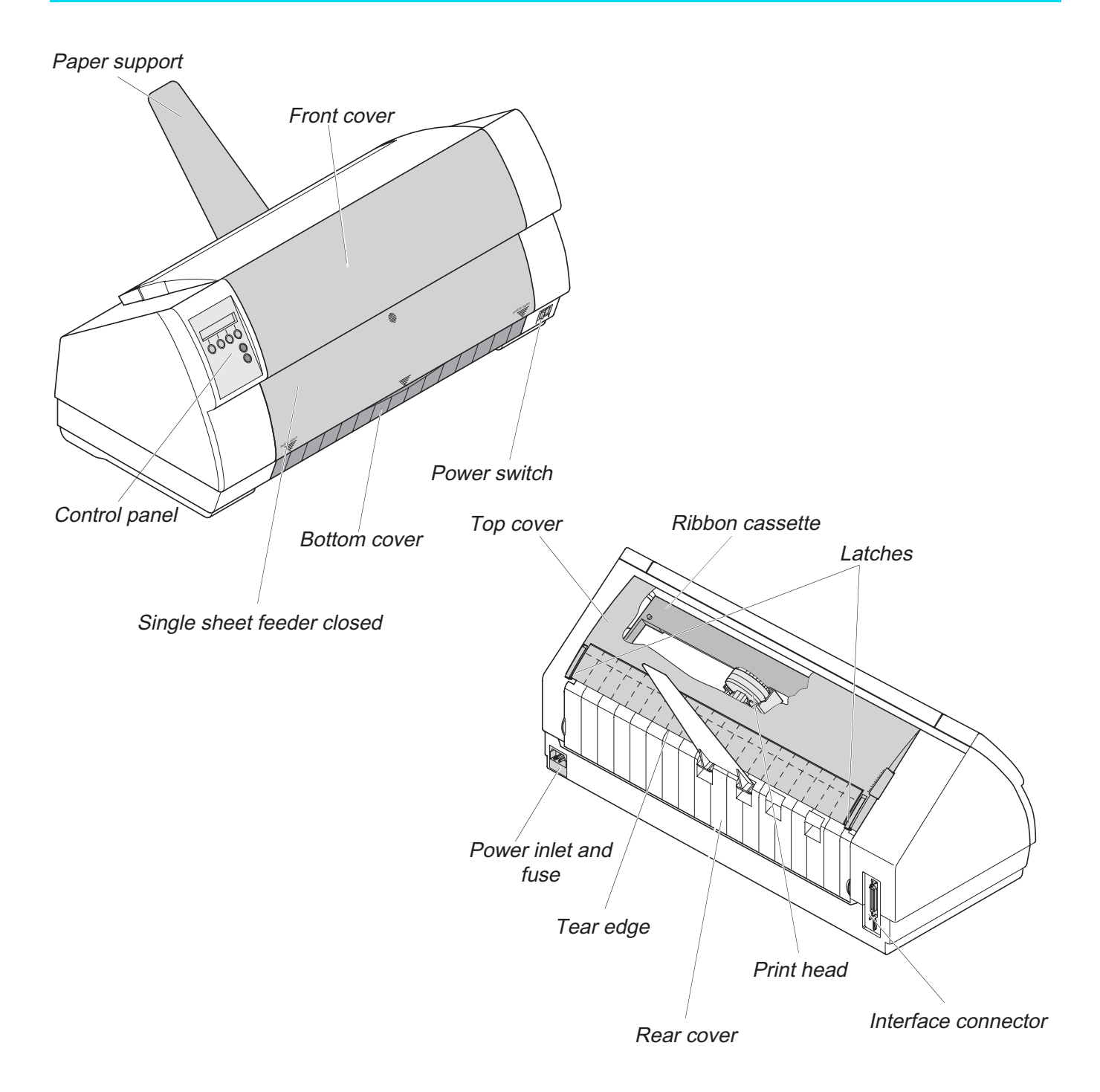

# <span id="page-12-0"></span>**Printer in tractor mode**

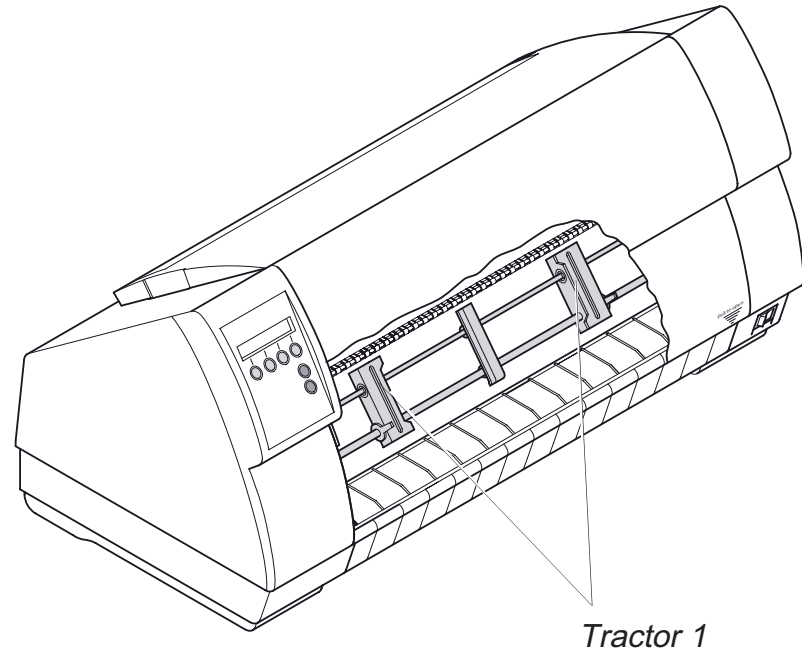

# <span id="page-12-1"></span>**Printer in single-sheet mode**

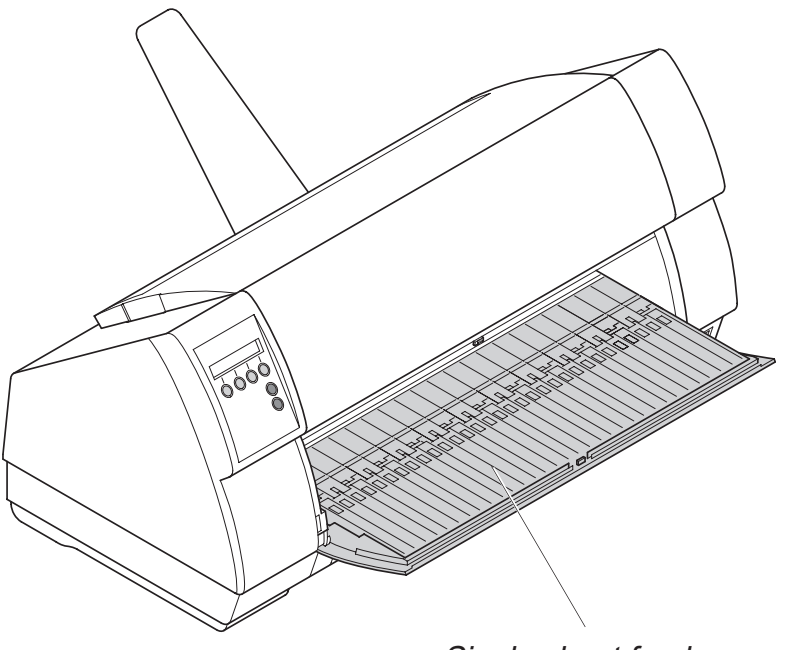

Single sheet feeder open

# <span id="page-13-0"></span>**Paperway**

### ` **Fanfold paper mode**

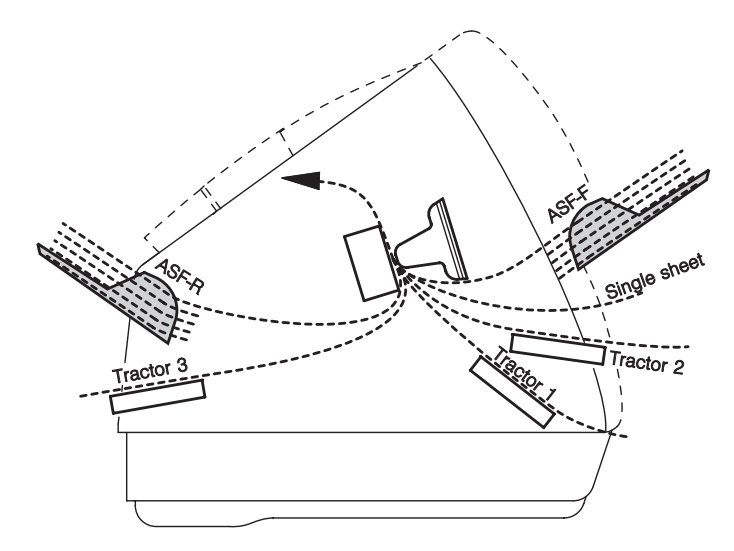

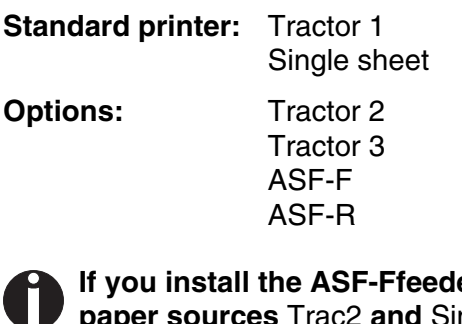

**er, the paper sources** Trac2 **and** Single **are**  Ζ **omitted.**

Tractor 2 and tractor 3: option, modular

# <span id="page-14-0"></span>**Installation 2**

# <span id="page-14-1"></span>**Unpacking the printer**

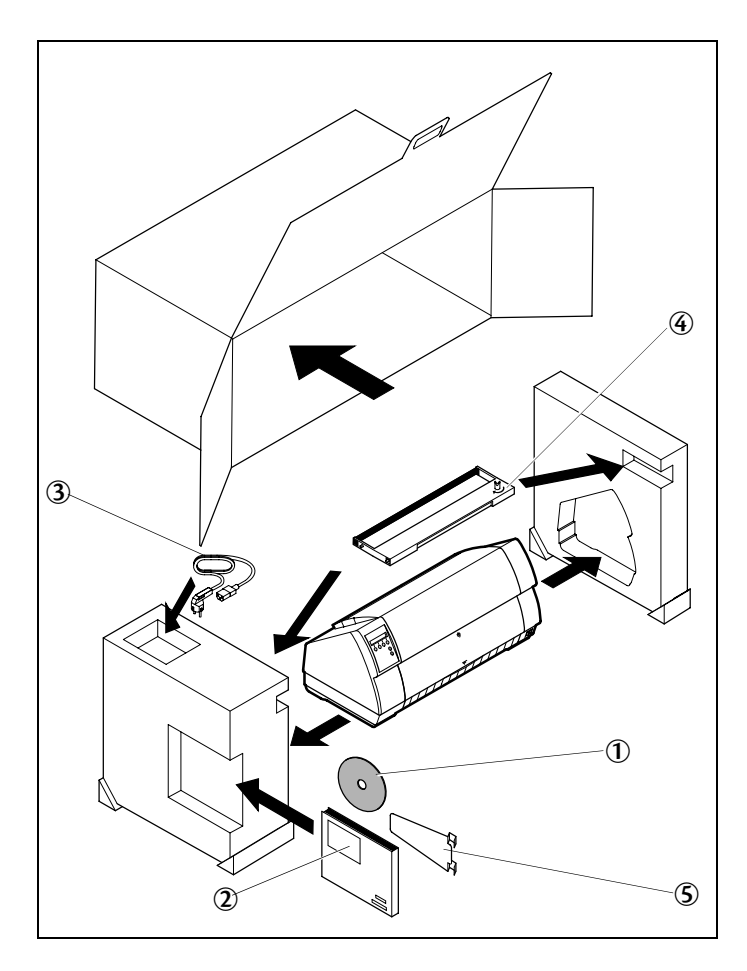

Place your printer on a solid surface *[\(see Placing](#page-15-0)  [your printer, page 6\)](#page-15-0)*.

Make sure that the "Up" symbols point in the correct direction.

Open the packaging, take out the accessory cassette and unpack it. Pull the printer out of the cardboard box towards you and remove the remaining packaging material.

Check the printer for any visible transport damage and completeness. Apart from this CD-ROM  $(\mathbb{O})$ the Quick start guide  $(\mathbb{Q})$ , the power cable  $(\mathbb{Q})$ , the ribbon  $(\mathcal{F})$  and the paper support  $(\mathcal{F})$  must be included.

If you find any transport damage or if any accessories are missing, please contact your dealer.

# <span id="page-15-0"></span>**Placing your printer**

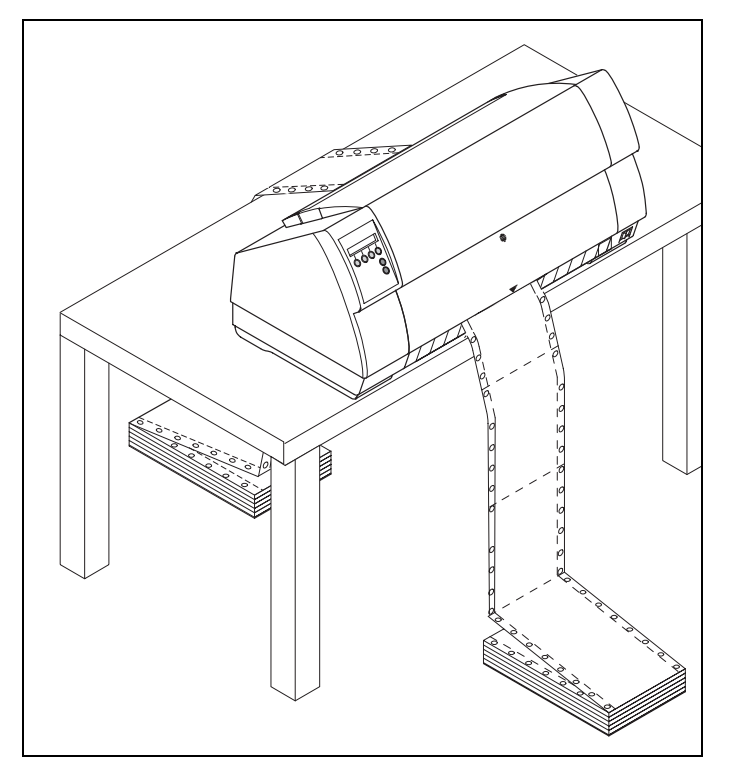

Place the printer on a solid, flat, surface, ensuring that the printer is positioned in such a way that it can not topple, and that there is easy access to the control panel and paper input devices. Also ensure that there is sufficient space for the printed output.

If you expect that frequent forward and reverse feeds will occur, you should place the printer as shown in the figure, if possible.

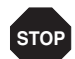

**The power supply cable may be damaged if the paper edges constantly chafe the insulating sheath. The user must always ensure that there is sufficient distance between the power supply cable and the paper.**

When selecting the printer location, observe the following additional instructions:

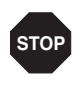

**Never place the printer in the vicinity of inflammable gas or explosive substances.**

Do not expose the printer to direct sunlight. If you cannot avoid placing the printer near a window, protect it from the sunlight with a curtain.

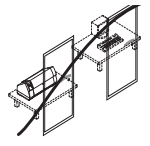

When connecting the computer with the printer, make sure not to exceed the permitted cable length *[\(see Interface specifications,](#page-122-1)  [page 113\)](#page-122-1)*.

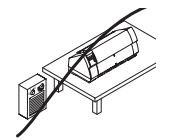

Ensure sufficient distance between the printer and any heating radiators.

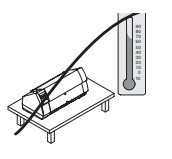

Avoid exposing the printer to extreme temperature or air humidity fluctuations. Above all take care to avoid the influence of dust.

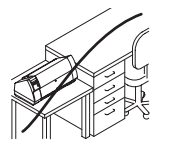

It is recommended to install the printer in a place which is acoustically isolated from the workplace because of the noise it may produce.

# <span id="page-16-0"></span>**Checking the printer voltage**

Make sure that the device has been set to the correct voltage (e.g. 230 V in Europe, 120 V in the USA). To do this, check the type plate above the power inlet at the back of the printer. Contact your dealer if the setting is incorrect.

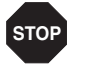

**Never switch on the printer if the voltage setting is incorrect, since this may result in severe damage.**

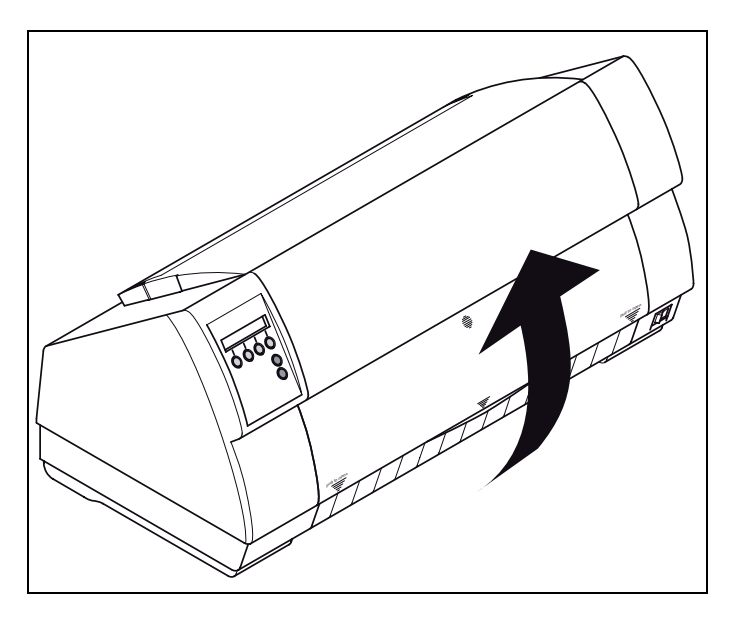

You can set the printer to the correct mains voltage yourself. To do this, cautiously tilt the printer to the rear.

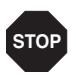

**Make sure that the fixing clips of the parallel connection are not bent.**

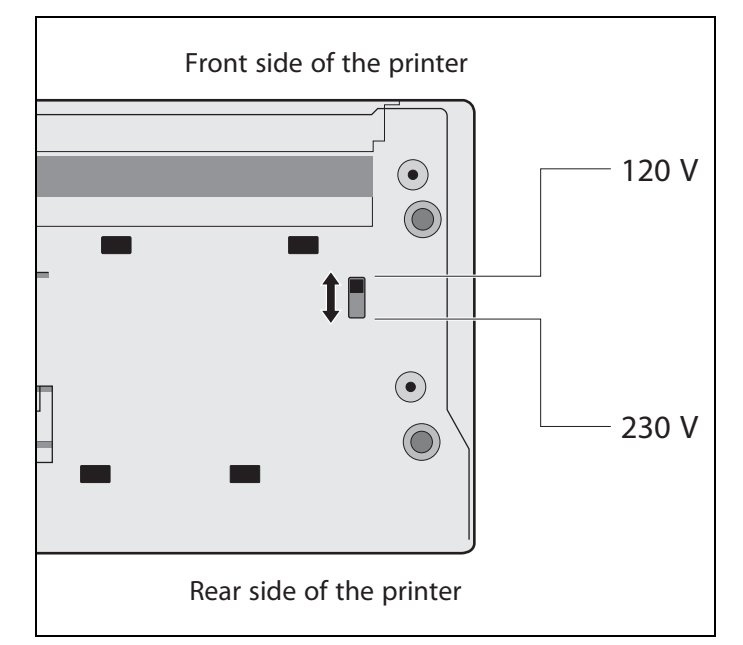

Use a suitable object (e.g. a screwdriver, but never a pencil) to set the slide switch on the left at the bottom of the printer to the correct voltage.

# <span id="page-17-0"></span>**Connecting the printer**

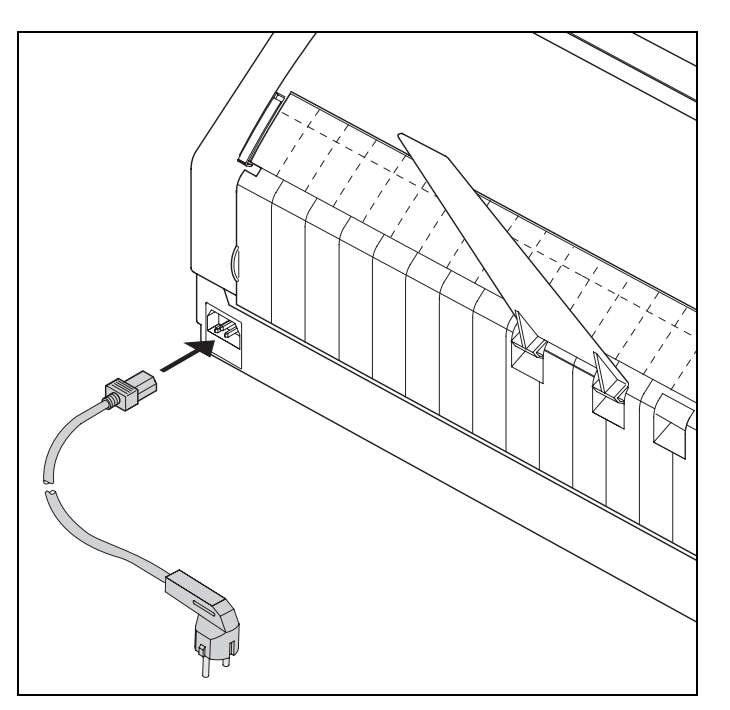

Connect the power cable to the power inlet of the printer. Connect the power cable plug to a mains socket.

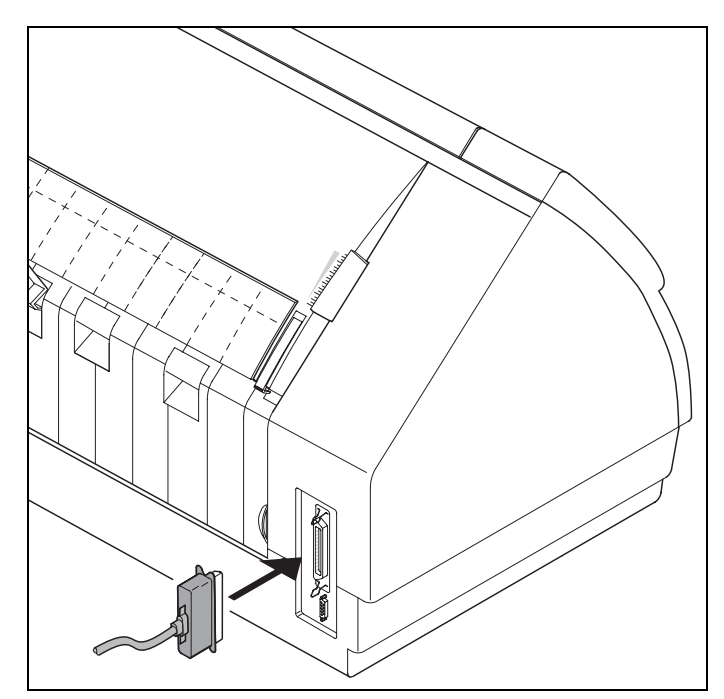

Make sure that the printer and the computer are switched off and connect the data cable between the printer and the computer.

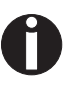

**The printer by default is provided with a parallel interface. For further information about the interfaces, refer to the section** *Interfaces***[, page 145](#page-154-1).**

# <span id="page-18-0"></span>**Switching on the printer**

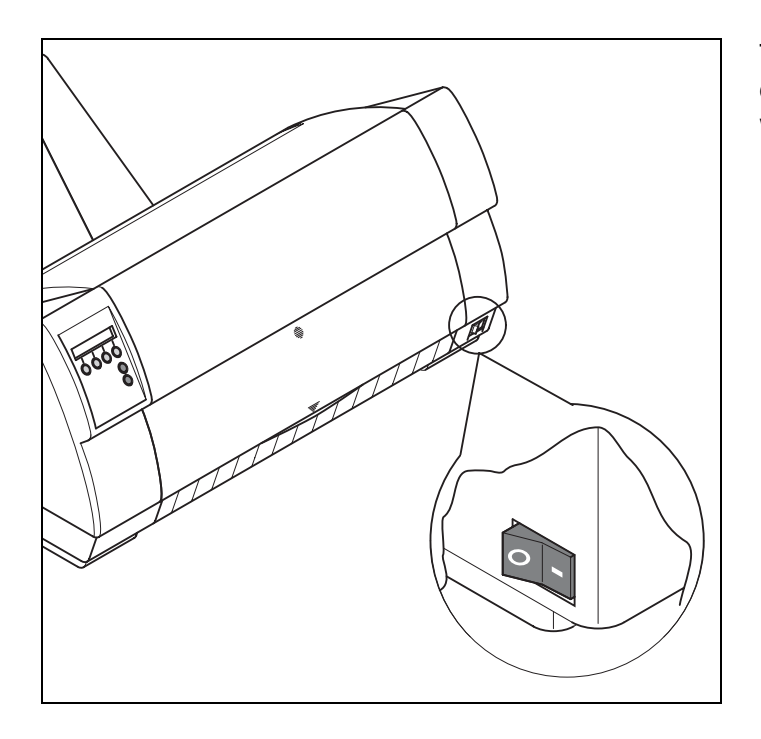

The power switch for switching on the printer is located at the bottom right at the front of the printer when viewed from the front.

# <span id="page-19-0"></span>**The control panel 3**

The control panel keys are used for controlling your work with the printer. The control panel is located on the front right side of your printer and consists of a two-line LC display and six keys.

The functions of the keys depend on the printer's current mode (status). There are four basic modes.

- $\triangleright$  The *Online* mode is the printer's normal operating mode. Data from your computer can be received and printed.
- ` In the *Offline* mode the link between printer and computer is interrupted, i.e. no data can be received and printed.
- ` In the *Setup* mode you can either select the printer menu or carry out the so-called quick-switch function. The quick-switch option was included so that you can change the most important parameters (for example adjustments, character density, font, paper path, adjustments i.e. head gap) directly without having to enter them via the menu. The settings for the parameters character density and font are lost when the printer is switched off. They can be selected permanently in the menu mode of the printer.
- ` In the *Menu* mode further printer settings (line spacing, size of the interface buffer etc.) can be altered and saved permanently.

<span id="page-20-0"></span>**The LC display** The LC display tells you all the important printer settings and informs you which functions are currently assigned to which keys.

> The upper line informs you that the printer is either in online or offline mode (in the example below the printer is in the Online mode), and the selected paperpath (below: **Tractor1** = tractor mode).

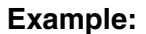

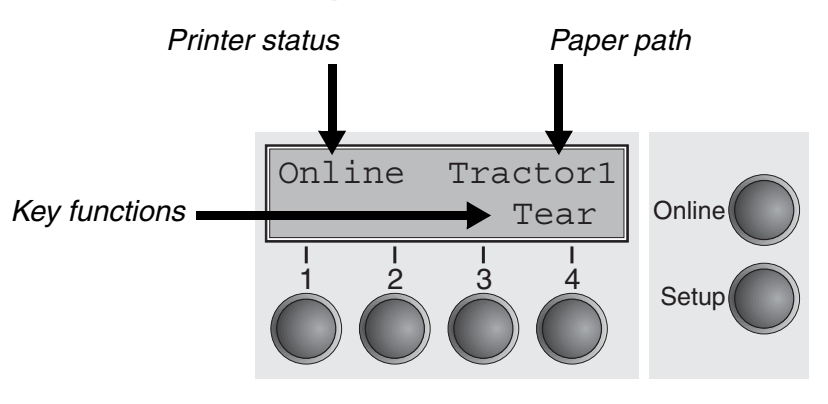

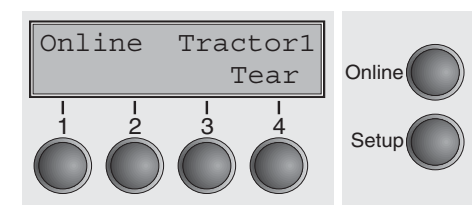

<span id="page-21-0"></span>**Online mode** After switching on, the printer is automatically set to online mode. Only in this mode can it receive data from the computer.

- **Tear** key (4): Activates the tear function when fanfold paper is loaded, see *[\(see Moving the paper to the tear position, page 37\)](#page-46-2)*. If **Load** is displayed above this key, no paper is loaded in the printer or the printer is in park position. In this case the display switches between **Online** and **Park Position**. Press the key to feed paper to the printing position.
- ▶ **Setup** key: Sets the printer to setup mode.
- **Online** key: Sets the printer to offline mode.

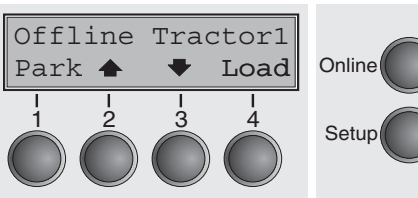

<span id="page-21-1"></span>**Offline mode** Only in this mode is it possible to perform step, line, or form feeds from the control panel, see *[\(see Paper transport, page 36\)](#page-45-1)*; however, data cannot be received.

- **Park** key (1): Clears the paper path with paper loaded and activates paper path quick selection, see *[\(see Changing the paper](#page-36-2)  [type, page 27\)](#page-36-2)*.
- $\triangleright$  Key  $\triangleq$  (2): Short keypress: Microstep forward. Long keypress: Continuous paper feed.
- $\triangleright$  Key  $\blacktriangleright$  (3): Short keypress: Microstep reverse. Long keypress: Continuous paper reverse feed up to the park position.
- **Load** key (4): If no paper is loaded, see above. If paper is loaded: Loads paper from the selected paper source; the display changes to **LF/FF** Short keypress: Line Feed (**LF**). Long keypress: Form Feed (**FF**).
- ▶ **Setup** key: Sets the printer to setup mode.
- ▶ **Online** key: Sets the printer to online mode.

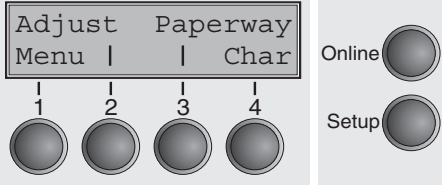

<span id="page-22-0"></span>**Setup mode** In this mode, the following settings are available:

- **EXECT:** Setup key: Sets the printer to setup mode, in which the following settings can be selected:
- **Menu** key (1): Other menu settings. Acces may be disabled by the manufacturer (see note below).
- ` **Adjust** key (2): Sets the Tear position, first printing line and print head gap.
- **Paperway** key (3): Sets the Paper path.
- ` **Char** key (4): Sets the font and the number of characters per inch.

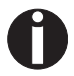

### **Access to the other menu settings (Menu) may be disabled by the manufacturer.**

Proceed as follows to release this lock temporarily.

- 1 Switch off the printer for approx. 5 seconds.
- 2 Switch the printer on again keeping the **Setup** key pressed.

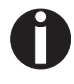

**For information on how to enable access permanently and about the available settings, refer to the section** *[\(see Menu lock](#page-71-2)  [\(MenLock\), page 62\)](#page-71-2)* **and (see** *[Menu parameters](#page-56-3)***, page 47).**

# <span id="page-23-0"></span>**Messages in the LC display**

If the printer detects an internal fault or user error or if it expects you to do something, a message will appear in the LC display. It also displays the status during an operation (e.g. **Initializing**). Below you will find a list of messages with brief descriptions of each message. The messages are described in greater detail in the chapter *[\(see Er](#page-109-1)[ror messages via the display, page 100\)](#page-109-1)*.

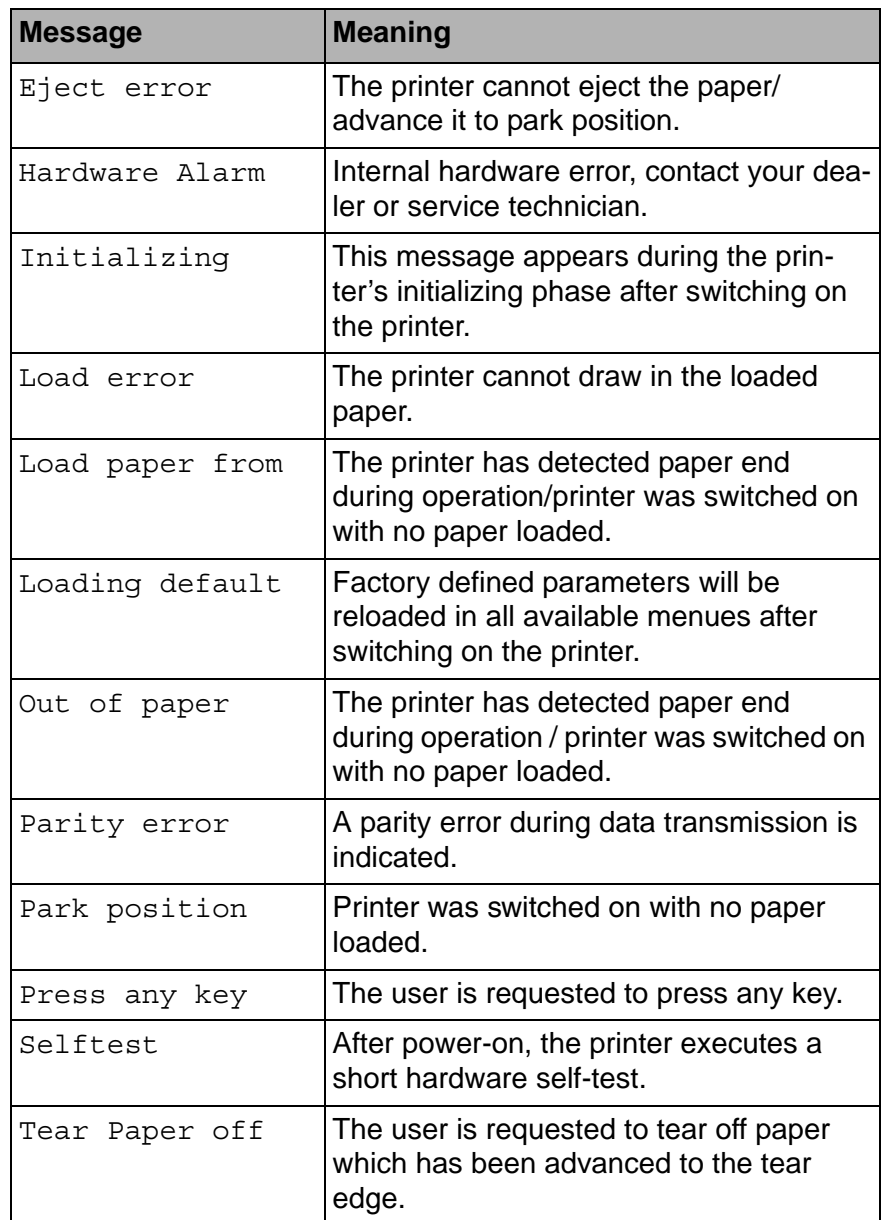

## <span id="page-24-0"></span>**Key functions when turning on the printer**

If you keep one of the following keys pressed during power-on until the printer has completed initialisation, the corresponding function is activated:

- ` If you keep the **Online** key depressed while turning on the printer, you enter the printer's advanced menu mode. The advanced menu mode is described in the section *[\(see Advanced menu, page 77\)](#page-86-2)* of this manual.
- ` If you keep the **Setup** key depressed while turning on the printer, you regain access to the printer menu if you had locked it before with the help of the MenLock function. The **MenLock** function is described in the section *[\(see Menu lock \(MenLock\), page 62\)](#page-71-2)*.
- ` If the four **function** and **select** keys (keys 1 to 4) are depressed simultaneously while turning on the power, all printer settings are reset to the default values, except the **Forml** (Form length) and **Single** setting in advanced menu mode.

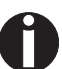

**This causes all the user's previous settings to be lost.**

# <span id="page-25-0"></span>**21 Changing the ribbon cassette**

The ribbon consists of a dense synthetic fabric saturated with ink. When printing, the needles hit the ribbon and transfer the ink particles on to the paper. After printing several million characters, the ink is consumed and the fabric worn out.

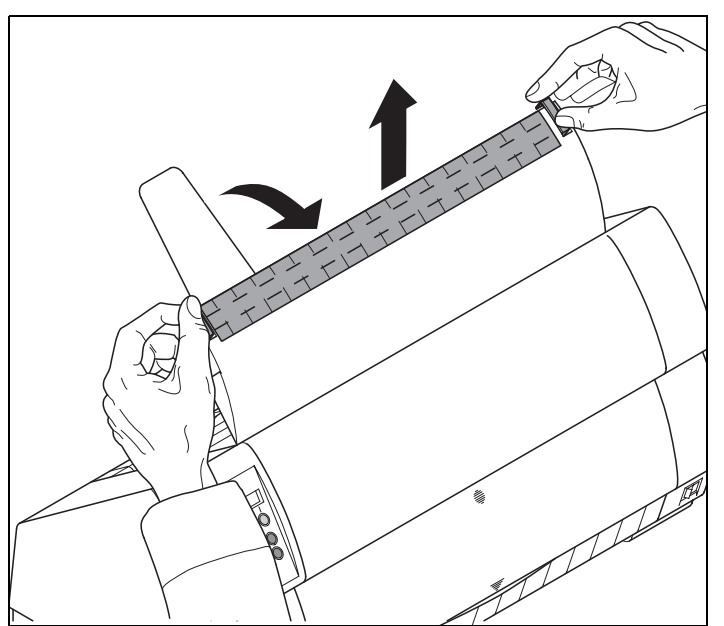

Remove all the paper from the printer and make sure that the printer is switched off before opening the cover.

Press the two slide latches, raise the top cover to an angle of 90 degrees relative to the top cover of the printer and remove it.

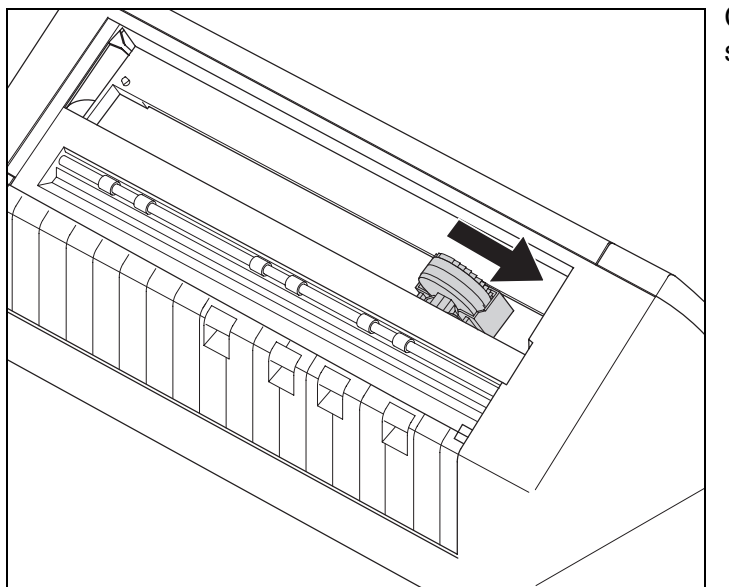

Cautiously slide the print head carriage to the left stop (viewed from the printer front).

**The print head becomes hot during printing. You should therefore let it cool down for some time before touching it. STOP**

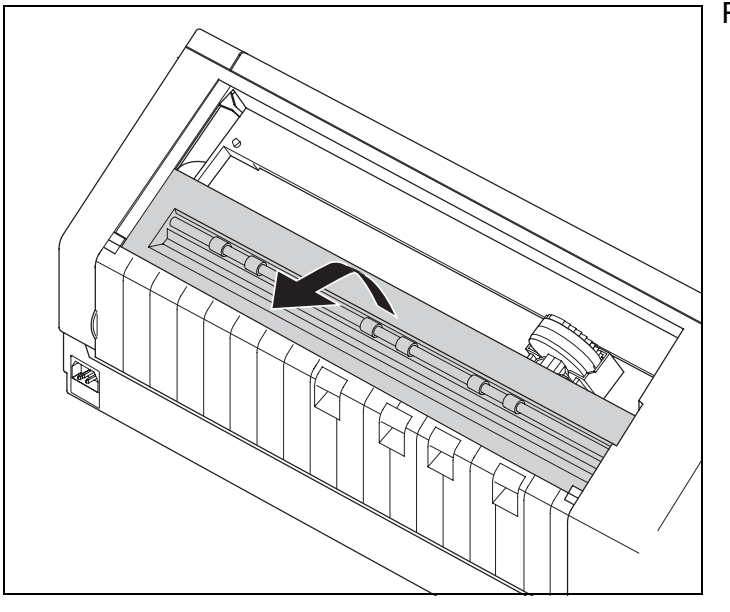

Raise the printer bar cover.

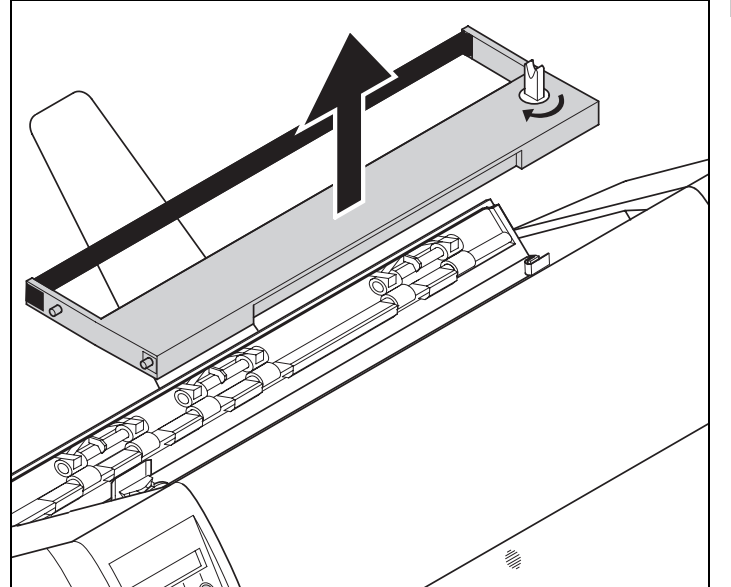

Remove the used cassette.

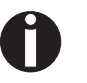

**We recommend use of genuine ribbon cassettes only.**

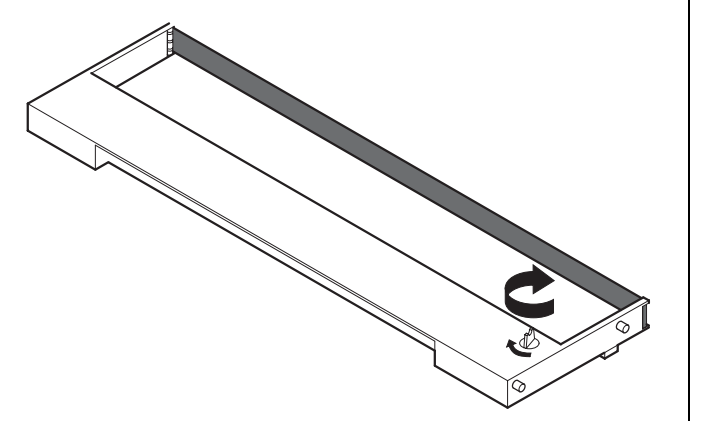

Turn the coloured ribbon feed knob at the right of the new ribbon cassette in the direction of the arrow in order to take up slack of the ribbon.

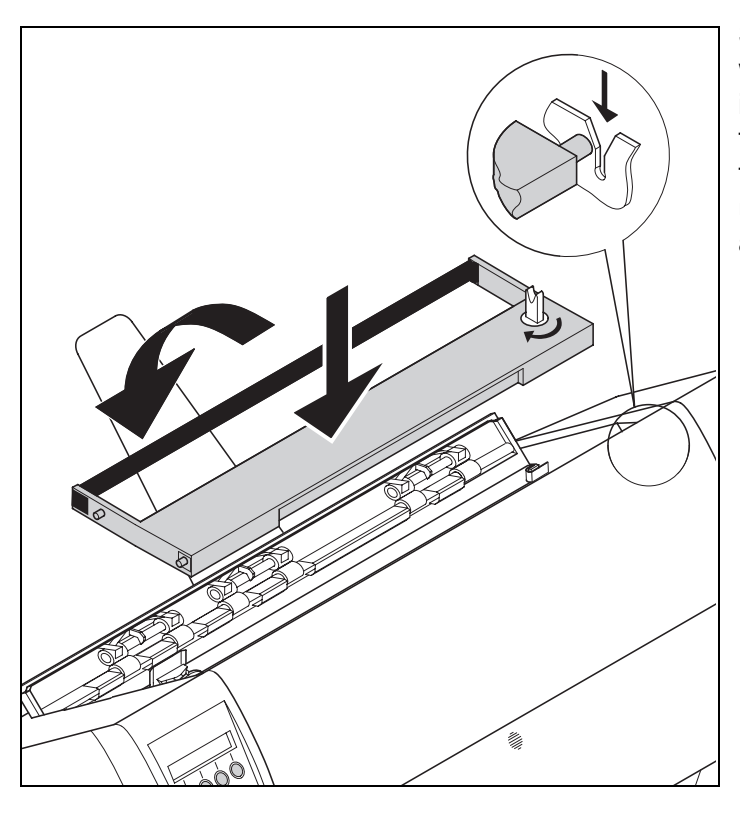

Slightly tilt the ribbon cassette forwards in such a way that it is parallel to the housing top and thread in the ribbon in front of the print head. Locate the two projections in the left and right guide rails of the printer and gently press down on both sides until it clicks into place. In this way, the cartridge is automatically positioned correctly.

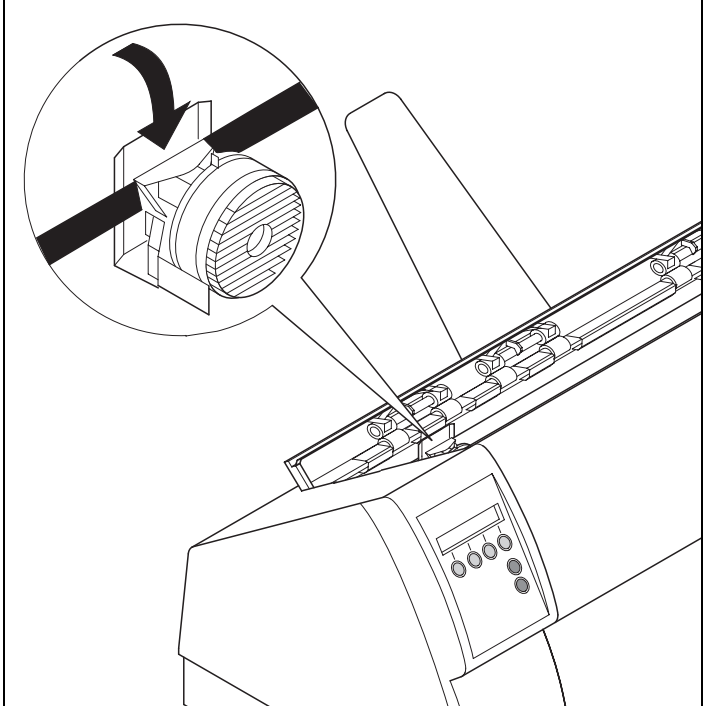

Use the knob on the right side of the cassette to take up slack of the ribbon again. Thereby the ribbon will slide over the plastic noses on the left and right of the print head into the correct positon.

Press the printer bar cover down until it clicks into place, remount the top cover, making sure that the projections on the cover are inserted correctly into the recesses of the printer housing, and close it.

# <span id="page-28-0"></span>**Printer drivers 5**

You need to install a printer driver so that the printer can process the data from your application programs.

An original driver offers the best conditions for optimal printing results. All available printer drivers can be found on the CD-ROM enclosed with the printer, as well as on our *[Internet](http://www.dascom.com)* site, from which you can also download updated versions as necessary.

# <span id="page-28-1"></span>**Installing a printer driver in Windows 95/98/ME**

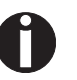

**In this operating system the compatible 2150 and 2250 driver can be used.**

## <span id="page-28-2"></span>**Installing a printer driver in Windows 2000/2003/XP**

The online CD-ROM contains printer drivers for the most common Windows applications. To install the printer driver, proceed as follows.

- **1** Insert the supplied online CD-ROM in the CD-ROM drive.
- **2** Click on the **Start** button in the Windows taskbar.
- **3** Click on **Printers and Faxes** to open the printer folder.
- **4** Click on **File** and **Add Printer** in the menu bar.
- **5** Click on **Next** In the **Printer Installation Wizard**.
- **6** Specify whether you want to operate the printer as a **Local Printer or Network Printer** by clicking on the relevant option, then press **Next**.

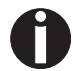

**For instructions on installing the printer as a network printer, please consult the documentation supplied with your network operating system and/or printer server, or contact the network administrator.** 

**To install a network printer, you will need Administrator rights.**

If you are using the printer locally, you can continue installing the driver in one of two possible ways:

- $\blacktriangleright$  Manual installation of printer driver: in this case, continue with Step 7.
- ` Automatic installation of printer driver via Plug & Play function: in this case, continue with Step 12 once the printer installation wizard has determined the printer, port and printer name.

Then click on **Next**.

- **7** Select the port to which your printer is connected, then click on **Next**.
- **8** Click on **Data Carrier**, then click on **Browse**.
- **9** Select the CD-ROM drive and open the directory **n:\driver** ("n" stands for the letter of your PC drive).
- **10** Open the folder **32Bit** or **64Bit**.
- **11** Select the printer type. Click on **Next**.
- **12** If required, edit the name of the default printer and specify whether you wish to use the printer as a default printer by clicking on the relevant option. Then click on **Next**.
- **13** If you are using the printer as a network printer, you have the option of sharing it with other network users. In this case you must enter an access name which will be displayed to the other network users. Then click on **Next**.
- **14** Specify whether you wish to print out a test page (recommended) by selecting the relevant option and click on **Finish**. The printer driver will now be installed.

# <span id="page-30-0"></span>**Installing a printer driver in Windows 7**

The online CD-ROM contains printer drivers for the most common Windows applications. To install the printer driver, proceed as follows.

- **1** Insert the supplied online CD-ROM in the CD-ROM drive.
- **2** Click on the **Start** button in the Windows taskbar.
- **3** Click on **Devices and Printers** to open the printer folder.
- **4** Click on **Add a Printer** in the menu bar.
- **5** Specify whether you want to operate the printer as a **Local Printer or Network, wireless or Bluetooth printer** by clicking on the relevant option, then press **Next**.

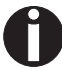

**For instructions on installing the printer as a network printer, please consult the documentation supplied with your network operating system and/or printer server, or contact the network administrator.** 

**To install a network printer, you will need Administrator rights.**

If you are using the printer locally, you can continue installing the driver in one of two possible ways:

- $\blacktriangleright$  Manual installation of printer driver: in this case, continue with Step 6.
- ` Automatic installation of printer driver via Plug & Play function: in this case, continue with Step 11 once the printer installation wizard has determined the printer, port and printer name.
- **6** Select the port to which your printer is connected, then click on **Next**.
- **7** Click on **Have Disk**, then click on **Browse**.
- **8** Select the CD-ROM drive and open the directory **n:\driver** ("n" stands for the letter of your PC drive).
- **9** Open the folder **32Bit** or **64Bit**,
- **10** Select the printer type. Click on **Next**.
- **11** If you are using the printer as a network printer, you have the option of sharing it with other network users. In this case you must enter an access name which will be displayed to the other network users. Then click on **Next**.
- **12** If required, edit the name of the default printer and specify whether you wish to use the printer as a default printer by clicking on the relevant option. Then click on **Next**.
- **13** Specify whether you wish to print out a test page (recommended) by selecting the relevant option and click on **Finish**. The printer driver will now be installed.

## <span id="page-31-0"></span>**Installing a printer driver in Windows Vista**

The online CD-ROM contains printer drivers for the most common Windows applications. To install the printer driver, proceed as follows.

- **1** Insert the supplied online CD-ROM in the CD-ROM drive.
- **2** Click on the **Start** button in the Windows taskbar.
- **3** Click on **All Programs**.
- **4** Click on **Devices and Printers** to open the printer folder.
- **5** Click on **Printers** in the menu window.
- **6** Click on **Add a Printer** in the menu bar.
- **7** Specify whether you want to operate the printer as a **Local Printer or Network, wireless or Bluetooth printer** by clicking on the relevant option, then press **Next**.

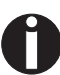

**For instructions on installing the printer as a network printer, please consult the documentation supplied with your network operating system and/or printer server, or contact the network administrator.** 

**To install a network printer, you will need Administrator rights.**

If you are using the printer locally, you can continue installing the driver in one of two possible ways:

- ` Manual installation of printer driver: in this case, continue with Step 8.
- ` Automatic installation of printer driver via Plug & Play function: in this case, continue with Step 13 once the printer installation wizard has determined the printer, port and printer name.
- **8** Select the port to which your printer is connected, then click on **Next**.
- **9** Click on **Have Disk**, then click on **Browse**.
- **10** Select the CD-ROM drive and open the directory **n:\driver** ("n" stands for the letter of your PC drive).
- **11** Open the folder **32Bit** or **64Bit**,
- **12** Select the printer type. Click on **Next**.
- **13** If you are using the printer as a network printer, you have the option of sharing it with other network users. In this case you must enter an access name which will be displayed to the other network users. Then click on **Next**.
- **14** If required, edit the name of the default printer and specify whether you wish to use the printer as a default printer by clicking on the relevant option. Then click on **Next**.

**15** Specify whether you wish to print out a test page (recommended) by selecting the relevant option and click on **Finish**. The printer driver will now be installed.

# <span id="page-32-0"></span>**Other operating systems**

The printer can also be used with other operating systems such as Linux or Unix. In this case, set the printer to one of the Epson emulations (LQ-2550/LQ-2170) or IBM emulations (Proprinter XL 24e/ Proprinter XL 24e + AGM) for which default drivers are available in most operating systems.

# <span id="page-33-0"></span>**Changing printer settings**

You can make permanent changes to the printer settings using the control panel of the printer (see *[The Menu](#page-50-4)*, page 41). Various printer settings can also be entered in the operating system of your PC, however.

- **1** Click on the Start button in the Windows taskbar.
- **2** Windows 95/98/ME: move the mouse to Settings and click on Printers to open the printer folder. Windows 2000/2003/XP: click on Printers and Faxes to open the printer folder.
- **3** Move the mouse pointer to the appropriate printer symbol, press the right mouse key and click on Properties.

Details of the settings available in this window can be found in the Windows documentation or help pages.

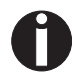

**Settings entered in the printer driver via Windows have priority over settings entered via the printer menu. It is therefore possible that the former may overwrite the latter.**

<span id="page-33-1"></span>**Form settings (Windows 2000/2003/XP/ Vista/Windows 7)**

In contrast to Windows versions 95/98/ME, in which forms are defined in the printer driver itself, Windows versions 2000/2003/XP/ Vista/Windows 7 have a central facility for managing form properties and assign one paper feed only.

If you want to set up a form not included in the Windows default settings, proceed as follows.

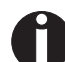

**You will need Administrator rights to define new forms.**

- **1** Click on the **Start** button in the Windows taskbar.
- **2** Click on **Printers and Faxes** to open the printer folder.
- **3** In the menu bar, click on **File** and **Server Properties**.
- **4** In the window **Printer Server Properties**, click on **Form** if necessary.
- **5** Either select an existing form from the **Forms** list or activate the option **New Form**.
- **6** Enter a form name and the desired values.
- **7** Click on **Save** to save the new form.

You can now assign this form to the paper feeds of your printer (see above).

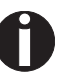

**The form cannot be assigned if its dimensions exceed the permissible paper sizes of the specified paper feed.**

## <span id="page-34-0"></span>**Loading optional firmware**

**STOP**

**If you download new firmware as described below, all menu settings will be overwritten. For this reason you should print a menu dump in orto be able to reestablish the previous settings if necessary (see** *[Printing out menu configurations \(Print\)](#page-56-4)***, [page 47\)](#page-56-4).**

To load new firmware, proceed as follows.

**4** In Windows open the MS-DOS window.

COPY /B X:\path\DOWNLOAD.FDF PRN

**Online** 

### **The most current version of the firmware can be downloaded from our** *[internet](http://www.dascom.com)* **page.**

**1** Switch off the printer. Connect your DOS PC (LPT1:) to the parallel port on the printer.

The printer is ready for the download when **BOOT** appears on its

**2** Press keys **1**, **4** and **Online**. Hold the keys pressed.

**5** Copy the file, e.g. DOWNLOAD.FDF, to your printer:

**3** Switch on your printer.

**Online** Setup BOOT 1 2 3 4

1 2 3 4 Setup

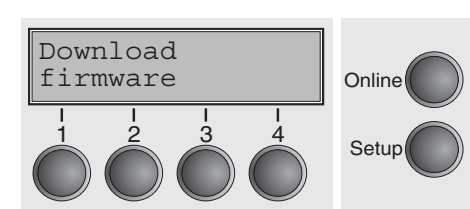

A progress indicator (bar) and DOWNLOAD FIRMWARE appears on the display during the download; alternatively, an error message is displayed:

 $(X:\lambda)$  stands for the drive and the directory in which the file is lo-

**PRG** = Firmware

cated.)

display.

**GEN** = Character set or font (character generator)

**P+G** = Firmware and character set

**BOO** = Firmware, character set and boot block

The number of the currently transferred data block (frame) is displayed in addition in the top line of the display on the right.

**DOWNLOAD OK** and **BOOTAREA SKIPPED** is displayed briefly when the procedure has been completed successfully. The printer then runs through its initialisation routine, after which it is ready for use. Repeated separate loading of firmware and character generators is possible.

<span id="page-34-1"></span>

**Troubleshooting** It is necessary to repeat the entire procedure if an error occurs during the download. This is indicated by a corresponding message on the display. It may be that not all fault messages can be shown on the display. In this case, the operating system of your PC displays an error message such as "Write error on device".
## **Paper handling 6**

This section describes how to set the paper type, load fanfold paper and single sheets, transport paper and move the paper to the tear position.

## <span id="page-36-0"></span>**Changing the paper type**

You can change the paper type either from an application program, by means of the paper path quick selection feature or in the Setup menu. In this section, the quick selection feature is described; for detailed information on how to make this setting via the Setup menu, refer to the section *[The Menu \(page 41\)](#page-50-0)*.

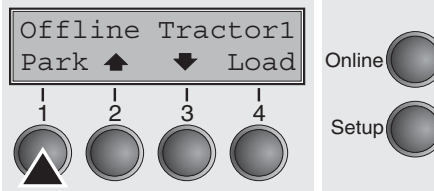

Single Tractor1

ASF-R| | Next

1 2 3 4

Load paper from

Single **Online** 

1 2 3 4 Setup

Make sure that the printer is in offline mode; press the **Online** key, if necessary.

Press the **Park** (1) key. If fanfold paper is loaded in the printer, it is fed to the tear position. The text **Tear paper off** appears in the display.

After having torn off the paper, press any key. If a single sheet is loaded in the printer, it is ejected.

Use one of the marked keys to select the desired paper path, for example, **Single** (2).

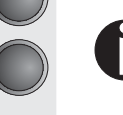

Online

Setup

**The display shown here may vary depending on which paper options you have installed.**

**If you do not make a selection within 5 seconds, the menu is closed.**

The printer returns to offline mode. The display alternates between the basic menu and the menu in the following figure:

Insert a single sheet (for the procedure, see *[Loading paper](#page-39-0) [\(page 30\)](#page-39-0)*.

Online Single Load Online Setup Press the **Online** key to set the printer to ready status. When the printer receives data from the computer, the single sheet is automatically loaded. Press the **Load** (4) key to load the single sheet before starting the printout.

**Changing the paper type in the setup menu**

If you wish to change the paper type in the setup menu, proceed as follows.

- ` Press the Setup key followed by **Next** (4) and **Paperway** (3).
- ` Select the desired paper type with the key **<** (2) or **>** (3).
- ▶ Press the **Set** (1) key to confirm your selection.

### **Selecting character density and font**

Adjust Paperway Menu | | Char Online You can use the **CPI** (**C**haracter **P**er **I**nch) key in setup mode to select the number of characters per inch to be printed. You can use the **Font** key to select resident fonts.

Press the **Setup** key, then the **Char** (4) key.

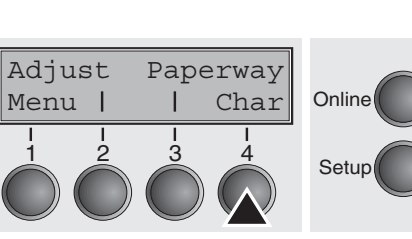

1 2 3 4 Setup

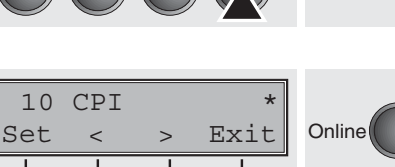

 $\frac{1}{2}$   $\frac{3}{4}$  Setup

Press the **CPI** (4) or **Font** (1) key (in our example, press **CPI**).

Use the **<** (2) or **>** (3) key to set the desired character density. Confirm the selection by pressing the **Set** (1) key.

You can cancel the selection and leave the setting unchanged by pressing the **Exit** (4) key.

ROMAN NLQ  $Set \t > \quad Exit \mid$  Online Setup

Adjust Paperway

Menu | | Char Online

 $\begin{array}{ccc} 1 & 2 & 3 & 4 \\ 3 & 4 & 5 \end{array}$  Setup

If you pressed the **Font** (1) key, use the **<** (2) or **>** (3) key to select the desired font. Confirm the selection by pressing the **Set** (1) key.

You can cancel the selection and leave the setting unchanged by pressing the **Exit** (4) key.

Press the **Setup** key. The printer returns to the initial status.

It is also possible to press the **Online** key. The printer then changes directly to online mode.

**The selection made will not be retained after switching off the printer. For more details on how to set the character density and fonts permanently, please refer to the chapter** *[Setting cha](#page-59-0)[racter density \(CPI\) \(page 50\)](#page-59-0)* **and** *[Selecting font \(Font\) \(page 49\)](#page-58-0)***.**

<span id="page-39-0"></span>**Loading paper** Your printer can process both fanfold paper and single sheets. For informations on allowable paper formats, refer to the section *[Paper](#page-123-0)  [specifications \(page 114\)](#page-123-0)*.

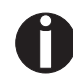

**Only use dust-free or low-dust paper. Many paper qualities are suitable for this printer. For more information, please refer to the section** *[Paper specifications \(page 114\)](#page-123-0)***.** 

### **Fanfold paper**

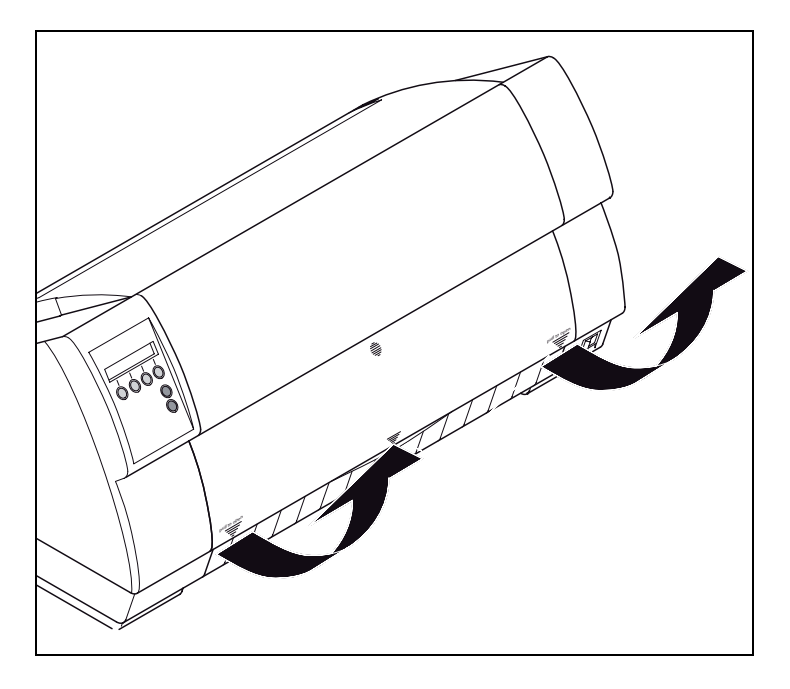

Remove the paper support for single sheets. Make sure that the printer is set for fanfold paper printing. If necessary, change the paper type (see *[Changing the paper type](#page-36-0)* (page 27).

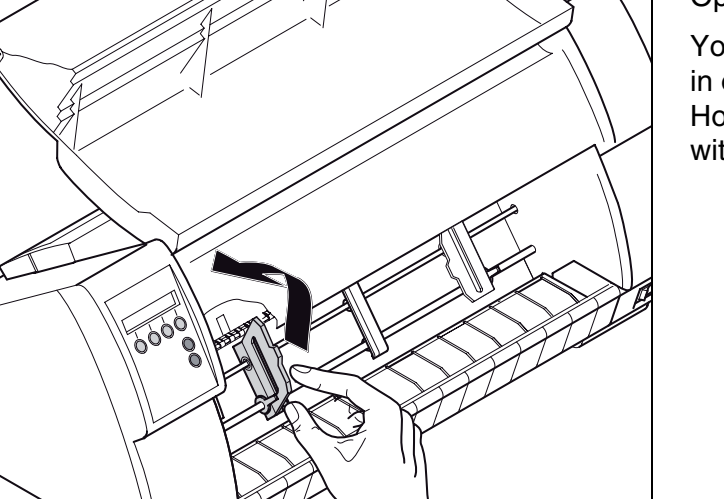

Open the right and left tractor flaps.

You may also want to remove the bottom cover in order to facilitate loading the fanfold paper. However, you can also feed paper to the tractor with the bottom cover mounted.

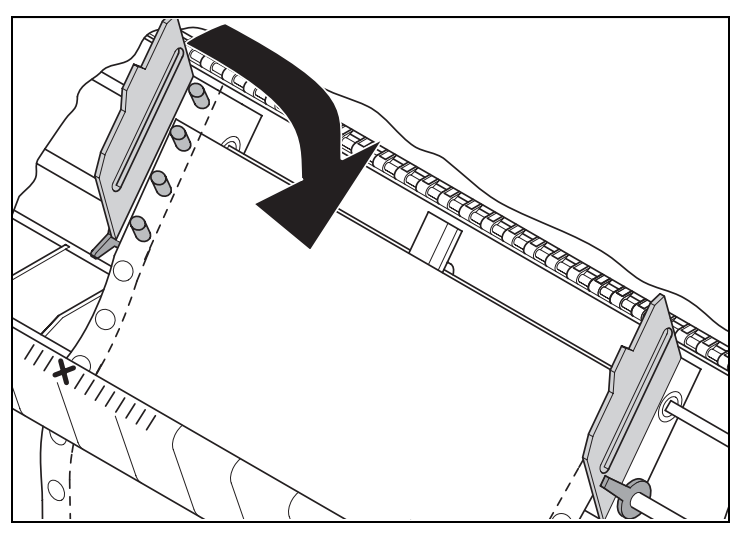

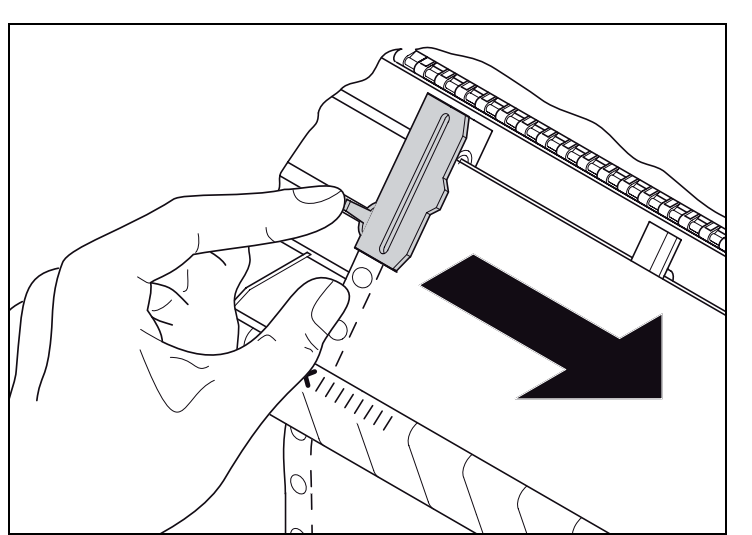

Insert fanfold paper into the left-hand tractor. Make sure that at least three paper transport holes are positioned on the tractor pins.

Close the tractor flap.

Open the coloured latch lever and align the tractor so that the first printing position on the paper matches the **X** mark on the printer housing.

Lock the lever again.

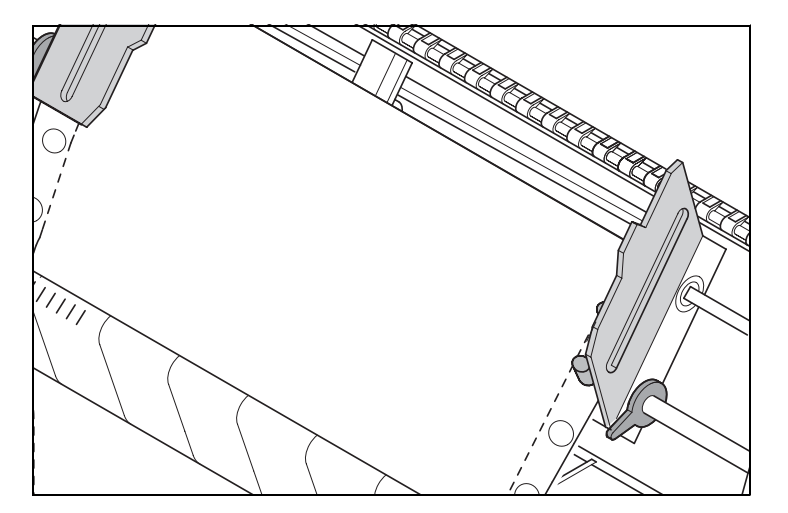

Align the right-hand tractor to the width of the paper and insert the paper.

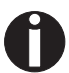

**Make sure that it is inserted by the same length as on the left-hand tractor in order to avoid any paper jam.**

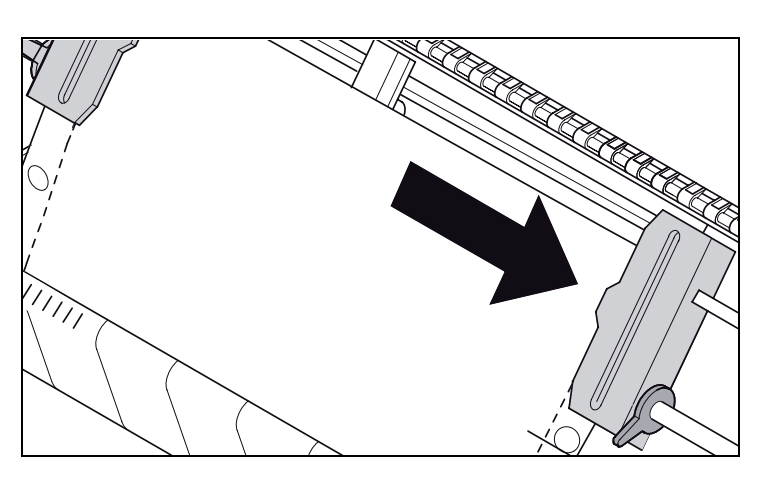

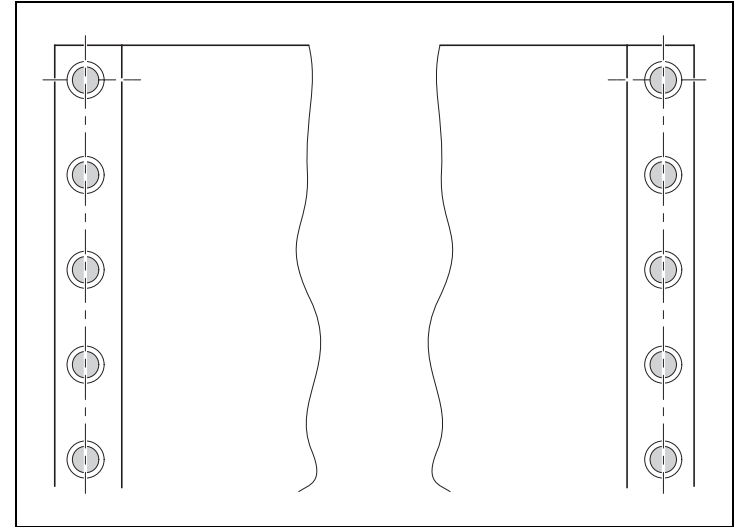

Close the tractor flap and slide the tractor to the right until the paper is slightly tensioned.

Do not tension the paper excessively to avoid tearing the perforation holes; do not allow excessive slack since in this case the paper will bulge and there may be problems in the feeding process.

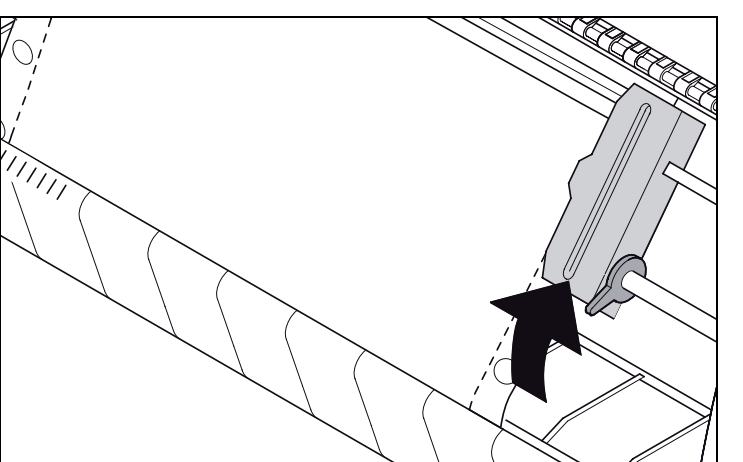

Then lock the tractor.

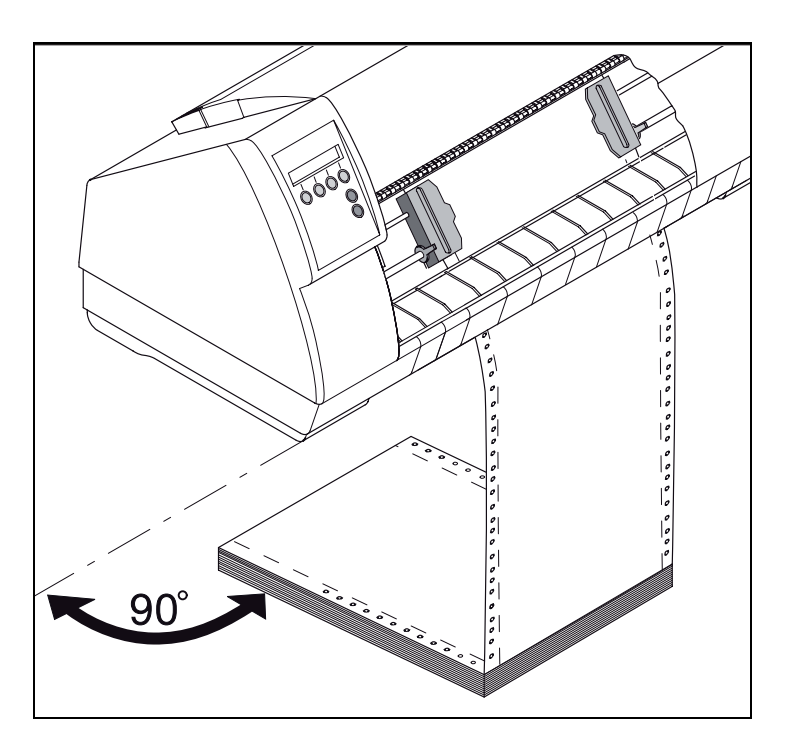

Make sure that the paper stack is aligned in parallel to the printer and that the paper supply cannot be obstructed.

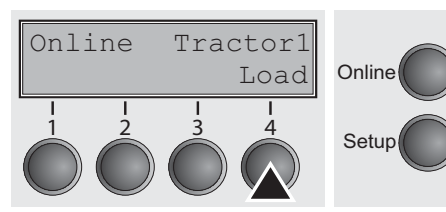

Lower the front cover.

Switch the printer on. The active paper source (**Tractor1**) appears in the display. The paper is automatically loaded when the printer is in online mode and receives data from the computer.

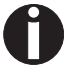

**Press the** Load **(4) key only to load paper before starting the printout.**

### **Single sheets**

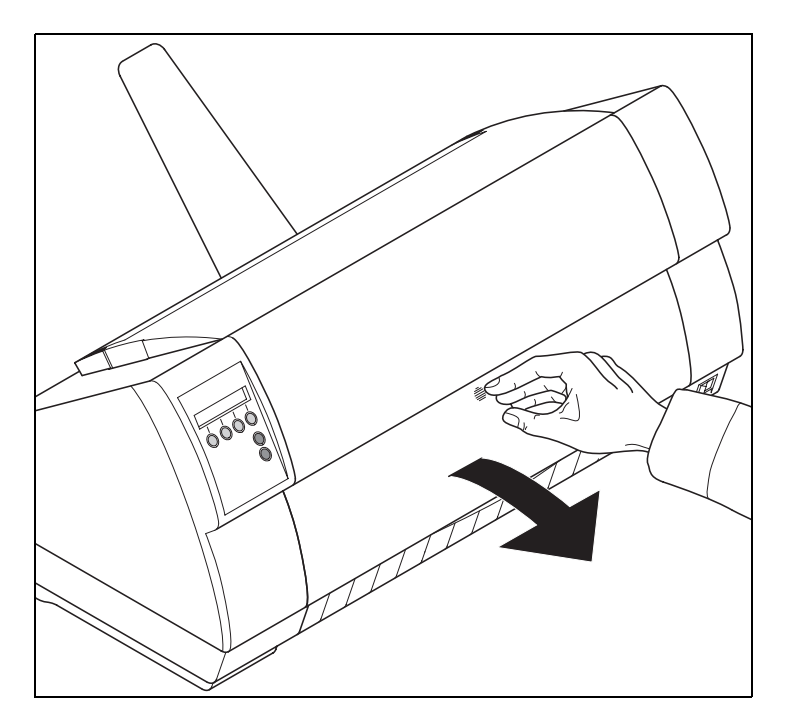

If required, install the paper support. Make sure that the printer is set to single sheet mode. If necessary, change the paper type, see *[Changing the paper type](#page-36-0)* (page 27).

Press the latch at the middle of the front cover. The single sheet input tray opens downwards.

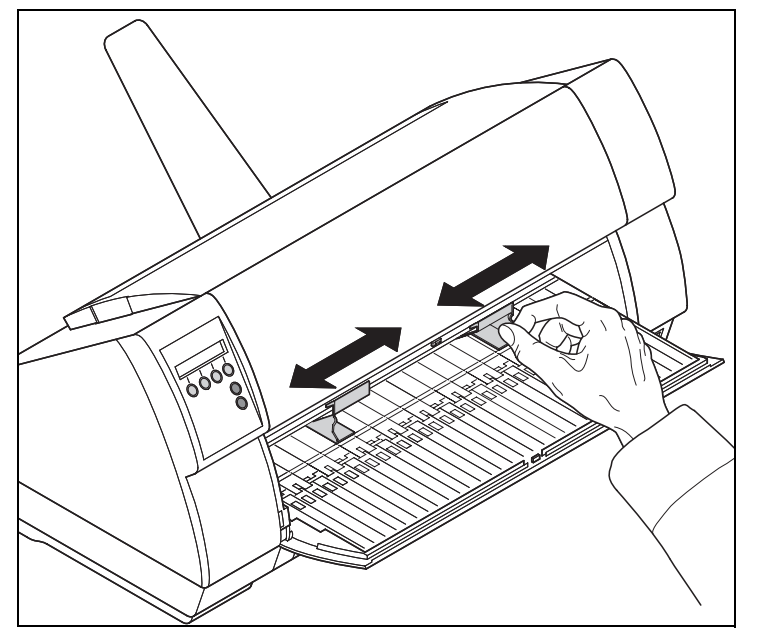

Align the left paper guide with the mark on the left of the single sheet input tray marking the first printing position.

Adjust the right paper guide to the width of the paper used.

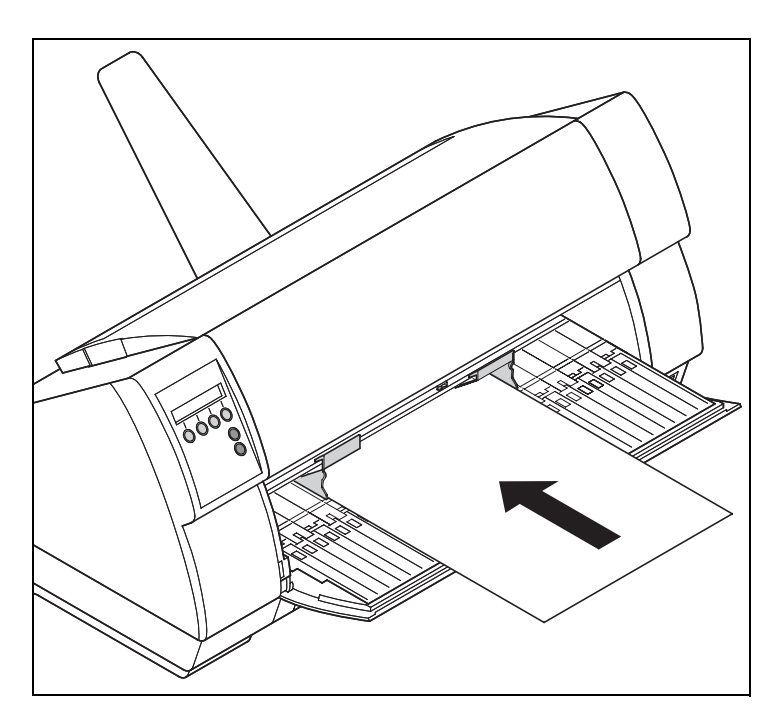

Insert the single sheet into the input tray as far as possible.

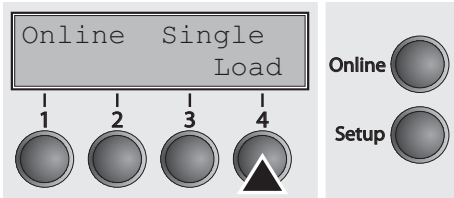

Press the Online key to set the printer to ready status. The sheet is automatically loaded when the printer is in online mode and receives data from the computer.

Press the **Load** (4) key only to load paper before starting the printout.

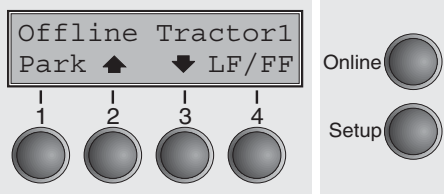

**Paper transport** Loaded paper (fanfold paper/single sheets) can be transported in the printer in several ways.

> Make sure that the printer is in offline mode; press the **Online** key, if necessary.

 $\triangleright$  Key **Park** (1)

If fanfold paper is loaded in the printer, it is fed to the park position or the tear position. If a single sheet is loaded, it is ejected.

 $\triangleright$  Key  $\triangleq$  (2)

Short keypress: Paper is transported upwards step by step. Long keypress: Continuous transport upwards.

 $\triangleright$  Key  $\blacktriangleright$  (3)

Short keypress: Paper is transported downwards step by step. Long keypress: Continuous transport downwards.

 $\blacktriangleright$  **LF/FF** key (4): Short keypress: Line Feed (**LF**) is executed. Long keypress: Form Feed (**FF**) is executed.

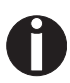

**The maximum value of the paper return feed is 22 inches.**

## **Moving the paper to the tear position**

1 2 3 4 Setup

Tractor1 Online

1 2 3 4 Setup

1 2 3 4 Setup

Tear | Online

 $Exit$  Online

Online Tractor1

Tear position

Online Tear

You can use the **Tear** key to move the paper to the tear position.

The tear edge is located at the front side of the paper output opening (see *[Printer at a glance](#page-11-0)* (page 2).

Make sure that the printer is in online mode. If necessary, press the **Online** key.

Press the **Tear** (4) key. The printer moves the perforation edge of the fanfold paper to the tear edge.

The display alternates between…

and…

After having torn off the paper, press the **Exit** key. The printer returns the paper to the printing position.

If a print job is active, the printer returns the paper automatically to the printing position.

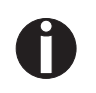

**STOP**

**Make sure you tear the paper off straight, otherwise a paper jam may occur.**

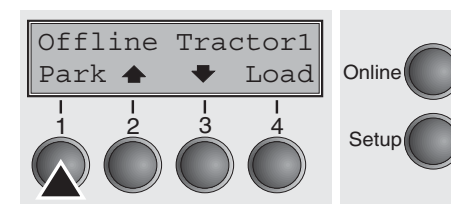

**Removing paper** Never use force to remove the paper from the printer. Other**wise the mechanical components may be damaged.**

> Make sure that the printer is in offline mode; press the **Online** key, if necessary.

> Press the **Park** (1) key. If fanfold paper is loaded in the printer, it is fed to the tear position. The text **Tear paper off** appears in the display.

> Now remove the paper from the tractor. Then press any key. If a single sheet is loaded in the printer, it is ejected.

# **ZSettings**

This section describes how to set the print head gap, the tear position and the first printing line.

# **Setting the print head gap**

Adjust Paperway

The printer features automatic print head gap adjustment to the thickness of the paper used. In setup mode, you can enter a correction value to modify the head gap determined automatically. This correction is useful for modifying the appearance of the type face.

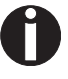

**The AGA (automatic gap adjustment) function must be set to**  On**. For more detailed information, refer to the section** *[Automa](#page-94-0)[tic gap adjustment \(AGA\) \(page 85\)](#page-94-0)***.**

Press the **Setup** key. The printer changes to setup mode.

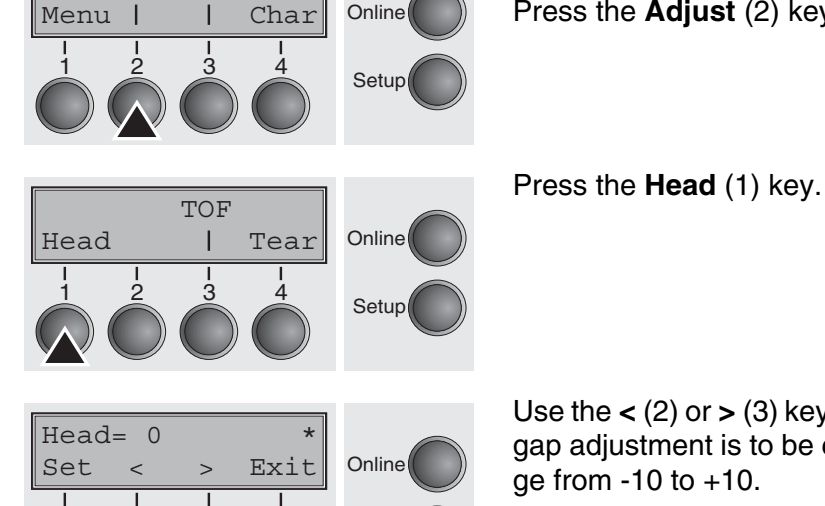

1 2 3 4 Setup

Press the **Adjust** (2) key.

Use the **<** (2) or **>** (3) key to set the range within which the automatic gap adjustment is to be corrected. You can select values in the ranqe from  $-10$  to  $+10$ .

Confirm the input by pressing the **Set** (1) key. Press the **Setup** key. The printer returns to the initial status.

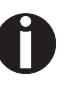

**Negative values decrease the print head gap, positive values increase it. Changing the automatically determined value may have a strong effect on the printing quality. The setting made will be retained after switching off the printer.**

### <span id="page-48-0"></span>**Setting the tear position**

Adjust Paperway Menu | | Char Online If the tear position of the paper is not aligned with the tear edge of the printer, you can adjust it. Inserted paper needs to be torn off if necessary and retracted to park position.

Press the **Setup** key. The printer changes to setup mode.

Press the **Adjust** (2) key.

Press the **Tear** (4) key.

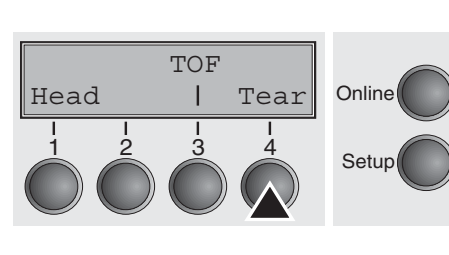

 $\leq$  Setup

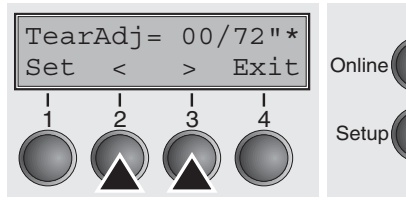

The tear edge is located at the front side of the paper output opening (see *[Printer at a glance](#page-11-0)* (page 2).

Press the **<** (2) or **>** (3) key to move the perforation to the desired position. Confirm the input by pressing the **Set** (1) key. Confirm the input again by pressing the **Setup** key. The printer is reset to the initial status.

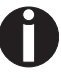

**The correction made – a maximum of approx. 1" (2.5 cm) in each direction – will be retained after switching the printer off. It can be set separately for each paper path. Make sure that the set form length corresponds to the actual** 

**length of the forms you are using.**

### **Setting the first printing line (TOF)**

You can use the TOF function for setting the position of the first printing line for each paper source and each menu individually.

**Before using the TOF function (if fanfold paper is used), you should first set the tear position; see** *[Setting the tear position](#page-48-0) [\(page 39\)](#page-48-0)***.**

Press the **Setup** key. The printer changes to setup mode.

Press the **Adjust** (2) key.

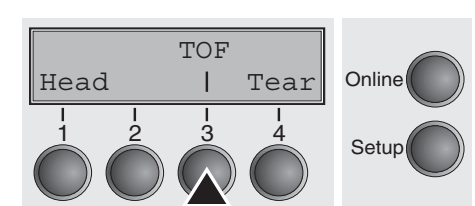

Adjust Paperway

Menu | | Char Online

1 2 3 4 Setup

Press the **TOF** (3) key.

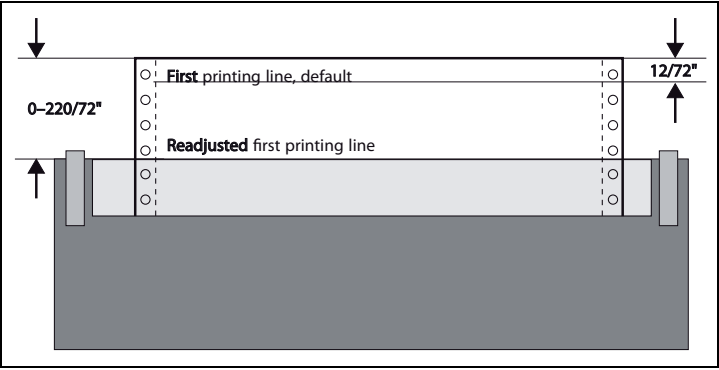

The paper is fed to the position where the bottom edge of the first printing line is aligned with the tear edge of the printer. The factory setting for the first printing position (TOF) is 12/ 72" (4,23 mm). This is equivalent to the second line from the top.

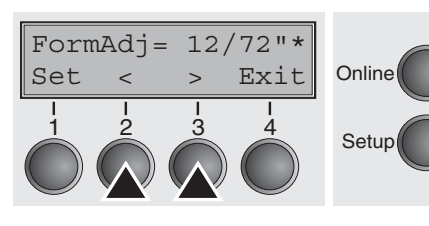

Press the **<** (2) or **>** (3) key to move the first printing line to the desired position. You can set values from 0 to 220/72" for fanfold paper or for single sheets.

Confirm the input by pressing the **Set** (1) key. Press the **Setup** key. The printer returns to the initial status.

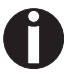

**The selection made will be retained after switching off the printer.**

### <span id="page-50-0"></span>**The Menu 8**

### **Programming via the control panel**

Apart from being able to control your printer via the applications software you use, you can also program the printer directly. There are two programming options you can use:

- $\triangleright$  Programming via the control panel.
- **Programming via the interface using Escape sequences or control** codes.

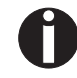

**Settings made by escape sequences have priority over settings made in menu mode; therefore they will override these. Informations on Escape sequences can be found in Appendix C,** *Emulations* **[\(page 125\).](#page-134-0)**

Programming via the interface gives you far greater freedom for designing your printed pages, however, it is also a more sophisticated method and requires some experience with programming languages and printer control systems.

All programming via the interface is lost after you turn off the printer, whereas the programming carried out using the control panel, is saved and stored even after you turn off the printer.

### **Enabling access to menu mode**

The menu can be locked by default to protect it from accidental or unauthorised access.

Proceed as follows to release this lock temporarily.

- **1** Switch off the printer for approx. 5 seconds.
- **2** Switch the printer on again keeping the **Setup** key pressed.

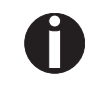

**For information on how to enable access permanently and about the available settings, refer to the section** *[Menu lock](#page-71-0)  [\(MenLock\) \(page 62\)](#page-71-0).*

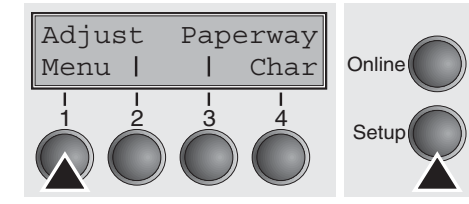

**Calling up the menu** You can access the menu in the following way:

Press the **Setup** key. The printer switches to Setup mode. (The Setup mode can be selected both in the Online and Offline mode.)

To access the printer menu, press the key directly underneath the word **Menu** (1).

**Menu configurations** Every printer is shipped with factory default settings. Basic settings such as emulation, character size, form length etc., which many applications make use of, are set. At the end of this chapter you will find a menu printout (*[page 75](#page-84-0)*) which shows you the printer's default settings.

> Your printer allows you to set and use five independent menu configurations. If one of your applications for example requires an IBM printer while another program works better with an EPSON printer, you can set an IBM emulation configuration with the desired settings, and set the second configuration as an EPSON emulation.

> The active menu is always the one you used last. When you switch on the printer for the very first time, menu no. 1 is loaded. Menu no. 1 only remains active until you load another menu. The last active menu is stored even after the printer is switched off and is reloaded automatically when the printer is switched on again.

For example, to change from menu no. 1 to menu no. 3:

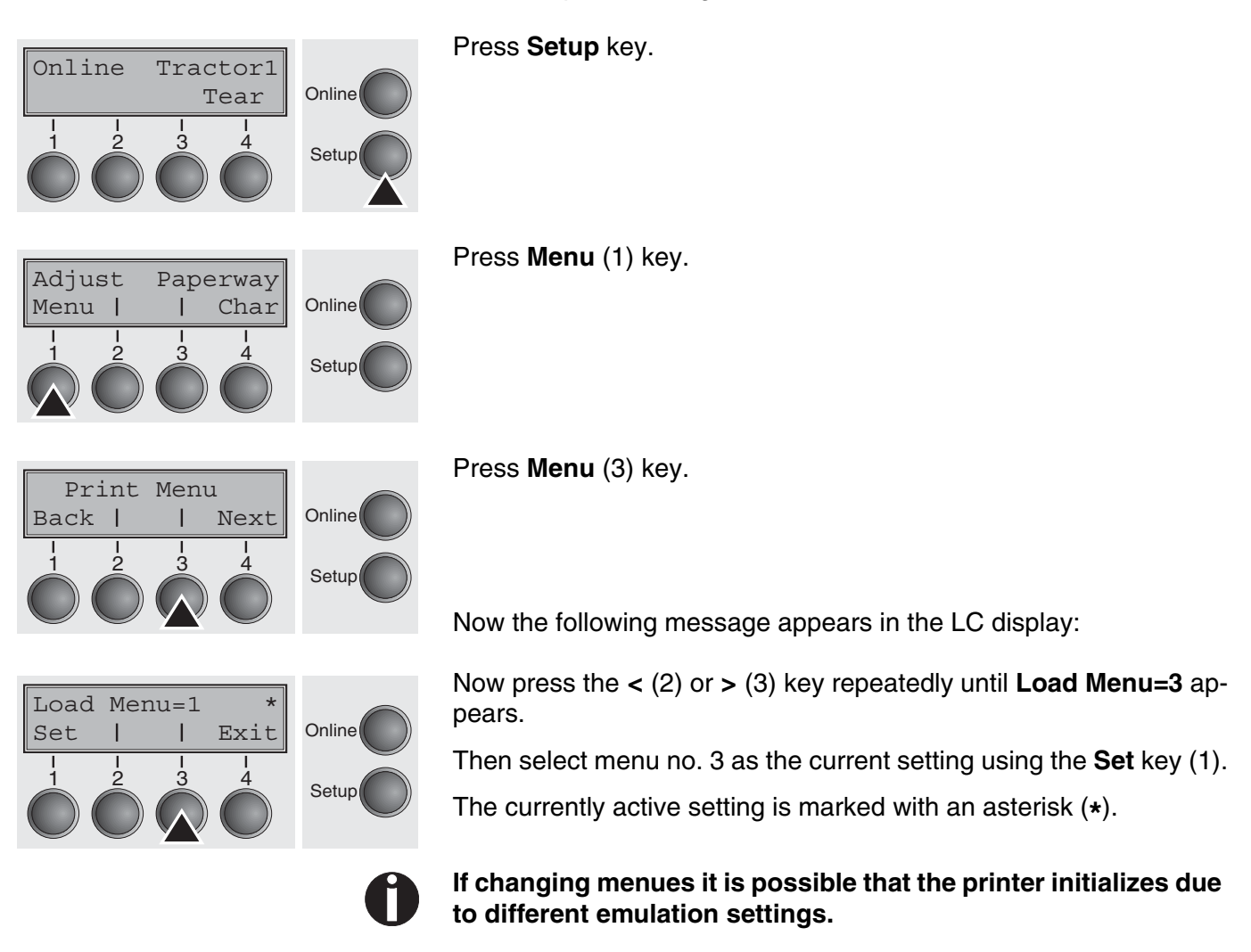

<span id="page-52-0"></span>**Menu handling** You can navigate in the current menu using the four function and selection keys arranged below the LC display field. Each function and parameter displayed in the LCD is executed or selected by the corresponding key below, respectively. Usually two parameter groups are combined at one level. In the following example, these are the **LPI** and **Skip** parameter groups.

> If you do not wish to change one of the two parameters you can either press the **Next** key (to access the two following parameter groups in the menu), or you can press the **Back** key (to access the two previous parameter groups in the menu).

> If you want to change a setting, (e.g. the line density), then press the LPI key (LPI = lines per inch) to access the actual parameter level.

> The currently valid setting is marked by a **\*** (in the example below the current setting is 6 lpi). With the **<** and **>** keys you can view the other parameters available for this setting.

### **Example:**

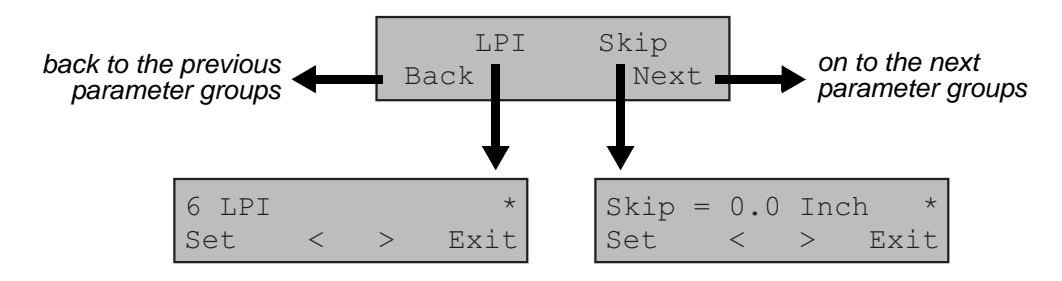

**Save settings** Once the desired parameter is displayed on the LC display, you can save it by pressing the **Set** key. The parameter is then set and the printer automatically displays the parameter groups again. With the **Exit** key you can leave the sublevel without saving your changes.

### **Selecting the LC display language**

Online Tractor1

Adjust Paperway Menu | | Char Online

Print Menu

Back I I Next

1 2 3 4

1 2 3 4 Setup

 $Tear$  Online

Setup

**Online** 

Setup

**Online** 

**Setur** 

This section describes how to make settings in the menu, using the selection of the national language as an example.

In this user guide all LC display messages are shown in english language. Your printer offers also the possibility to show the display messages in German, French, Italian, Spanish or Turkish language. This example shows how to change from the English language to the German language. The same procedure applies to the other languages (French, Italian, Spanish and Turkish).

Select the **Setup** mode by pressing the **Setup** key.

Press the **Menu** key (1).

**Setup mode and Menu mode may be disabled. Hold down the** Setup **key while switching on the printer to enable menu mode. If you want to enable access to this mode permanently, you need to change the appropriate setting in the menu; see** *[Menu lock \(MenLock\) \(page 62\)](#page-71-0)***.**

Press the **Next** key (4) several times until the display indicates **Language**.

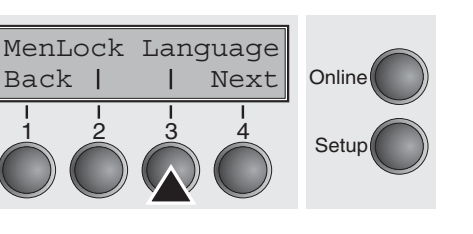

Press the **Language** key (3).

The display now changes to Parameter mode and indicates **English**  in the top line.

The lower line displays **Set** and **Exit**. The two arrows **<** (2) and **>** (3) represent the symbols for parameter selection ("**<**" indicates descending and "**>**" ascending). Press the **<** (2) or **>** (3) key until the desired language is displayed, in our example **German**.

English \*

Set < > Exit

1 2 3 4

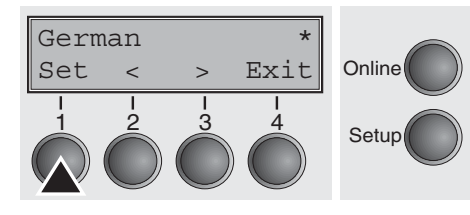

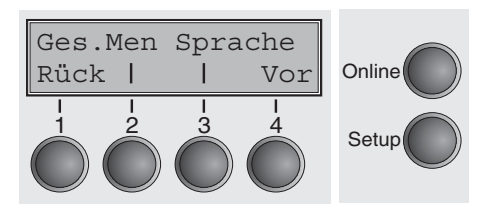

Save your selection by pressing the **Set** key (1). An acoustic signal verifies this action.

You can exit Parameter mode without saving a setting by pressing the **Exit** key (4), the old setting is retained.

After saving your setting (**Set**), the display in our example indicates the following text:

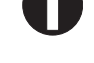

**This setting is retained even after switching off your printer.**

**Terminating Setup mode** Press either the **Setup** key to change into Offline mode or the **Online** key to change to Online mode.

**Menu structure** The menu structure of your printer may be slightly different from the example shown here, depending on the printer software.

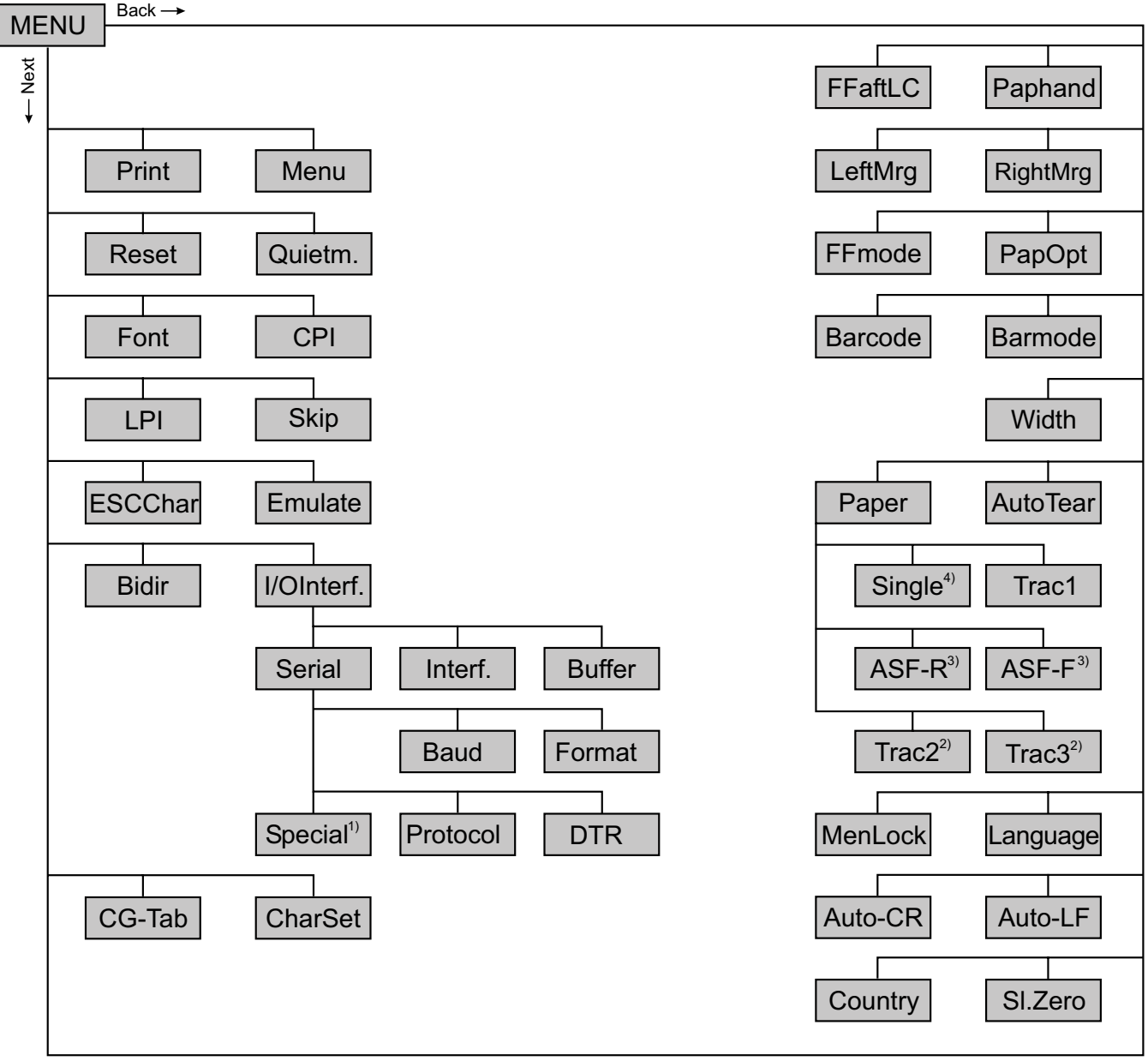

1) only if ENQ/STX, ETX/ACK or ACK/NAK protocol is selected

2) only with optional tractor

3) only with optional ASF (automatic single sheet feeder)

4) not installed on some models

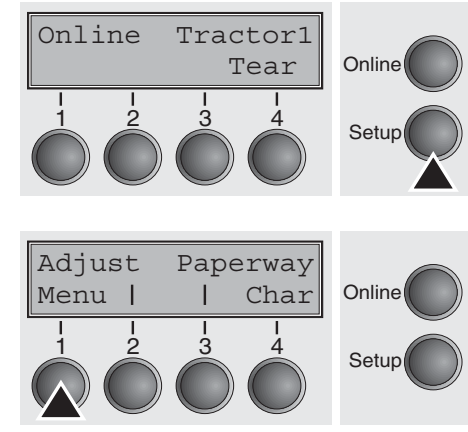

**Menu parameters** The following section introduces and explains all the possible menu settings.

Press **Setup** key.

Press **Menu** (1) key.

**Setup mode and Menu mode may be disabled. Hold down the** Setup **key while switching on the printer to enable menu mode. If you want to enable access to this mode permanently, you need to change the appropriate setting in the menu; see** *[Menu lock \(MenLock\) \(page 62\)](#page-71-0)***.**

### **Printing out menu configurations (Print)**

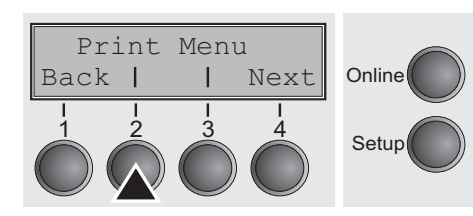

Prints the menu configurations using the active paper feed; see *[Menu settings \(example\) \(page 75\)](#page-84-0)*.

Press **Print** (2) key, to start the printout.

**Loading menu configurations (Menu)**

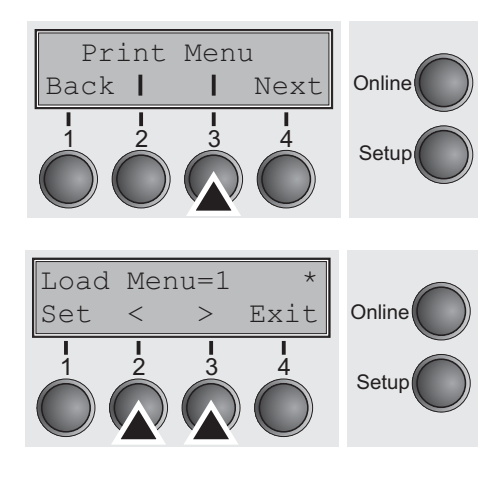

A menu is loaded, you can choose between five menus; see *[Menu](#page-52-0)  [handling \(page 43\)](#page-52-0)*.

Press **Menu** (3) key.

Use the **<** (2) or **>** (3) key to select the desired setting.

Setting Options: **Load Menu=1/2/3/4/5** Default Setting: **Load Menu=1**

### **Reset to default values (Reset)**

The current menu returns to the default values (factory settings).

Reset Quietm. Online Setup Back | | Next

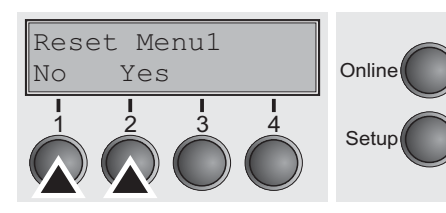

Press the **No** (1) or **Yes** (2) key to select the desired setting.

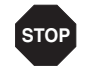

### **All manually altered settings in the current menu are lost when it is reset to the default settings. We therefore recommend that you print out the menu first.**

Confirm the setting by pressing the **Set** key (1).

**Quietmode (Quietm.)** Switches between normal and quiet mode printing. For all printing modes, the print-out is made with the bidirectional method in quiet mode printing. In the first step the first row of pins is activated, during the second step the second row is used.

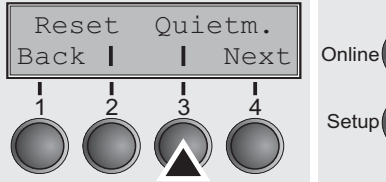

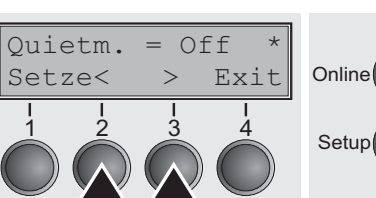

Press **Quietm.** (3) key.

Press **Reset** (2) key.

Use the **<** (2) or **>** (3) key to select the desired setting.

Setting Options: **Quietm. = On/Off** Default Setting: **Off**

Confirm the setting by pressing the **Set** key (1). Press the **Next** key (4) to access the next group of parameters.

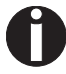

**Please note that the activation of Quietmode decreases the throughput.**

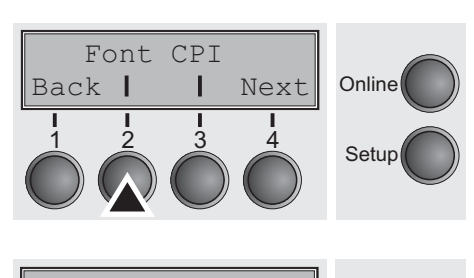

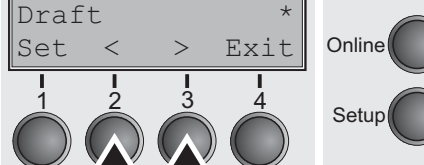

<span id="page-58-0"></span>**Selecting font (Font)** This parameter selects the character style and its quality permanently.

Press **Font** (2) key.

Use the **<** (2) or **>** (3) key to select the desired setting.

Setting Options: see table below Default Setting: **Draft**

Character styles marked with an **I** (for example **Courier I LQ**) are IBM compatible fonts.

Fonts with the identifier PS in their name are proportional fonts which use only the space actually required for the character width.

*Example:*

Roman NLQ:  $Wi111i$ Roman PS NLQ: Willli

The abbreviation NLQ stands for Near Letter print quality, which means that the printer works faster but with a slightly lower resolution. LQ stands for Letter Quality, which means that the resolution is higher at the expense of a slightly slower speed.

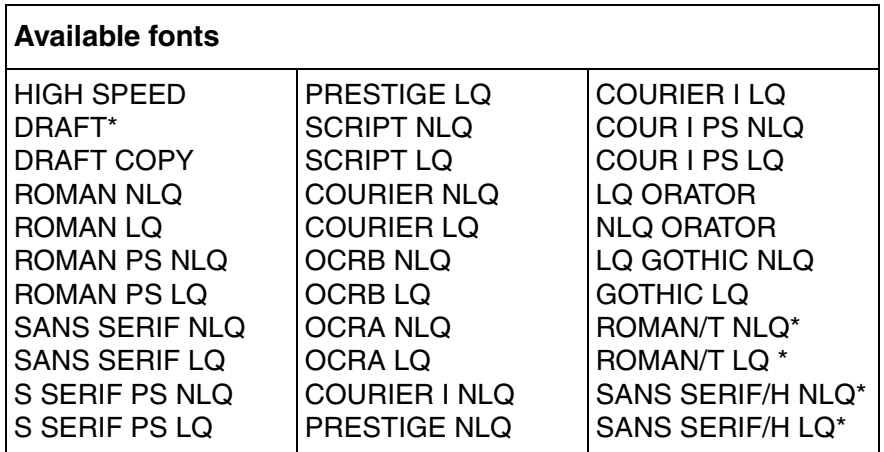

\* scalable fonts (LQ2170 emulation)

### <span id="page-59-0"></span>**Setting character density (CPI)**

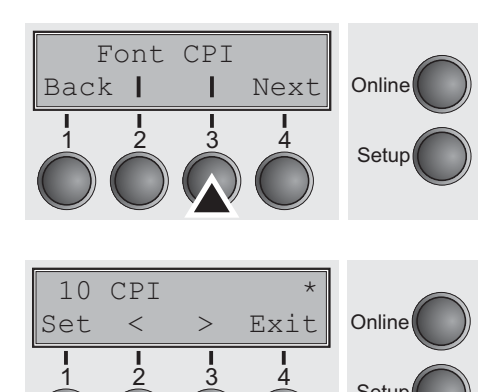

Setup

Sets the characters per inch (character pitch). The higher the parameter the smaller the character spacing.

Press **CPI** (3) key.

Use the **<** (2) or **>** (3) key to select the desired setting.

Setting Options: **5 CPI, 6 CPI, 7.5 CPI, 8.6 CPI, 10 CPI, 12 CPI, 15 CPI, 17.1 CPI, 20 CPI** Default Setting: **10 CPI**

Confirm the setting by pressing the **Set** key (1). Press the **Next** key (4) to access the next group of parameters.

**Setting line spacing (LPI)** Sets the lines per inch (line density). The higher the parameter the smaller the line spacing (random LPI can be selected via the ESC sequences).

Press **LPI** (2) key.

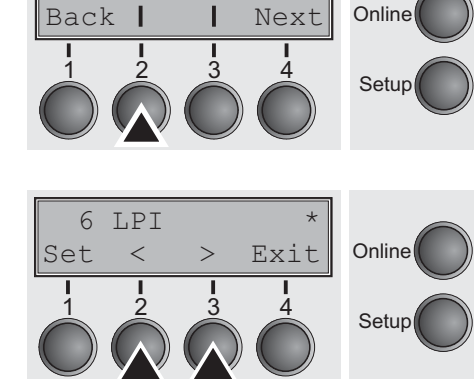

LPI Skip

Use the **<** (2) or **>** (3) key to select the desired setting.

Setting Options: **2 LPI, 3 LPI, 4 LPI, 6 LPI\*, 8 LPI, 12 LPI** Default Setting: **6 LPI**

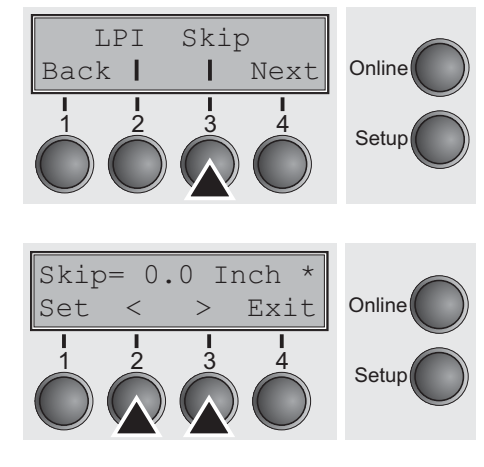

**Selecting start signal for escape sequence (ESCChar)** 

**Skiping perforation (Skip)** Skips the perforation; 7 different values (in inches) can be defined.

Press **Skip** (3) key.

Use the **<** (2) or **>** (3) key to select the desired setting.

Setting Options: **0.0 to 3.5 Inch in steps of 0.5 inch** Default Setting: **0.0 Inch**

Confirm the setting by pressing the **Set** key (1). Press the **Next** key (4) to access the next group of parameters.

Selects the start signal for control sequences. Setting ESC: Only character Escape can be used. Setting ESC+\$\$: Character Escape or alternatively two \$ characters (\$\$) can be used. For more information see the section *[The \\$\\$ procedure \(page 126\)](#page-135-0)*.

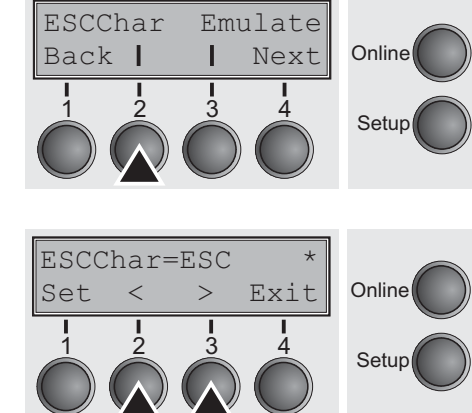

Press **ESCChar** (2) key.

Use the **<** (2) or **>** (3) key to select the desired setting.

Setting Options: **ESC/ESC+\$\$** Default Setting: **ESC**

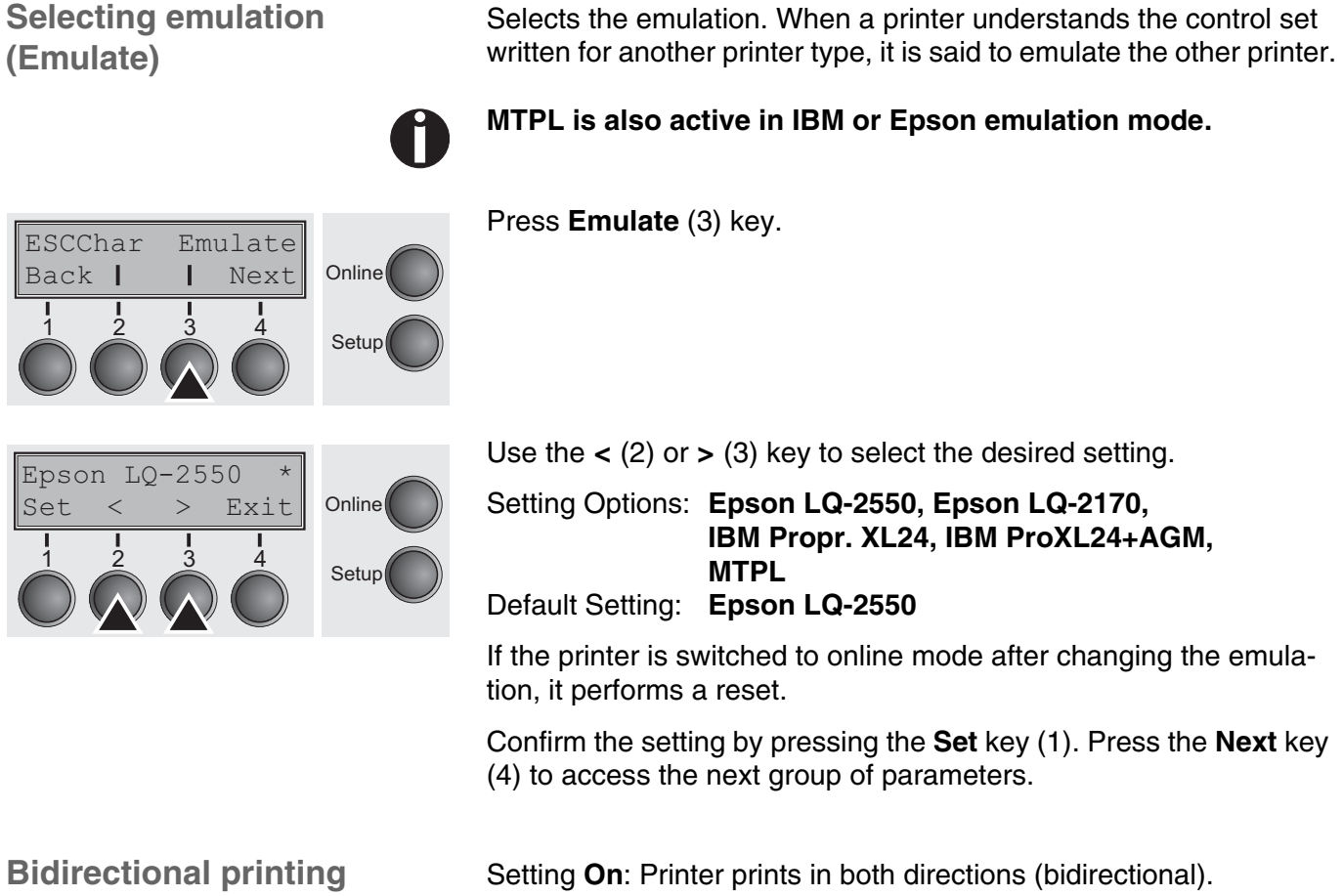

**(Bidir)**

Bidir I/O

Back | | Next

Setting **Off**: Printer prints only in one direction (from left to right).

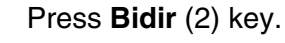

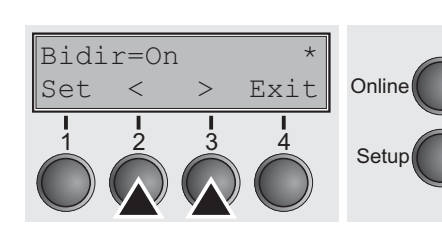

 $\begin{array}{ccc} 1 & 2 & 3 & 4 \\ 3 & 4 & 5 \end{array}$  Setup

Online

Use the **<** (2) or **>** (3) key to select the desired setting.

Setting Options: **On/Off** Default Setting: **On**

Confirm the setting by pressing the **Set** key (1).

**The setting** On **will not be overwritten by ESC sequences.**

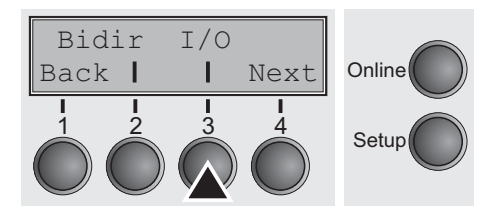

**Settings for interfaces (I/O)** In this parameter group, you can choose various settings for the printer interfaces. See also *[Interfaces \(page 145\)](#page-154-0)*.

Press **I/O** (3) key.

**Serial interface (Serial)** This parameter group only is valid, if an optional serial interface module is installed.

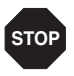

**To ensure the proper functioning of serial data transfers, the serial settings of the printer and computer (host) must coincide.**

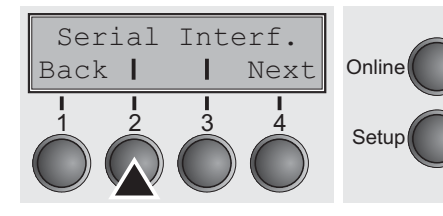

Press **Serial** (2) key.

**Data transmission rate (Baud)** Selects the data transmission rate (baud rate) (baud = bit per second).

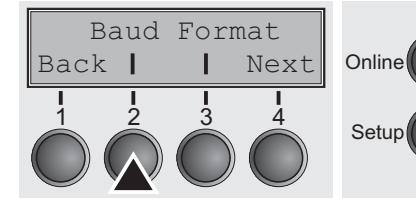

Press **Baud** (2) key.

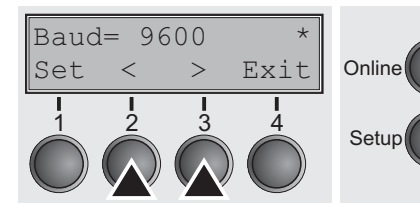

Use the **<** (2) or **>** (3) key to select the desired setting.

Setting Options: **600, 1200, 2400, 4800, 9600, 19200** Default Setting: **9600**

**Printer and computer must have the same baud rate.**

Baud Format

Back | | Next

**Data format (Format)** This parameter serves to define the number of data bits, the parity check for received data bytes and the number of stop bits per data byte.

Press **Format** (3) key.

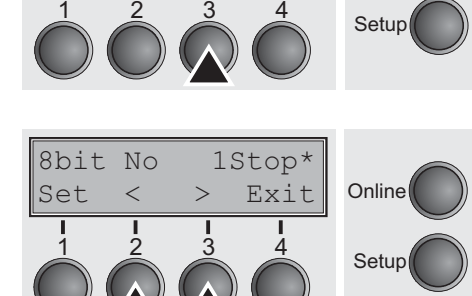

**Online** 

Use the **<** (2) or **>** (3) key to select the desired setting.

Setting Options: see table below Default Setting: **8 Bit No 1 Stop**

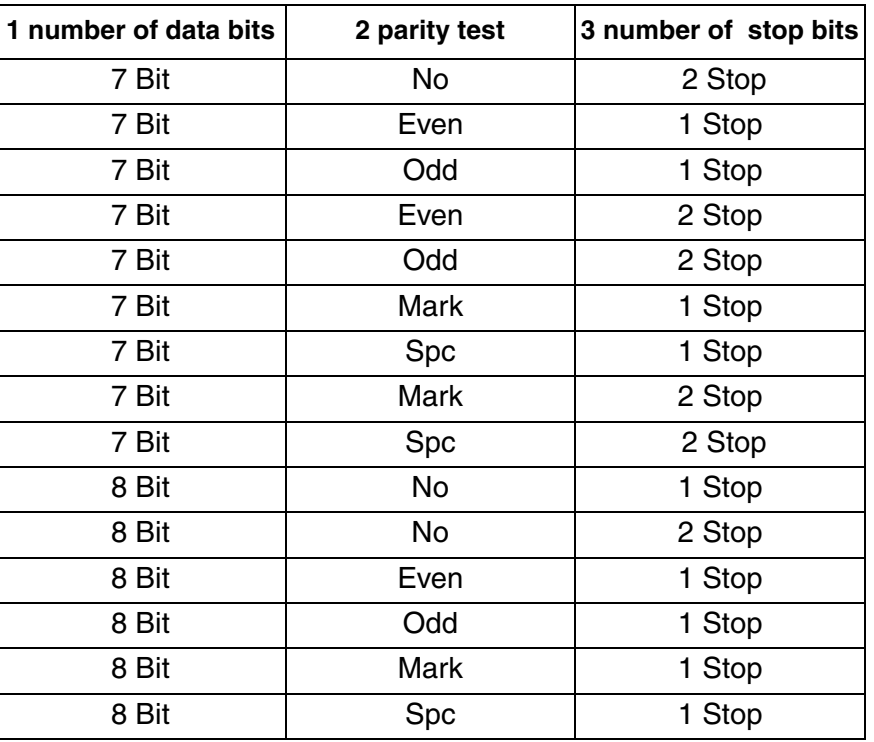

1 Sets the number of data bits: You can select 7 or 8.

- 2 The parity test for received data bytes can be selected. **NO** causes transmission in both directions without parity bit. If **EVEN** or **ODD** is selected, the bytes are checked if they have even or odd parity. The selection of **MARK** or **SPACE** causes a data byte transmission with parity bit, but without checking the received data. Transmission data with parity bit is always marked with **1** (**MARK**) or **0** (**SPACE**).
- 3 Selects one or two stop bits per data byte.

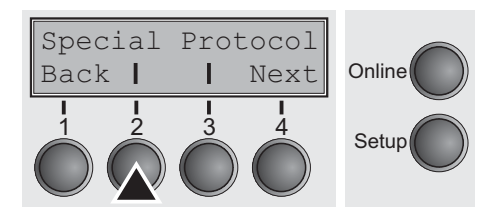

**Further Settings (Special)** This parameter subgroup only appears if the serial port is used and the ENQ/STX, ETX/ACK or ACK/NAK protocol is activated.

Press **Special** (2) key.

**Error handling (ErrMode) Con** replaces the incorrect character with ?, Off deletes the entire block.

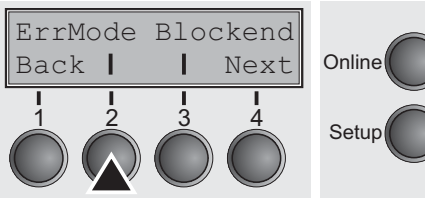

**Online** 

Setup

**Online** 

ErrMode=Off

Set < > Exit

1 2 3 4

ErrMode Blockend

Back | | Next

Press **ErrMode** (2) key.

Use the **<** (2) or **>** (3) key to select the desired setting. Setting Options: **On/Off**

Default Setting: **Off**

Confirm the setting by pressing the **Set** key (1).

**Block end character (Blockend)** End-of-block character definition; **On**: LF, FF, CR, VT, ETX, DEL; **Off**: ETX, DEL.

Press **Blockend** (3) key.

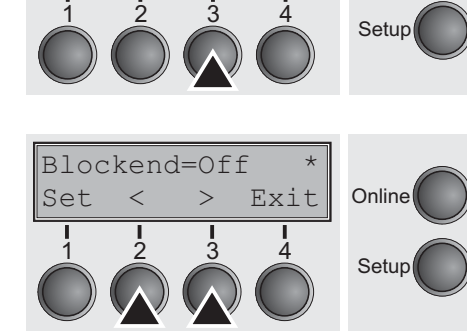

Use the **<** (2) or **>** (3) key to select the desired setting.

Setting Options: **On/Off** Default Setting: **Off**

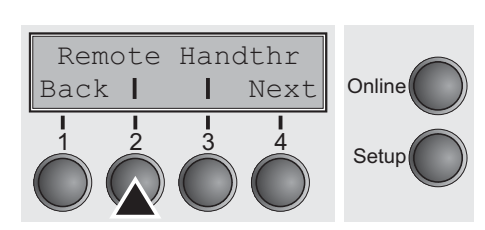

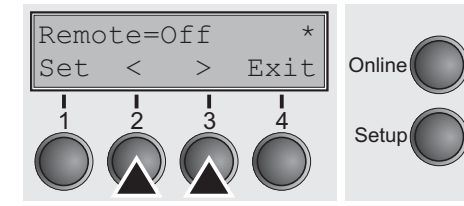

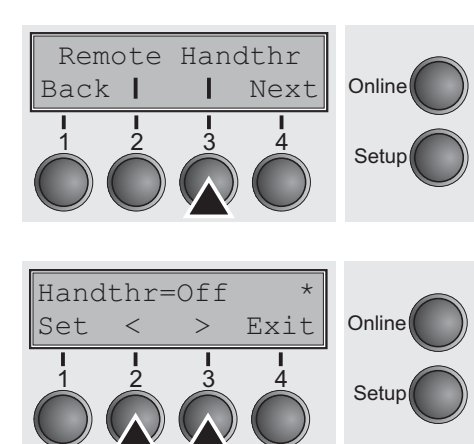

**Signal feedback (Remote)** Signal feedback; **On** = RDY/BUSY available, **Off** = No RDY/BUSY control.

Press **Remote** (2) key.

Use the **<** (2) or **>** (3) key to select the desired setting.

Setting Options: **On/Off** Default Setting: **Off**

Confirm the setting by pressing the **Set** key (1).

**Transparence (Handthr)** Affects the transparence of control sequences and block acknowledgement, depending on the selected protocol.

Press **Handthr** (3) key.

Use the **<** (2) or **>** (3) key to select the desired setting.

Setting Options: **On/Off** Default Setting: **Off**

Confirm the setting by pressing the **Set** key (1). Press the **Next** key (4) to leave the parameter subgroup **Special**.

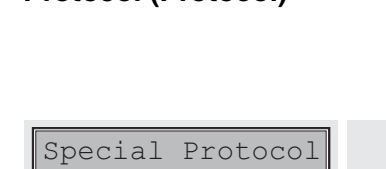

**Online**  $\frac{1}{2}$   $\frac{3}{4}$  Setup Back | | Next XON/XOFF \* **Online**  $Set \leq \geq Exit$ 

**Protocol (Protocol)** This parameter serves to select the type of protocol, i.e. a certain set of rules and procedures for ensuring error-free data exchanges between computer and printer.

Press **Protocol** (3) key.

Setup 1 2 3 4

Use the **<** (2) or **>** (3) key to select the desired setting.

Setting Options: **XON/XOFF, Robust XON/XOFF, ENQ/STX, ETX/ACK, ACK/NAK** Default Setting: **XON/XOFF**

Confirm the setting by pressing the **Set** key (1). Press the **Next** key (4) to access the next group of parameters.

**Signal Processing (DTR)** Defines the conductor to which the DTR signal is connected (DTR = **D**ata **T**erminal **R**eady).

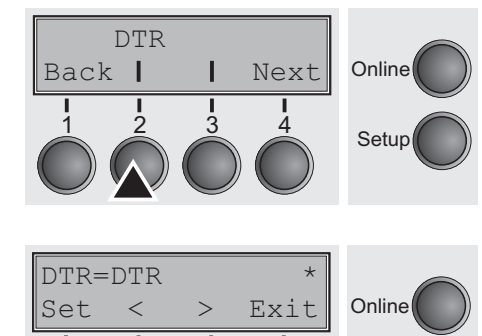

1 2 3 4

Setup

Press **DTR** (2) key.

Use the **<** (2) or **>** (3) key to select the desired setting.

Setting Options: **DTR**/**READY** Default Setting: **DTR**

**DTR=DTR**: DTR signal is assigned to DTR line. **DTR=READY**: READY signal is assigned to DTR line.

DTR = Pin 20 on 25-pin female RS232 connector. DTR = Pin 4 on 9-pin female RS232 connector.

**Online** 

Setup

Serial Interf.

Back | | Next

**Selecting interface (Interf.)** Selects the interface. Printer is configured either for parallel, Ethernet or optional serial connection or in automatic change for the parallel or the optional serial interface (**Shared**).

Press **Interf**. (3) key.

Interf.= Share\* **Online** Setup Set < > Exit 1 2 3 4

Use the **<** (2) or **>** (3) key to select the desired setting.

Setting Options: **Share**, **Parallel**, **Serial** Default Setting: **Share**

**Interf.=Share**: Printer switches automatically between parallel and optional serial interface.

**Interf.=Parallel**: Printer using parallel interface.

**Interf.=Serial**: Printer using serial interface.

Confirm the setting by pressing the **Set** key (1). Press the **Next** key (4) to access the next group of parameters.

### **Interface buffer (Buffer)** Selects the size of the interface buffer.

 $\frac{1}{2}$   $\frac{3}{4}$  Setup

Buffer

Press **Buffer** (2) key. **Online** Back | | Next

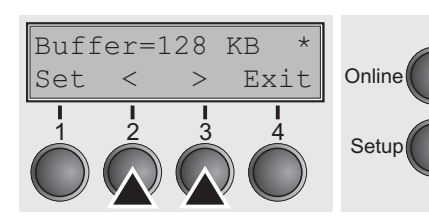

Use the **<** (2) or **>** (3) key to select the desired setting.

Setting Options: **0** – **128 KB** Default Setting: **128 KB**

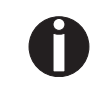

**If buffer = 0 KB and the serial interface is selected, or if the setting "Share" is active, the actual buffer size will be 512 bytes.**

Confirm the setting by pressing the **Set** key (1). Press the **Next** key (4) to leave the parameter group **Interf.**. Press the **Next** key (4) again to access the next group of parameters.

### **Ethernet interface (ETH-EXT) option**

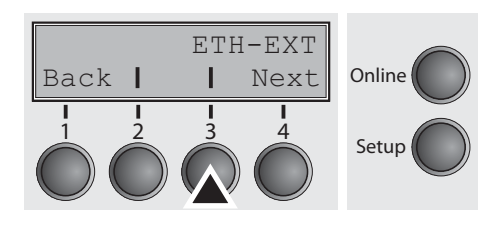

**Selecting character set (CG-Tab)**

In this parameter group you can choose settings for the optional external Pocket Ethernet interface.

Press **ETH-EXT** (3) key.

Press **CG-Tab** (2) key.

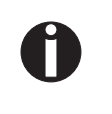

**For more informations refer to the Installation CD-ROM of the interface.**

Only available for Epson LQ 2550/LQ2170 emulation. Either the Epson character set Italics or the IBM graphics character set or a DLL (download) character set, as defined before, can be activated in the code range from hex. A0 to hex. FE.

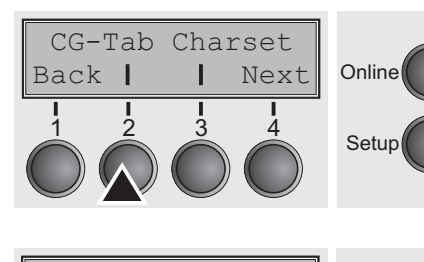

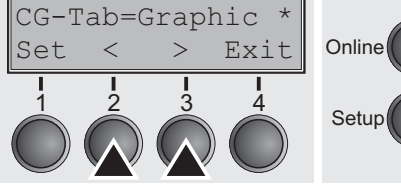

Use the **<** (2) or **>** (3) key to select the desired setting.

Setting Options: **Graphic, DLL, Italic** Default Setting: **Graphic**

Confirm the setting by pressing the **Set** key (1).

**IBM character set (CharSet)** Selects the IBM standard characters or the extended IBM characters.

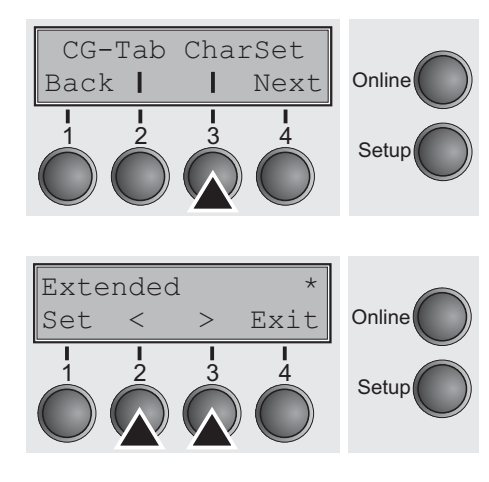

Press **CharSet** (3) key.

Use the **<** (2) or **>** (3) key to select the desired setting.

Setting Options: **Standard/Extended** Default Setting: **Extended**

### **National character set (Country)**

Country Sl.Zero

Back | | Next

Selects the national character set. These character sets can be used according to the selected emulation.

The character sets are not necessarily available for all fonts; see also *[Available character sets and fonts \(page 122\)](#page-131-0)*.

Press **Country** (2) key.

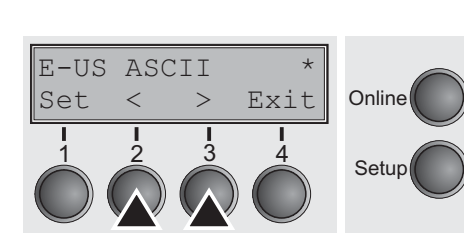

**Online** 

Setup

Use the **<** (2) or **>** (3) key to select the desired setting.

Selects if normal zero (0) or the slashed zero  $(\emptyset)$  is printed.

Setting Options: **See** *[Available character sets and fonts \(page 122\)](#page-131-0)* Default Setting: **E-US ASCII**

Confirm the setting by pressing the **Set** key (1).

**Slashed zero (Sl.Zero)**

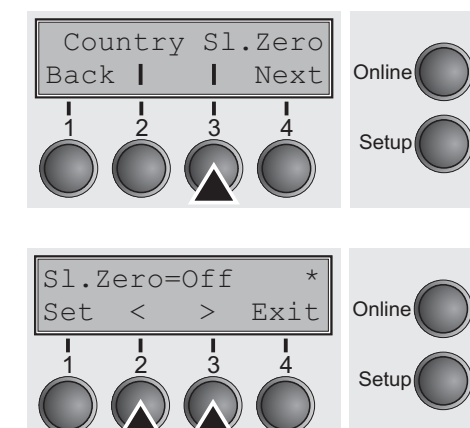

Press **Sl.Zero** (3) key.

Use the **<** (2) or **>** (3) key to select the desired setting.

Setting Options: **Off/On** Default Setting: **Off**

### **Automatic carriage return (Auto-CR)**

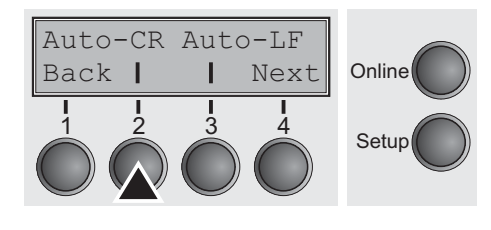

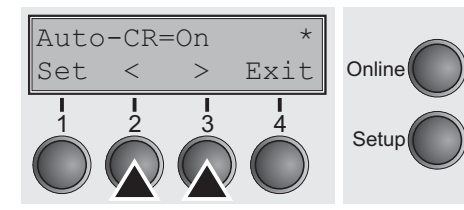

### **Automatic line feed (Auto-LF)**

Switches the automatic carriage return on or off after receiving the signal LF (lne feed).

Press **Auto-CR** (2) key.

Use the **<** (2) or **>** (3) key to select the desired setting.

Setting Options: **Off/On** Default Setting: **On**

Confirm the setting by pressing the **Set** key (1).

Switches the automatic line feed (LF) on or off after receiving the signal CR (carriage return).

Auto-CR Auto-LF Online  $\frac{1}{2}$   $\frac{3}{4}$  Setup Back | | Next  $Auto-LF=On$ **Online Setup** Set < > Exit 1 2 3 4

Press **Auto-LF** (3) key.

Use the **<** (2) or **>** (3) key to select the desired setting.

Setting Options: **Off/On** Default Setting: **Off**

<span id="page-71-0"></span>

**Menu lock (MenLock)** With **MenLock = Off**, all functions and settings are accessible without restriction in Online, Offline and Setup mode. If **MenLock = Menu** is activated, all functions and settings are still accessible in Online and Offline mode, however, in Setup mode you can only access the parameter groups **Adjust** (setting the print head gap [**Head**], top of form [**TOF**] and tear position [**Tear**]), **Paperway** (setting the paper path), **Font** (setting the font) and the character spacing (**CPI**), while access to Menu mode (**Menu** key) is disabled. If you select **MenLock = All**, you can access the Online/Offline, Load/Park, Paper and Paper Feed (LineFeed/Form Feed,  $\blacklozenge$ / $\blacktriangledown$ ) functions in Online and Offline mode while Setup mode is disabled. In this case, the Setup menu can only be called up by holding the key **Setup** while switching on the printer.

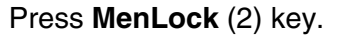

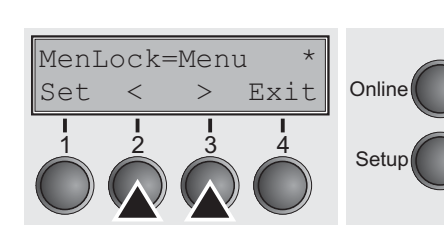

 $\begin{array}{ccc} 1 & 2 & 3 & 4 \\ 3 & 4 & 5 \end{array}$  Setup

MenLock Language

Back | | Next

**Online** 

Use the **<** (2) or **>** (3) key to select the desired setting.

Setting Options: **Off, Menu, All** Default Setting: **Menu**

Confirm the setting by pressing the **Set** key (1).

**Language (Language)** The menu can be shown in six languages on the LC display.

MenLock Language Online Back | | Next

 $\frac{1}{2}$   $\frac{3}{4}$  Setup

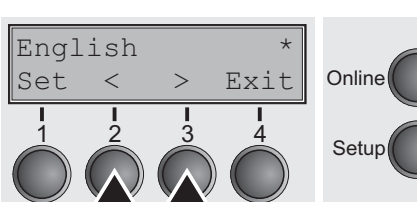

Press **Language** (3) key.

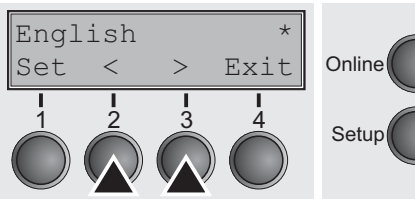

Use the **<** (2) or **>** (3) key to select the desired setting.

Setting Options: **English**, **German**, **French**, **Italian**, **Spanish, Turkish** Default Setting: **English**
**Paper parameters (Paper)** Selects the paper parameters **Formlen** (form length), **FormAdj** (first printing position) and **Head** (printhead gap, only if **AGA=Off**) separately for each paper source in the current menu.

> Non-installed and with the parameter **PapOpt** activated options cannot be selected.

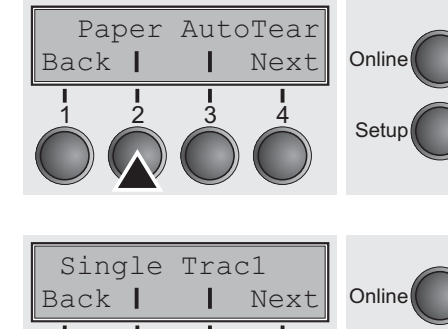

 $\frac{1}{2}$   $\frac{3}{4}$  Setup

Press **Paper** (2) key.

You can now choose between the following paper options:

- $\blacktriangleright$  Single
- $\triangleright$  Tractor 1
- ▶ ASF-F (Single sheet feeder front, option)
- ▶ ASF-R (Single sheet feeder rear, option)
- $\triangleright$  Tractor 2 (front, option)
- $\triangleright$  Tractor 3 (rear, option)

Select the desired paperway, in our example **Single** (2). Press **Next** (4) key, to proceed to the installed optional paperways.

Forml FormAdj Online  $\frac{1}{2}$   $\frac{3}{4}$  Setup Back | | Next Lines Standard **Online**  $\frac{1}{2}$   $\frac{3}{4}$  Setup Back | | Next

**Form length (Forml)** You can define the form length in one of two ways: via the number of lines or via standard formats (e.g. DIN A4).

Press **Forml** (2) key.

If you wish to define the form length via a line format, press **Line** (2) key.

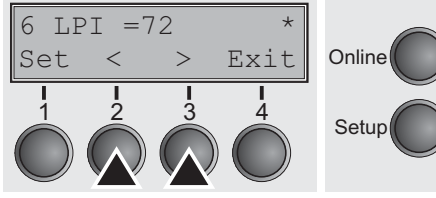

**Online** 

Use the **<** (2) or **>** (3) key to select the desired setting.

Setting Options: **6 bis 144** Default Setting: **72**

Sets the form length via line formats. Please note that the adjustment in **Lines** depends on the selected LPI. For example 8 LPI at a selected line number of 96 lines results in a formlength of 12 inches  $(96$  lines/[8lines/inch]) = 12 inches). The selectable range is between 3 and 21 inches, i.e. for 2 LPI from 6 to 42 lines and for 12 LPI from 24 to 262 lines.

If the form length is set it will not be changed by changing the LPI later on.

Confirm the setting by pressing the **Set** key (1).

If you wish to define the form length via standard formats, press **Standard** (3) key.

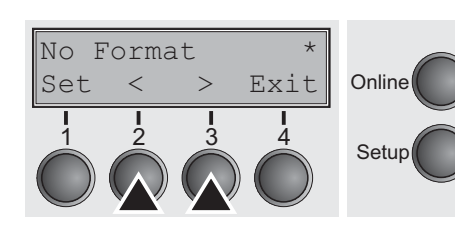

 $\begin{array}{ccc} 1 & 2 & 3 & 4 \\ 3 & 4 & 5 \end{array}$  Setup

Lines Standard

Back | | Next

Use the **<** (2) or **>** (3) key to select the desired setting.

Setting Options: **DIN A3, DIN A4, DIN A5, DIN B5, DIN B6, Exective 10.5**"**, Letter 11**"**, Legal 14**", **No Format** Default Setting: **No Format**

Selects the form length by standard formats. Using **Standard**, different paper formats can be selected directly, e.g. DIN A4, Legal, Letter.

The LC display indicates **No format** if a value is selected by the **Line**  function or ESC sequences, which does not correspond to a standard format.

Confirm the setting by pressing the **Set** key (1).

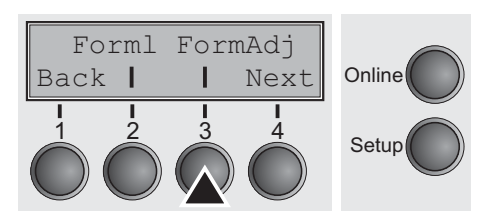

**First printing position (FormAdj)** Sets the first print position of a form in n/72 inch, separately adjustable for each paper path.

> The settings made here reduce the height of the printable area. Press **FormAdj** (3) key.

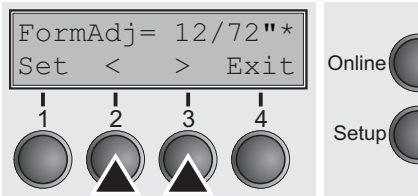

Use the **<** (2) or **>** (3) key to select the desired setting.

Setting Options: **0/72" bis 220/72"** Default Setting: **12/72"**

Confirm the setting by pressing the **Set** key (1). Press the **Next** key (4) to access the next group of parameters.

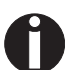

**An alternative notation for** FormAdj **is** TOF **(Top Of Form).**

Head

**Printhead gap manually (Head)** This parameter is ignored if the automatic gap adjustment (AGA) is activated; see *[Automatic gap adjustment \(AGA\) \(page 85\)](#page-94-0)*.

> Adjusts the printhead gap manually; separately adjustable for each paper path.

Press **Head** (2) key.

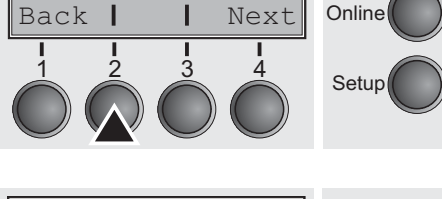

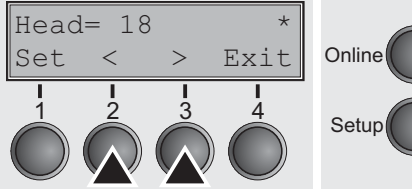

Use the **<** (2) or **>** (3) key to select the desired setting.

Setting Options: **0 to 100** Default Setting: **18**

Select the **Head = 18** parameter for normal paper. Use a greater distance for thicker paper.

Recommended values for the print head gap:

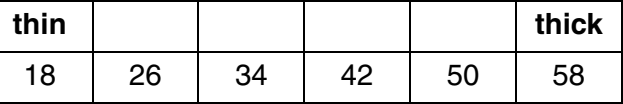

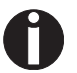

### **If you change this value, this may affect the print quality. If the printout shows signs of smudging, we recommend that you increase the print head gap.**

Confirm the setting by pressing the **Set** key (1). Press the **Next** key (4) to access the next group of parameters.

### **View and tear position (AutoTear)**

The auto tear function or the auto view function can be selected as desired.

When auto view is switched on, the last printed text is visible. As soon as data is received the paper moves to the "normal" print position. After printing the printer waits for the given interval to bring the paper once more to the auto view position.

The paper is in the tear off position when auto tear is switched on, the perforation of the paper is positioned at the tear off edge of the printer. If data is received, the paper returns to the normal print position. After printing, the printer waits for the given interval to bring the paper once more to the tear off position. If the tear off edge does is not aligned with the perforation of the paper then this can be corrected.

Press **AutoTear** (3) key.

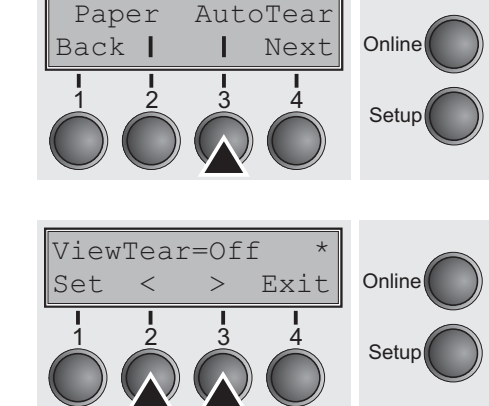

Use the **<** (2) or **>** (3) key to select the desired setting.

Setting Options: **ViewTear=Off, View=1s/3s/6s Tear=1s/3s/6s Tear at TOF**

Default Setting: **ViewTear=Off**

If the parameter **View Tear = Off** is set, the paper can still be brought into a View or Tear position via a specific sequence (see *[page 133](#page-142-0)*) or the **Tear** key.

If the parameter **Tear at TOF** is set, the paper perforation is automatically positioned at the tear off edge as long as the current print position TOF is activated. Feeding takes place after approx. 1.5 seconds (hold time). If any data is received during this period of time the paper is not positioned at the tear off edge. With this function it must be noted that the printer may only be switched off when the print position is at TOF.

Confirm the setting by pressing the **Set** key (1). Press the **Next** key (4) to access the next group of parameters.

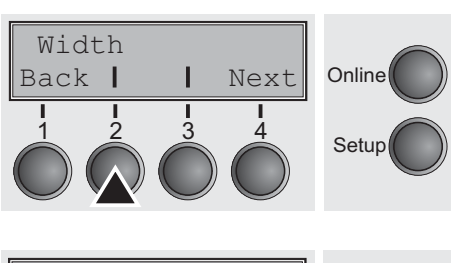

**Online** 

Setup

**Line length (Width)** Selects the line length in inches. With the setting of **8 Inch**, the printer operates like a printer with a width of only 8 inches.

Press **Width** (2) key.

Use the **<** (2) or **>** (3) key to select the desired setting.

Setting Options: **8 Inch, 13.2 Inch, 13.6 Inch** Default Setting: **8 Inch** (narrow printer) **13.6 Inch** (wide printer)

Confirm the setting by pressing the **Set** key (1). Press the **Next** key (4) to access the next group of parameters.

Width=13.6Inch \*

Set < > Exit

1 2 3 4

**Barcode (Barcode)** With this function selected it is posible to print different barcodes and LCP (Large Character Printing).

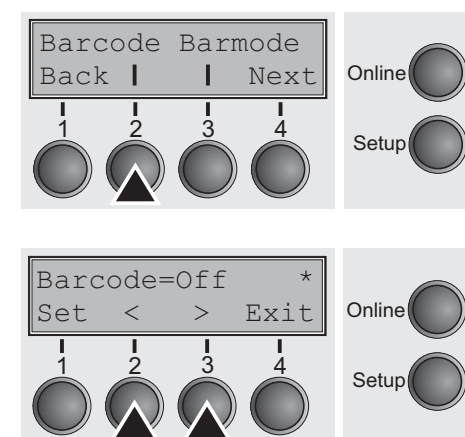

Press **Barcode** (2) key.

Use the **<** (2) or **>** (3) key to select the desired setting.

Setting Options: **On/Off** Default Setting: **Off**

The definition and activation is performed by special sequences through the interface. Since this selection is possible for all emulations it must be noted that conflicts in sequence conformity with the selected emulation may occur. For this reason the barcode function can also be switched on and off by MTPL sequences. (The possible barcodes, LCP characters and the operation of these functions are described in the *Barcode Programmer's Application Manual*).

Confirm the setting by pressing the **Set** key (1).

### **Normal characters and barcode (Barmode)**

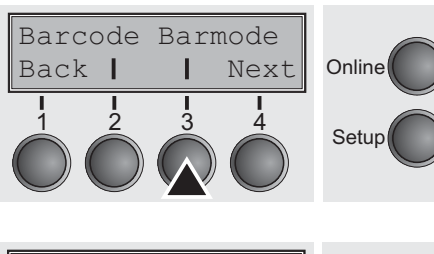

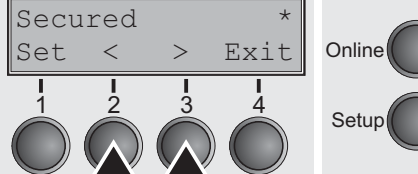

Allows printing of normal characters on the left and right of the barcode.

Press **Barmode** (3) key.

Use the **<** (2) or **>** (3) key to select the desired setting.

Setting Options: **Secured/Unsecured** Default Setting: **Unsecured**

In **secured** mode, the space which the barcode characters require is "protected". In each line, other barcode or normal characters can also be printed. These additional characters are printed in the line currently being printed and and in the subsequent lines, without affecting the barcode which is already being printed. Consequently, normal characters can be printed in every line to the right or left of the barcode.

In **unsecured** mode, the required paper transport for printing barcodes and LCP is carried out automatically, it is not possible to print more than one line of normal characters in the barcode line. All characters in the mixed line are printed such that their bottom edges are in a straight line. This function may be switched on and off by sequences.

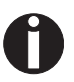

### **This function can be activated/deactivated by sequences.**

Confirm the setting by pressing the **Set** key (1). Press the **Next** key (4) to access the next group of parameters.

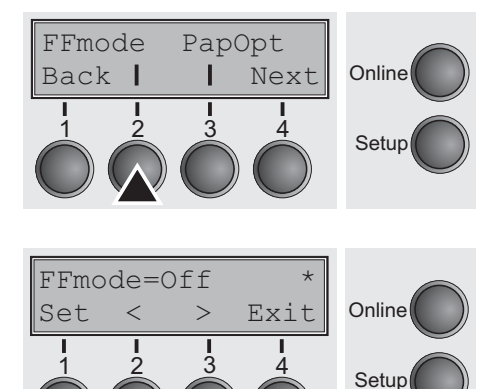

**Form feed mode (FFmode)** Specifies whether a form feed is to be performed when the paper reaches the top print line.

Press **FFmode** (2) key.

Use the **<** (2) or **>** (3) key to select the desired setting.

Setting Options: **On/Off** Default Setting: **Off**

**FFmode = On:** If the paper is positioned in the first printing line (TOF), form feeds will be ignored.

**FFmode = Off**: Form feed will be performed in all cases.

Confirm the setting by pressing the **Set** key (1).

### **Setting and activating options (PapOpt)**

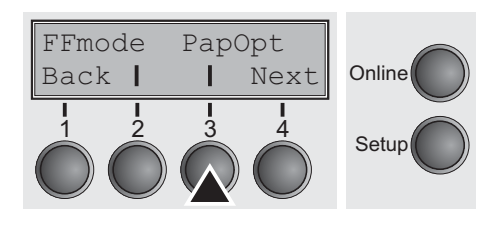

**Online** 

AutoTra AutoASF

Back | | Next

For setting the optional automatic sheet feeders (ASFs) and optional tractors; see *[Paperway](#page-13-0)* (page 4). Also regulates the activation of ASFs and/or optional tractors.

Press **PapOpt** (3) key.

**Activation of tractors (AutoTra)** This parameter only appears if at least one optional tractor is installed. It regulates the activation of tractors when there is no more paper left in one of them.

Press **AutoTra** (2) key.

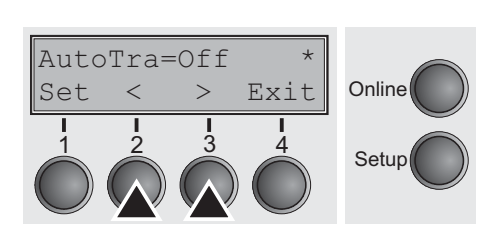

 $\frac{1}{2}$   $\frac{3}{4}$  Setup

Use the **<** (2) or **>** (3) key to select the desired setting.

Setting Options: **Off**/**T1=T2** Default Setting: **Off**

If an optional tractor is not installed, **Off** is displayed (factory default). If an optional tractor is installed and the **Off** parameter is activated, only the selected tractor is supported (either via the menu or an ESC sequence). If the selected tractor is out of paper, printing stops.

If an optional tractor is installed and you select **T1=T2**, the printer will load paper from the other tractor if the selected one is empty.

Confirm the setting by pressing the **Set** key (1).

### **Activation of automatic sheet feeder (AutoASF)**

AutoTra AutoASF

This parameter only appears if an optional automatic sheet feeder is installed. This feature is only available for the option ASF-R. It regulates the activation of automatic sheet feeders when there is no more paper left in one of them.

Press **AutoASF** (3) key.

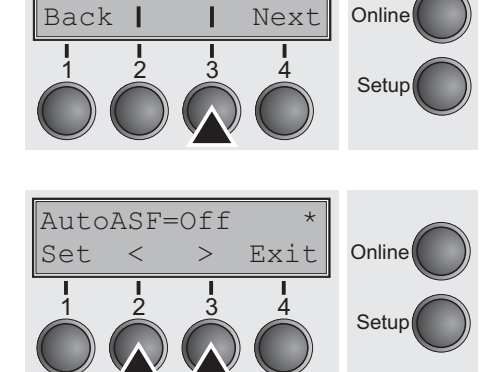

Use the **<** (2) or **>** (3) key to select the desired setting.

Setting Options: **Off/On** Default Setting: **Off**

If an ASF is installed and the **Off** parameter is activated, only the selected source is supported (either via the menu or an ESC sequence). If the selected paper source is empty, printing stops.

If an ASF is installed and you select **On**, the printer will load paper from the other source if the selected one is empty.

Confirm the setting by pressing the **Set** key (1). Press the **Next** key (4) to access the next group of parameters.

### **Setting the left margin (LeftMrg)**

The left print margin can be set to a fixed value.

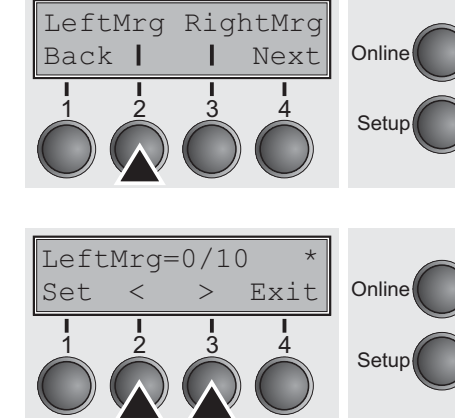

Press **LeftMrg** (2) key.

Use the **<** (2) or **>** (3) key to select the desired setting. Setting Options: **0–78/10"** (narrow printer) **0–134/10"** (wide printer) Default Setting: **0/10"** The value may not exceed the RightMrg value. Confirm the setting by pressing the **Set** key (1).

### **Setting the right margin (RightMrg)**

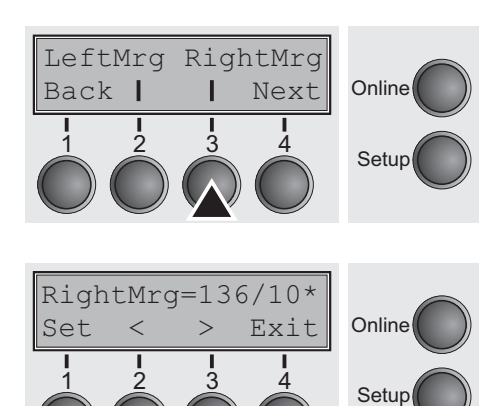

The right print margin can be set to a fixed value.

Press **RightMrg** (3) key.

Use the **<** (2) or **>** (3) key to select the desired setting.

Setting Options: **2–80/10"** (narrow printer) **2–136/10"** (wide printer) Default Setting: **80/10"** or **136/10"**

The value may not fall below the LeftMrg value.

Confirm the setting by pressing the **Set** key (1). Press the **Next** key (4) to access the next group of parameters.

**Local copy (screen print) from a Coax or Coax/IPDS (FFaftLC)**

This is a feature of the IBM compatible Coax/Twinax and IPDS Interface (option). Local Copy is a Screen Print from an AS400 or Mainframe. This is to ensure maximum compatibility.

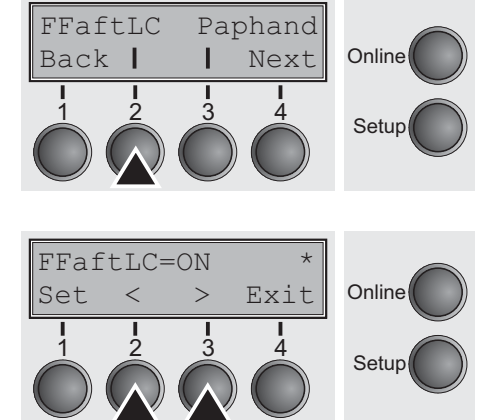

Press **FFaftLC** (2) key.

Use the **<** (2) or **>** (3) key to select the desired setting.

Setting Options: **Off/On** Default Setting: **On**

Confirm the setting by pressing the **Set** key (1).

### **Enable/Disable Paper Handling Features (Paphand)**

FFaftLC Paphand<br>Back | | Next

Back | |

In the advanced menu, *[Paper handling \(Paphand\)](#page-94-1)*, are several possibilities to improve the paper handling of the printer even with critical paper and forms. This menu parameter enables or disables the set features in the current active menu.

Press **Paphand** (3) key.

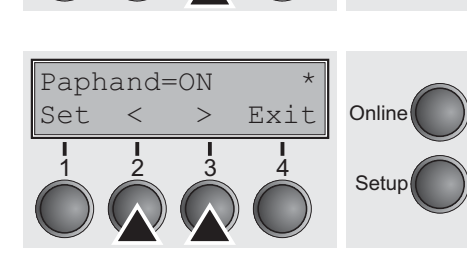

Online

Setup

Use the **<** (2) or **>** (3) key to select the desired setting. Setting Options: **Off/On** Default Setting: **On**

Confirm the setting by pressing the **Set** key (1).

# **Menu settings (example)**

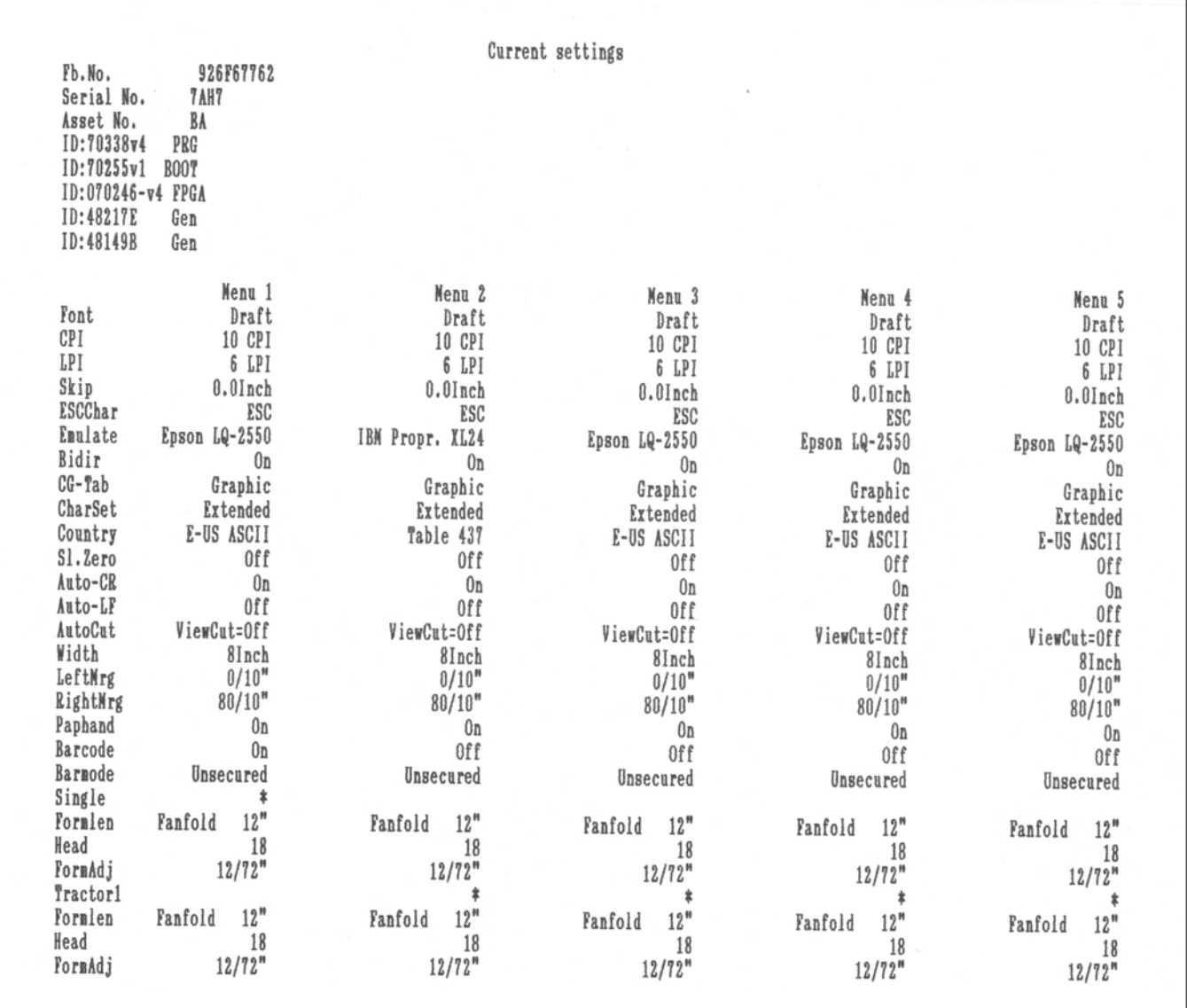

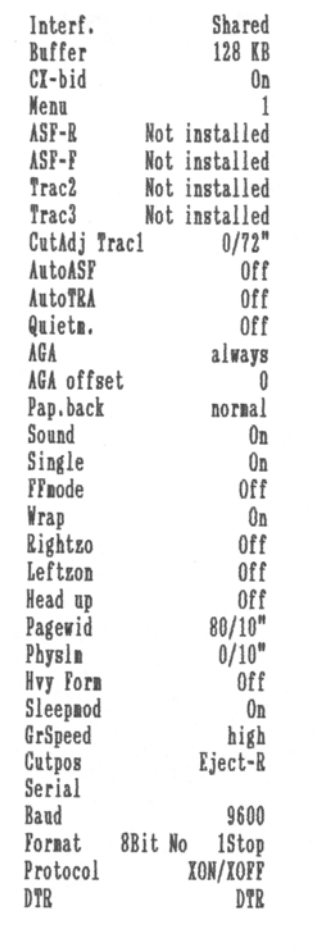

### **Advanced menu 9**

The advanced menu consists of test functions and advanced settings.

**Test functions** Various tests to check proper operation of the printer are available at any time. With these tests it is possible to check the print quality, proper operation of the printhead and the mechanics, as well as efficient data transmission from the computer to the printer.

> The extended menu contains three test functions (**ASCII 80**, **ASCII 136** (only wide printer), **H-Dump**).

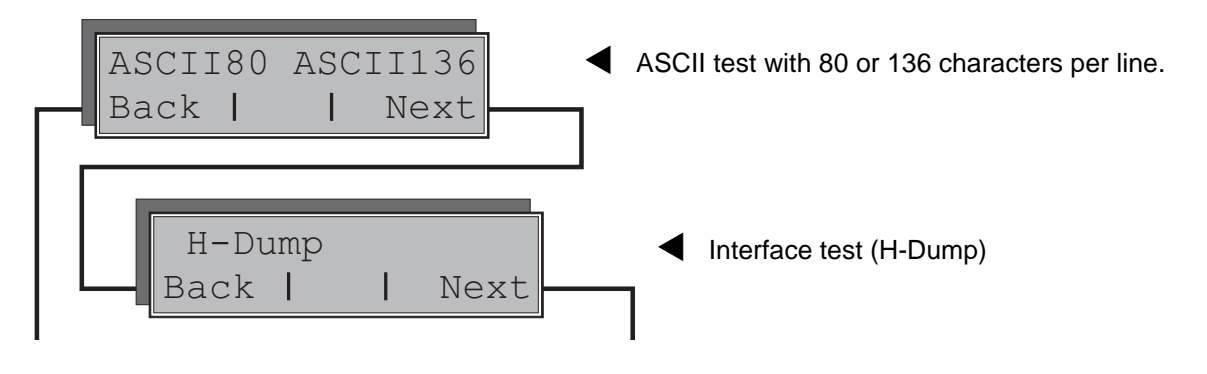

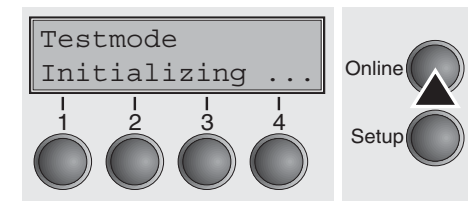

Enter advanced menu mode by pressing the key **Online** while switching on the printer.

The display shows **Test mode** for approx. 1 second and then automatically changes to display **ASCII 80 ASCII 136**.

### **Printer self-test (Rolling ASCII)**

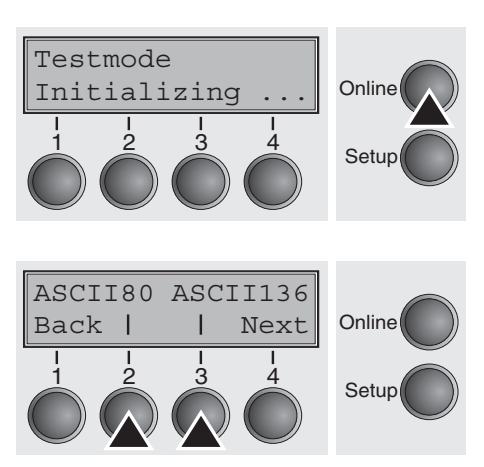

To check operational readiness, your printer contains a self-test routine which allows testing of the printer configuration, the print quality and correct operation of your printer.

Before performing a self-test, your printer must be switched off. Ensure that paper is inserted. Keep the key **Online** pressed while switching on the printer, until **Testmode** appears on the display.

Press the soft key for the ASCII 80 format (corresponds to Legal Portrait) or for ASCII 136 (Double or Legal Landscape). The display will indicate **Test mode Off**.

Press the **Online** key, to start the test.

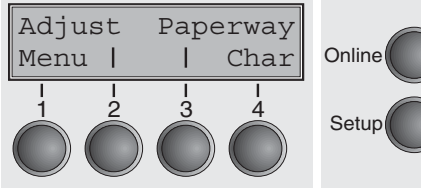

It is also possible to change to Setup mode when you are in Rolling test mode if you want to change the configuration for the test printout.

To do this, press the key **Setup**. The printer then changes to Setup mode and the first of the main levels is then displayed.

Program your printer in the usual way for the test printout to change the parameters. See section *[Programming via the control panel](#page-50-0)* [\(page 41\).](#page-50-0)

Some changes in menu mode may cOffe the printer to rOnitialize; in this case the Rolling ASCII test is aborted.

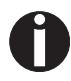

**By pressing the key Setup you exit Setup mode and the printer once again returns to Rolling ASCII test mode test mode.**

**Testmode Off** is displayed. Press the key **Online**, the test printout starts.

The self-test can be interrupted by pressing the key **Online** which will stop printing and put the printer into Offline status.

Before you begin printing, you can adjust the paper for the printout with soft keys  $\triangleq$  and  $\blacktriangledown$ .

*Example of an ASCII test printout*

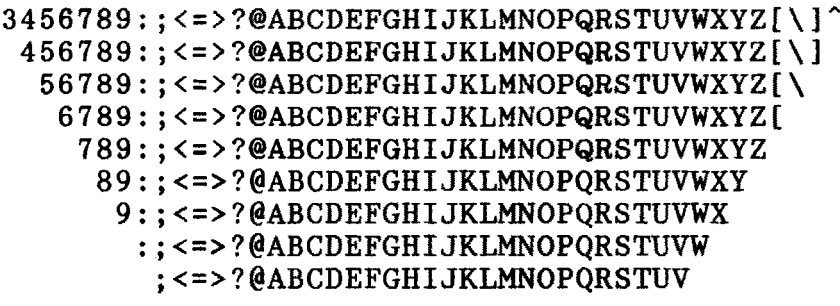

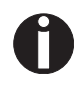

**If you selected a proportional font (PS font) , the printed length of the lines varies.**

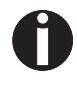

**This test can also be used to determine and set the optimal printhead gap (see the section** *[Setting the print head gap](#page-47-0)* **[\(page 38\).](#page-47-0)**

**Exiting Rolling ASCII test mode** The self-Rolling ASCII test mode test mode can only be terminated by switching off your printer. For this operation the printer must be Offline.

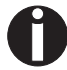

**If you want to stop the test printout before switching off the printer, press the key** Online**.**

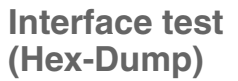

ASCII80 ASCII136

Back | | Next

1 2 3 4

**Online** 

Setup

With the interface test (Hex-Dump/H-Dump) you can test data transmission from the computer to the printer. During this test, the data from the computer is printed out in two columns. The text in the left column is printed in hexadecimal format and in the right column in ASCII format.

**Printout in Hex-Dump** Put the printer into advanced menu mode by pressing the key On**line** while switching on the printer.

**Press the key Online until** Test mode **is shown on the display.**

The display shows **Test mode** for approx. 1 second and then automatically changes to display **ASCII 80 ASCII 136** (only wide printer).

Press the key **Next** (4), the display shows the next menu level.

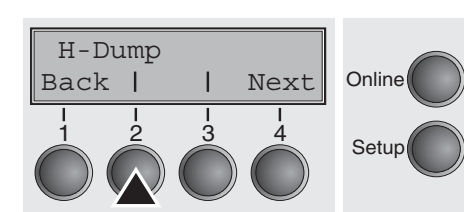

If you press the key **H-Dump** (2) you select the H-Dump mode and **Offline H-Dump** is shown on the display.

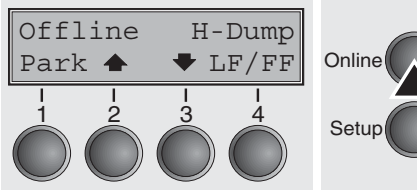

Put the printer into **Online H-Dump** mode by pressing the key **Online**. The printer is now ready to receive data from the computer and to print it out in hexadecimal format. The printed data can now be analyzed and evaluated.

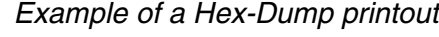

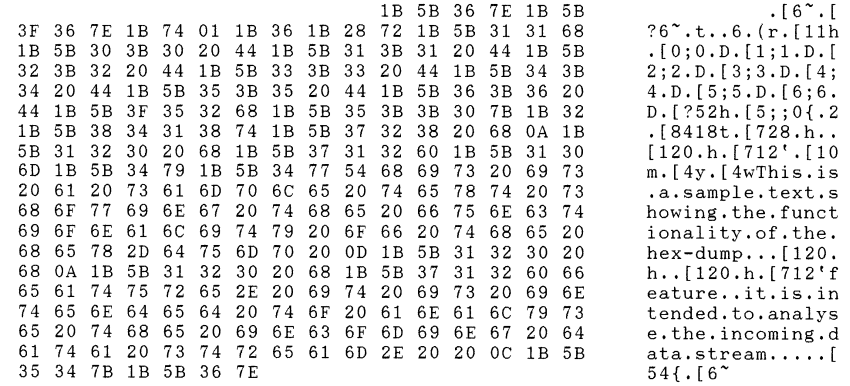

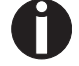

**After the transmission you must switch the printer to Offline. Any remaining data left in the interface buffer is then printed.**

**Terminating Hex-Dump** Hex-Dump mode can only be terminated by switching off the printer.

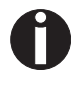

**If you want to stop the Hex-Dump printout before switching off the printer, press the key** Online **and then the key** LF/FF **(4) once.**

**Advanced settings** In the advanced menu, there are other settings available besides the test functions.

- ` With the function **PMS** you have the possibility of activating the automatic paper motion sensor (**PMS**) in case of a paper jam.
- ` With the functon **Forml** you can adjust the form length.
- $\triangleright$  The function **AGA** switches the automatic printhead gap function on or off.
- ` You can also select adjustments which facilitate handling paper which may cOffe problems in printing due to its structure (**Paphand**).
- $\triangleright$  The **CX-bid** menu option controls the bidirectionality of the parallel interface.
- ` With the function **Wrap**, you can set line wrap and with the function **Sound** beep at paper end.
- $\triangleright$  The **Single** menu option can be used to deactivate the single sheet func-tion (for printers without single sheet feeder).
- $\triangleright$  The function **Pap.back** allows printing on paper with a dark back.
- ▶ You can use the **HyyForm** function to set the print head to print the same line twice at double strike force in order to ensure that copy paper produces optimum results even if it has a faint copying effect.
- ` If the parameter **Sleepmod** is activated, the printer switches to energy-saving mode after 30 seconds of inactivity.
- ` With the **SerialN** function you have the possibility to change the serial number of the printer.
- ` With the **AssetN** function you have the possibility to change the asset number of the printer.
- $\triangleright$  The **GrSpeed** function allows improved graphic speed.
- ` The function **GrFreq** has an effect on graphic and barcode print. A lower print speed may affect the printout quality positive.
- ` With **Jobcntl** you can activate the PJL functionality. Therefore a TallyCom III Ethernet Interface (or compatible) must be installed.
- ▶ HS-Draft allows a higher print speed for 17.1 and 20 cpi with a lower print density.

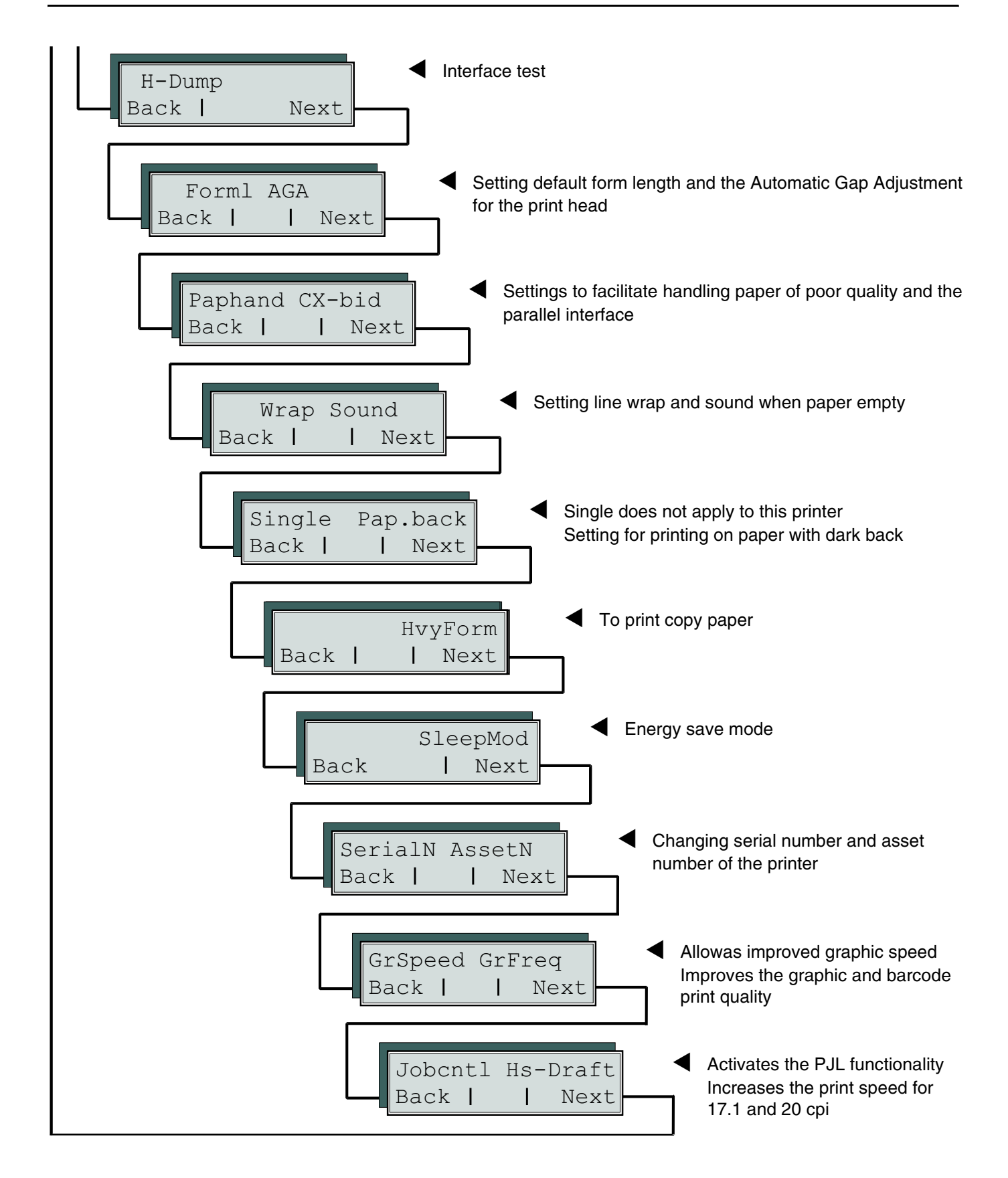

Testmode

Enter Extended menu mode by pressing the key **Online** while switching on the printer.

The display shows **Test mode** for approx. 1 second and then automatically changes to display **ASCII 80 ASCII 136** (only wide printer).

**Form length (Forml)** The **Formlen** function allows you to set the basic form length to meet your requirements. 11 inches are usual in the USA, as opposed to 12 inches in Europe.

Formlen AGA **Online** Setup Back | | Next 1 2 3 4 Formlen=12" \* **Online** Setup Set < > Exit 1 2 3 4

Select the **Forml** menu (2).

Setting options: **12** oder **11** Inch Default setting: **12 inches** for 220–240 V printers **11 inches** for 120 V printers

The value defined here is set in all five menus and for all paper paths. The setting made here is not changed by loading the default (factory) settings by pressing all four function keys; see section *[Key](#page-24-0)  [functions when turning on the printer](#page-24-0)* (page 15).

Confirm the setting by pressing the **Set** (1) key.

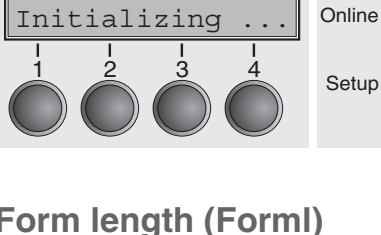

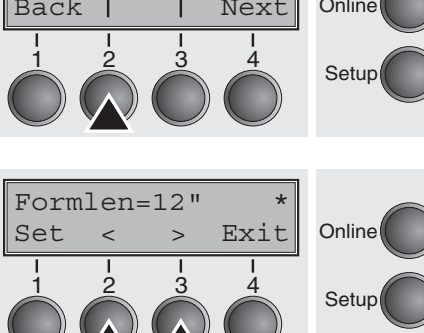

### <span id="page-94-0"></span>**Automatic gap adjustment (AGA)**

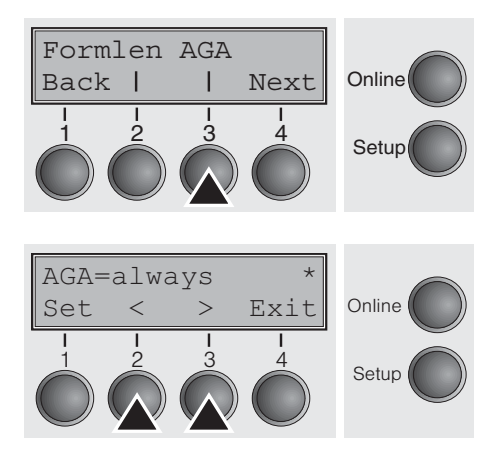

This function allows you to switch the Automatic Gap Adjustment (AGA) off or on.

Select the **AGA** menu (3).

Setting options: **Off/once/always** Default setting: **always**

**AGA=always**: The printer checks the paper thickness:

- after power-on
- in single-sheet mode: every sheet

– in fanfold paper mode: each time the paper path is changed and atpaper end.

**AGA=once**: The printer checks the paper thickness only once afterpower-on for each selected paper path and after paper end.

**AGA=Off**: selects manual gap adjustment; the value can be set for eachpaper source and each of the 3 menus available.

Confirm the setting by pressing the **Set** (1) key. The printer automatically leaves test mode and assumes online mode.

<span id="page-94-1"></span>**Paper handling (Paphand)** The **Paphand** group of menus improves the possibilities for the troublefree printing of paper with properties likely to cOffe problems (perforations etc.) or paper of poor finish.

> Put the printer into Test mode by pressing the key **Online** while switching on the printer. The display shows **ASCII80 ASCII136**. Change to the parameter group **Formlen AGA** by pressing the key **Next** three times.

Select the **Paphand** menu (2).

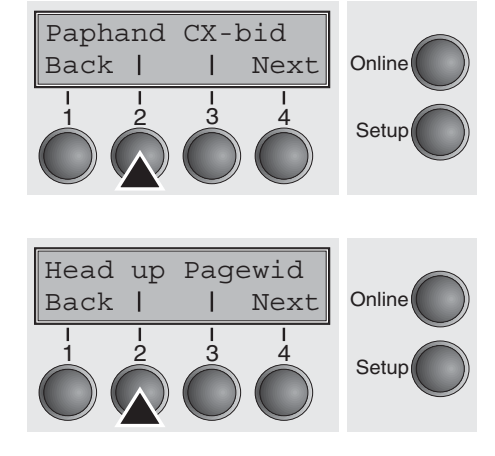

Select the **Head up** menu (2).

### <span id="page-95-1"></span>**Increasing the printhead gap (Head up)**

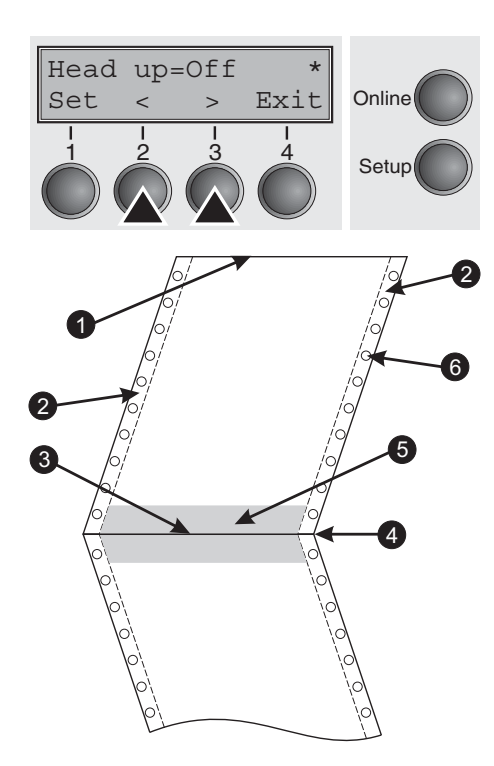

With this function you can increase the printhead gap before and after the perforation of the form.

Setting options: **On/Off** Default setting: **Off**

If the parameter is set to **On**, the printhead gap increases during form feed and line feed four lines before and after the perforation on the form (= protected zone). The printhead gap is always increased during form feeding past the perforation even when feeding takes place outside the protected zone.

### **Printing is possible in the protected area.**

Confirm the setting by pressing the **Set** (1) key.

- 
- **1** Top edge of form **4** Form separation perforation
- **2** Paper transport strip **5** Protected zone
- **3** Bottom edge of form **6** Transport holes

**Paper width (Pagewid)** This parameter determines the actual paper width.

Select the **Pagewid** menu (3)

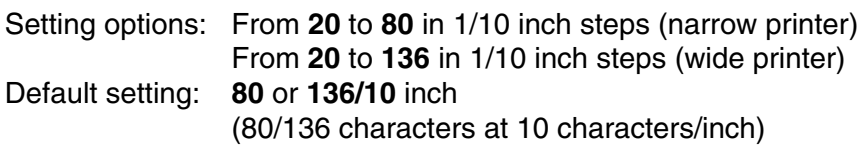

If **Head up = On**, the printhead moves to the calculated centre of the paper during the time the paper is moving in the protected zone. If **Rightzo = On** (see below), the printhead moves out of the perforation zone on the right as long as the paper is bOng transported.

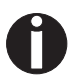

### **Set the printing width rather than the actual paper width.**

Confirm your settings with the **Set** key (1) and press the **Next** key (4) to access the next group of parameters.

<span id="page-95-0"></span>

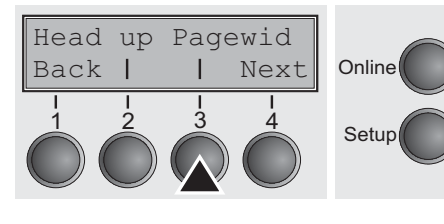

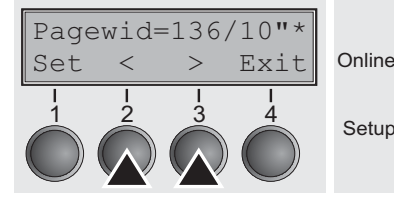

Leftzon Rightzo

Back | | Next

 $1 2 3 4$ 

**Left-hand area (Leftzon)** If the parameter is On, the printhead moves out of the perforation zone (area) on the left as long as the paper is bOng transported. The Pagewid setting has no influence (see above).

Select the **Leftzon** menu (2) (stands for left zone).

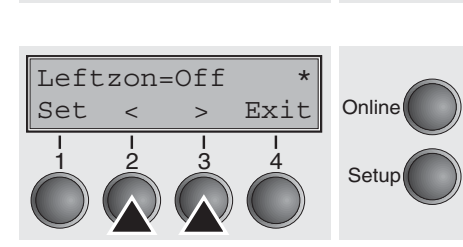

**Online** 

Setup

**Online** 

Setup

Leftzon Rightzo

Back | | Next

1 2 3 4

Confirm your settings with the Set key (1).

**Right-hand area (Rightzo)** If the parameter is On, the print head travels from the right-hand perforation area towards the centre of the paper while the paper is moving. The Pagewid option must be correctly set in this case, see *[Paper width \(Pagewid\)](#page-95-0)* (page 86).

Select the **Rightzo** menu (3).

Setting options: **On**/**Off** Default setting: **Off**

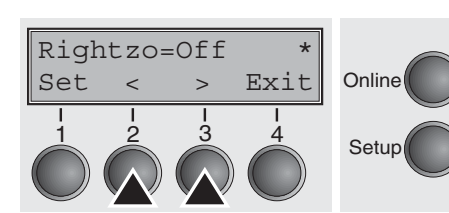

Setting options: **On**/**Off** Default setting: **Off**

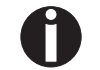

**If this parameter is** On**, the print head carriage travels to the centre of the form while the paper is loaded.**

Confirm your setting with the **Set** key (1) and press the **Next** key (4) to access the next group of parameters.

### **Physical left margin (Physlm)**

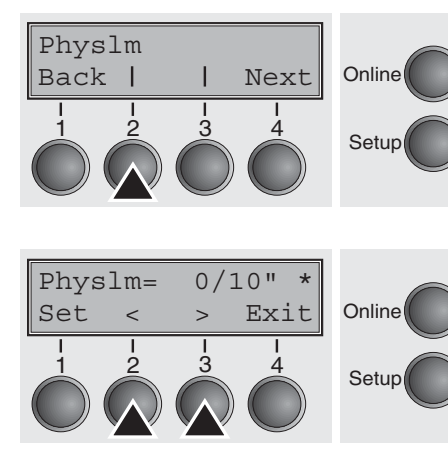

Select the **Physlm** menu (2).

Setting options: **0** to **30** in 1/10 inch steps Default setting: **0/10** Inch

Permanent (physical) setting of the left margin. This parameter cannot be changed by emulation-dependent margin settings. Margin setting values entered by ESC sequences are added to the **Physlm**.

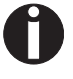

**Note that this value is subtracted from the maximum printing width of 8 Inches (narrow printer) or 13.6 inches (wide printer).**

Confirm the setting by pressing the **Set** (1) key.

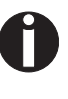

**All parameters described in the Paphand group may also be defined via an ESC sequence (see** *Emulations* **[\(page 125\)](#page-134-0) or**  *Programmer's Application Manual***).**

Press the **Next** key (4) to access the next group of parameters.

### **Bidirectional parallel interface (CX-bid)**

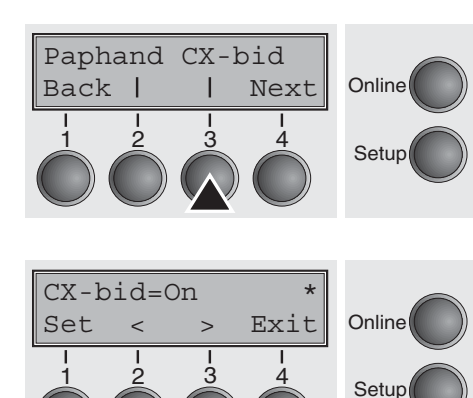

Select the **CX-bid** menu (3).

Setting options: **On/Off** Default setting: **On**

**CX-bid = ON** sets the parallel interface of the printer to bidirectional mode (IEEE 1284, Nibble mode), e.g. for Windows Plug & Play.

**CX-bid = OFF** sets the interface to compatibility mode in order to ensure reliable operation with special external boxes.

### **Line wrap (Wrap)**

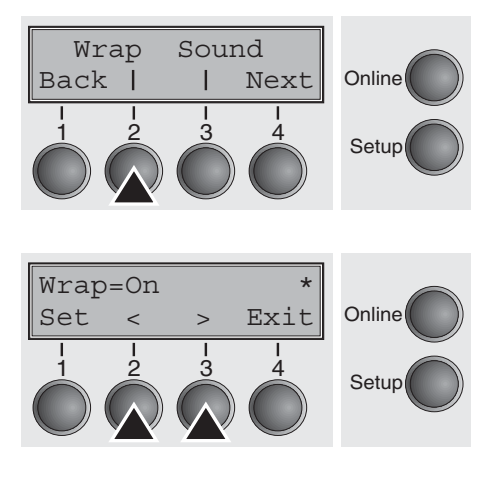

Select the **Wrap** menu (2).

Setting options: **On/Off** Default setting: **On**

**Wrap = On**: If more characters than can be printed are transmitted per line, the characters which cannot be printed on this line are printed at the beginning of next line.

**Wrap = Off**: If more characters than can be printed are transmitted per line, the characters which cannot be printed on this line are cut off.

Confirm the setting by pressing the **Set** (1) key.

### **Beep at paper end (Sound)**

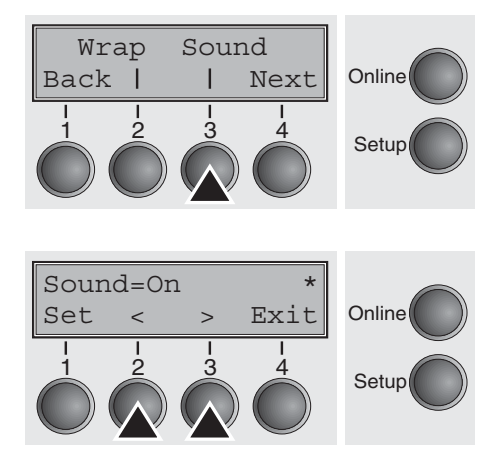

Select the **Sound** menu (3).

Setting options: **On/Off** Default setting: **On**

When **Sound = On**, a beep is generated every second to notify that paper is empty.

**Deactivate single sheet feeder (Single)**

Single Pap.back

Single=Off

Set < > Exit

1 2 3 4

Back | | Next Online

 $\begin{array}{|c|c|c|c|}\n1 & 2 & 3 & 4 \\
\hline\n\end{array}$  Setup

Some printer models are designed for fanfold paper operation only and therefore do not feature a single sheet feeder. To prevent erroneous selection of the single sheet paper source, all sequences referring to the single sheet feeder can be deactivated by setting the Single menu option to **Off**.

Select the **Single** menu (2).

Setting options: **On/Off** Default setting: **Off Online** 

**Single = On** is the default setting for printer models with single sheet function.

**Single = Off** must be selected for printer models without single sheet function.

**This setting is not reset by loading the default factory settings.**

Confirm the setting by pressing the **Set** (1) key.

**Settings for paper with dark back (Pap.back)**

Setup

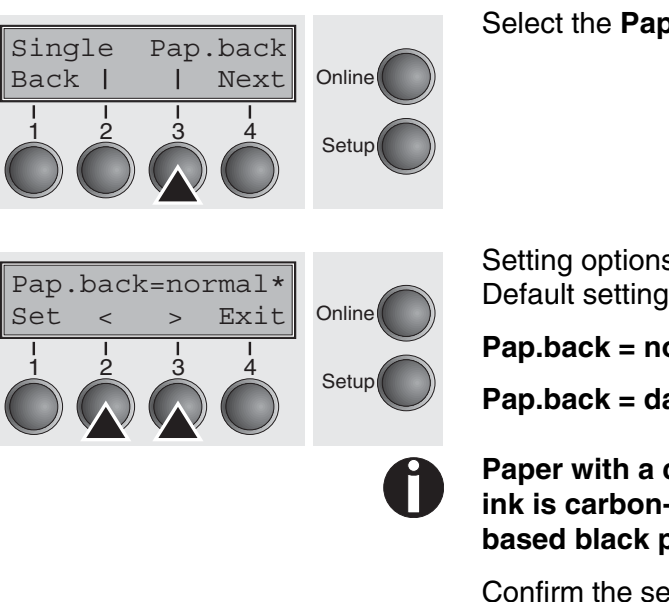

Select the **Pap.back** (3) menu.

Setting options: **normal/dark** Default setting: **normal**

**Pap.back = normal** is the standard for normal paper.

**Pap.back = dark** can be set to process paper with a grey back.

**Paper with a completely black back side cannot be used if the ink is carbon-based. However, the printer can handle anilinebased black paper (undefined colors).**

### **Setting for printing copy paper (HvyForm)**

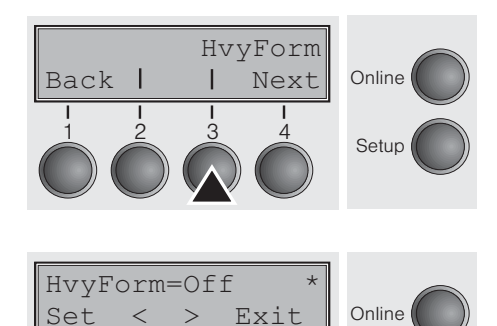

 $\frac{1}{2}$   $\frac{2}{3}$   $\frac{4}{3}$  Setu

If you set **HvyForm = ON**, the printer prints the same line twice at double strike. This setting ensures that copy paper produces optimum results.

Select the HvyForm menu (3).

Setting options: **On**/**Off** Default setting: **Off**

N

Setup

**With the Copy Draft, NLQ and LQ print qualities, the line is printed twice, however, at single strike.**

Confirm the setting by pressing the **Set** (1) key. Change to the next parameter group with the **Next** key (4).

### **Power save mode (Sleepmod)**

If the parameter **Sleepmod** is activated, the printer switches to energy-saving mode after 10 minutes of inactivity (<20 W).

Select the **Sleepmod** (3) menu.

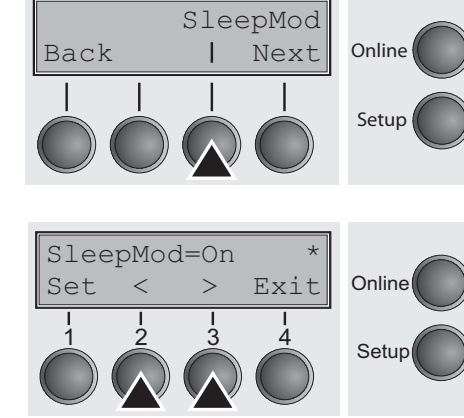

Setting options: **On/Off** Default setting: **On**

SerialN AssetN

Back |

1234567890

 $\,<\,$ 

 $\rightarrow$ 

Set

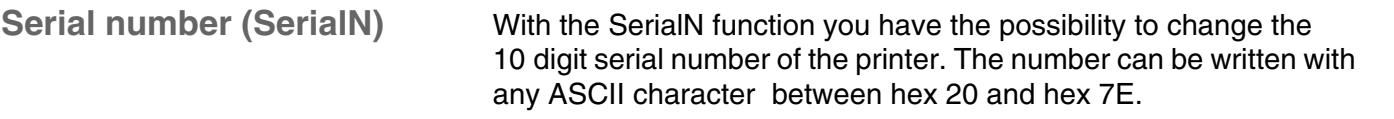

Select the **SerialN** (2) menu.

Setting options: **10 digits of all ASCII characters (hex 20 to 7E)** Default setting: **factory set**

To change a digit select one character with the **>** or **<** key and press the **Set** (1) key. Press **<** or **>** key to decrement or increment the selected character. When the desired character appears press **Set** (1) key and the new character is stored.

After you have changed all desired digits leave the menu by pressing the **Exit** (4) key.

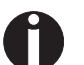

Online

Setup

Online

Setup

Next

Exit

### **This setting is not reset by loading the default factory settings.**

**Asset number (AssetN)** With the AssetN function you have the possibility to change the 10 digit asset number of the printer. The number can be written with any ASCII character between hex 20 and hex 7E.

Select the **AssetN** (3) menu.

Setting options: **10 digits of all ASCII characters (hex 20 to 7E)** Default setting: **factory set**

To change a digit select one character with the **>** or **<** key and press the **Set** (1) key. Press **<** or **>** key to decrement or increment the selected character. When the desired character appears press **Set** (1) key and the new character is stored.

After you have changed all desired digits leave the menu by pressing the **Exit** (4) key.

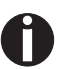

**This setting is not reset by loading the default factory settings.**

SerialN AssetN Next Online

Back |

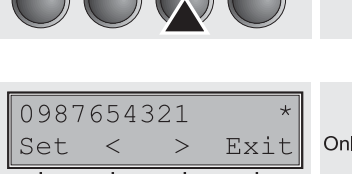

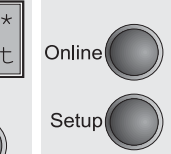

Setup

### **Graphic Print Speed (GrSpeed)**

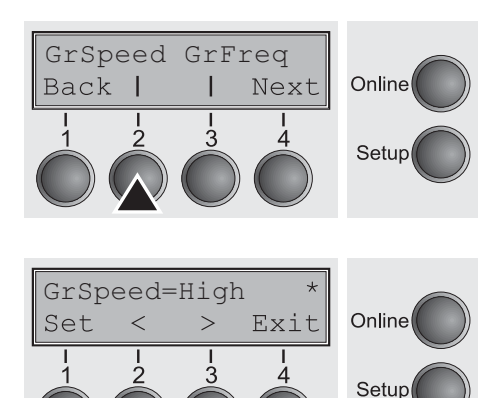

This parameter allows improved Graphic Speed independently to the driver. It affects only the print speed of graphic printouts at 180 x 180 dpi.

Select the **GrSpeed** (2) menu.

Setting options: **Normal/High** Default setting: **High**

**Normal** means 180 dpi normal print speed (full space) and **High** means 180 dpi double speed (half space).

Confirm the setting by pressing the **Set** (1) key.

**Improvement of graphic and barcode print quality (GrFreq)**

Back | | Next Online

 $\frac{1}{2}$   $\frac{3}{4}$  Setup

GrSpeed GrFreq

This parameter has an impact on the print quality of graphics and barcodes.

Select the **GrFreq** (3) menu.

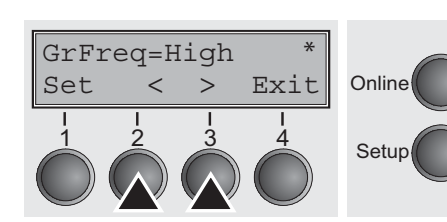

Setting options: **High/Normal** Default setting: **High**

**Normal** improves the print quality of graphics and barcodes. **High** prints graphics and barcodes in a higher speed.

**Activate PJL language (Jobcntl)**

Back | | Next Online

 $\begin{array}{ccc} 1 & 2 & 3 & 4 \\ 3 & 4 & 5 \end{array}$  Setup

**Online** 

Setup

Jobcntl HS-Draft

Jobcntl=Off \*

Set < > Exit

1 2 3 4

Jobcntl HS-Draft

This parameter activates the printer language PJL (Printer Job Language). Mandatory prerequisite therefore is that a TallyComm III Ethernet (or compatible) interface is installed.

Select the **Jobcntl** (2) menu.

Setting options: **Off/On** Default setting: **Off**

**On** activates the PJL printer language (see *[PJL commands](#page-147-0)* [\(page 138\).](#page-147-0)

Confirm the setting by pressing the **Set** (1) key.

**Increased print speed for 17.1 and 20 cpi (HS-Draft)**

Back | | Next Online

 $\frac{1}{2}$   $\frac{3}{4}$  Setup

This parameter allows an increased print speed for the print densities 17.1 and 20 cpi. The print quality of the Draft font thereby will be reduced. Other print densities are not affected by this setting.

Select the **HS-Draft** (3) menu.

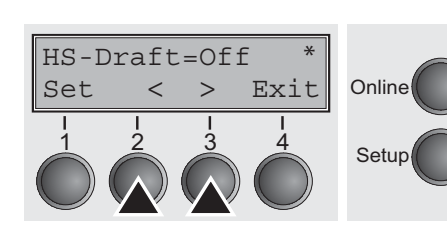

Setting options: **Off/On** Default setting: **Off** Character matrix if **On** is selected: 7 x 12 for 17,1 cpi, 6 x 12 for 20 cpi.

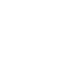

# **Troubleshooting 10**

Many of the faults and problems which may occur while using the printer are minor problems which you can solve yourself. The following chapter should help you to distinguish between a simple operating error and a major malfunction.

This chapter provides information on the rectification of faults without the assistance of specially trained personnel. Follow the advice and tips in this chapter if your printer is not working correctly.

Important notes on the care and maintenance of your printer can be found at the end of this chapter.

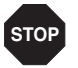

**Repairs should only be performed by authorised service personnel.**

## **General print problems**

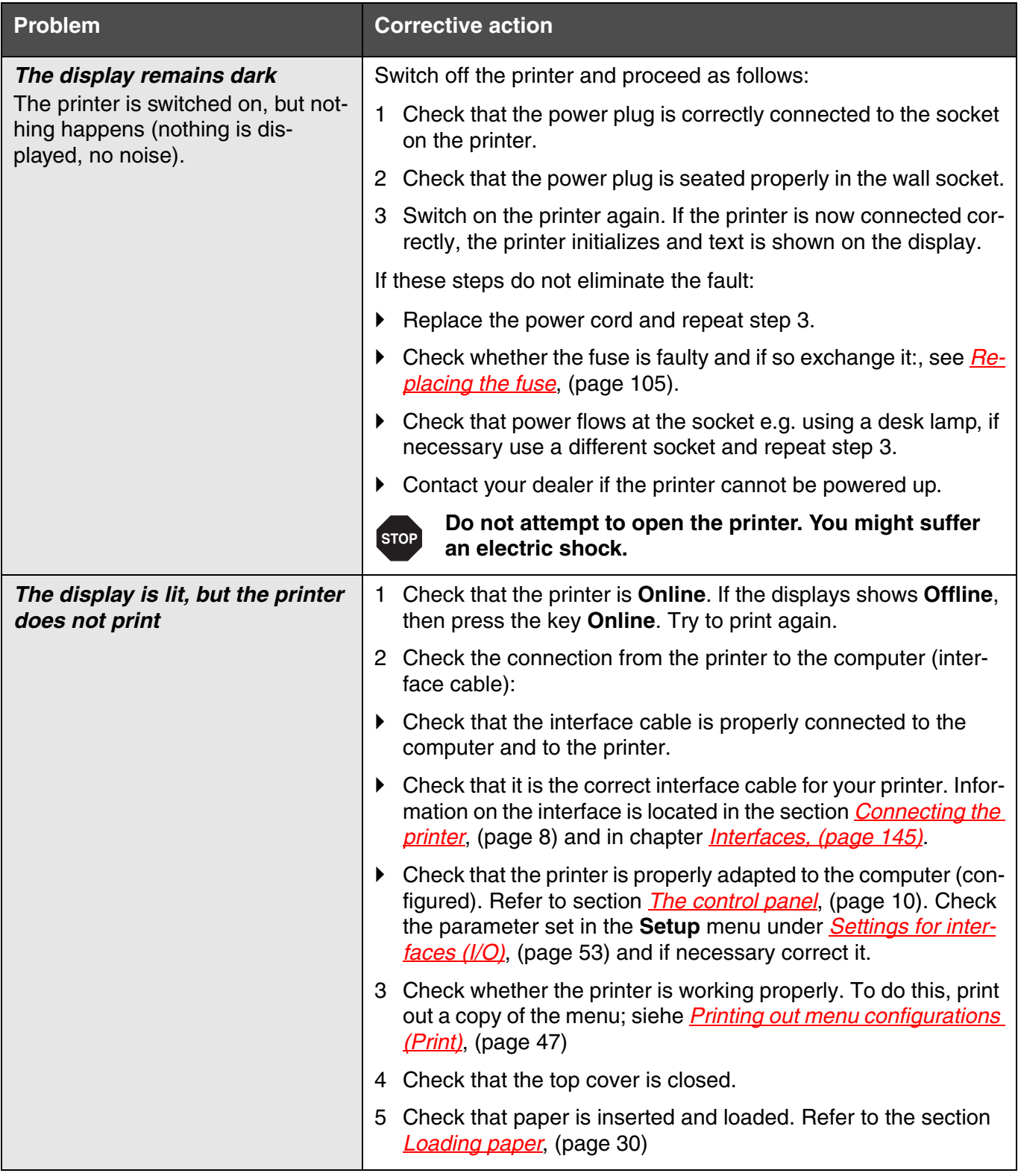

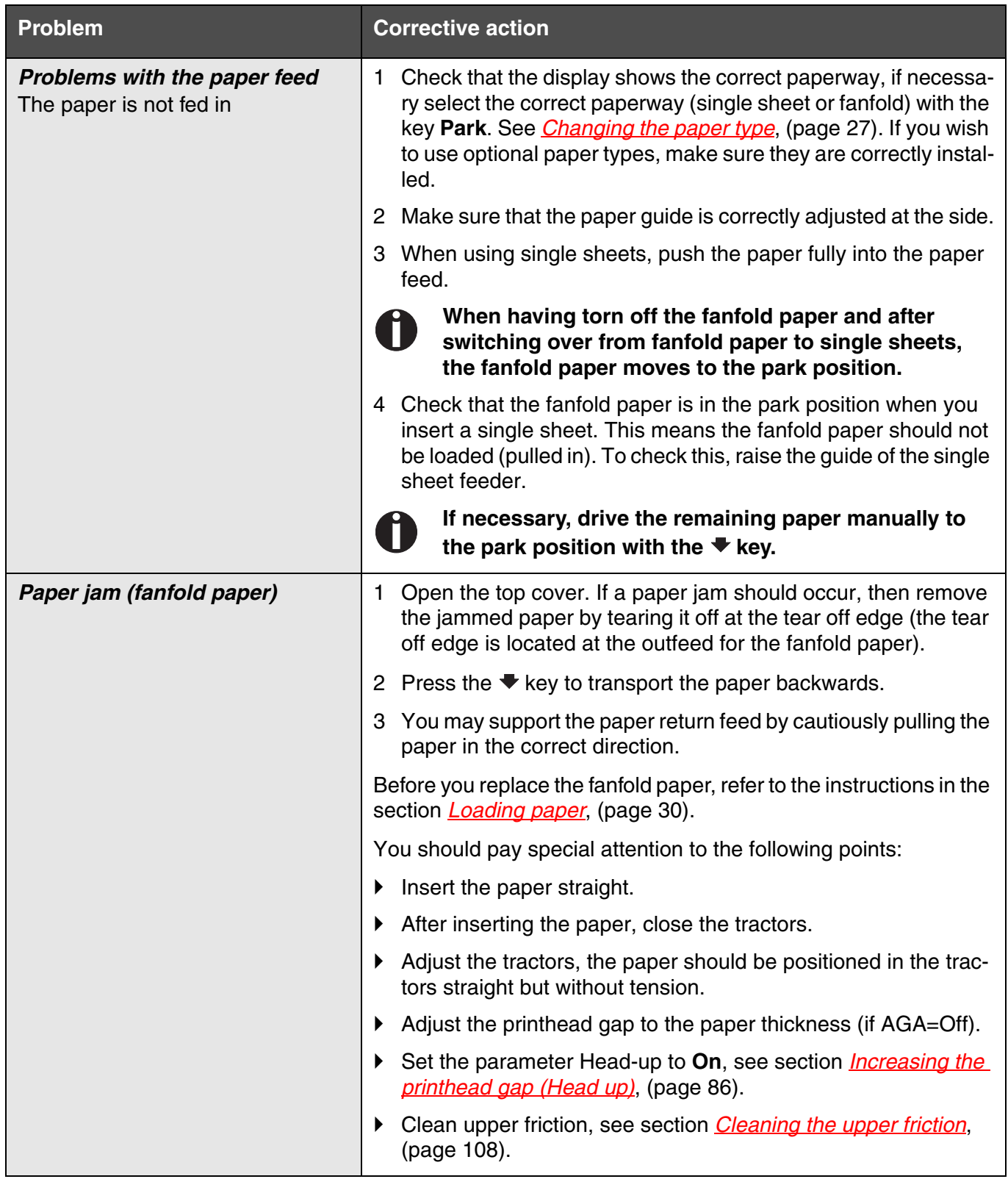

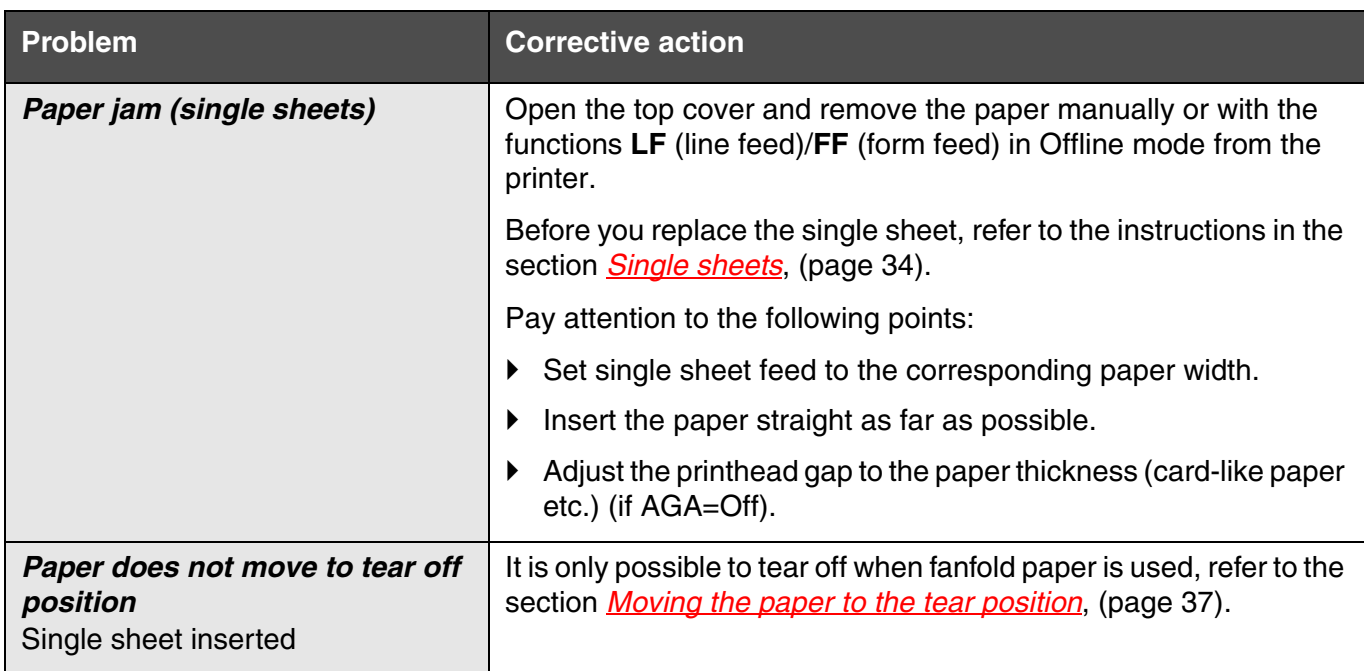
# **Problems with the print quality**

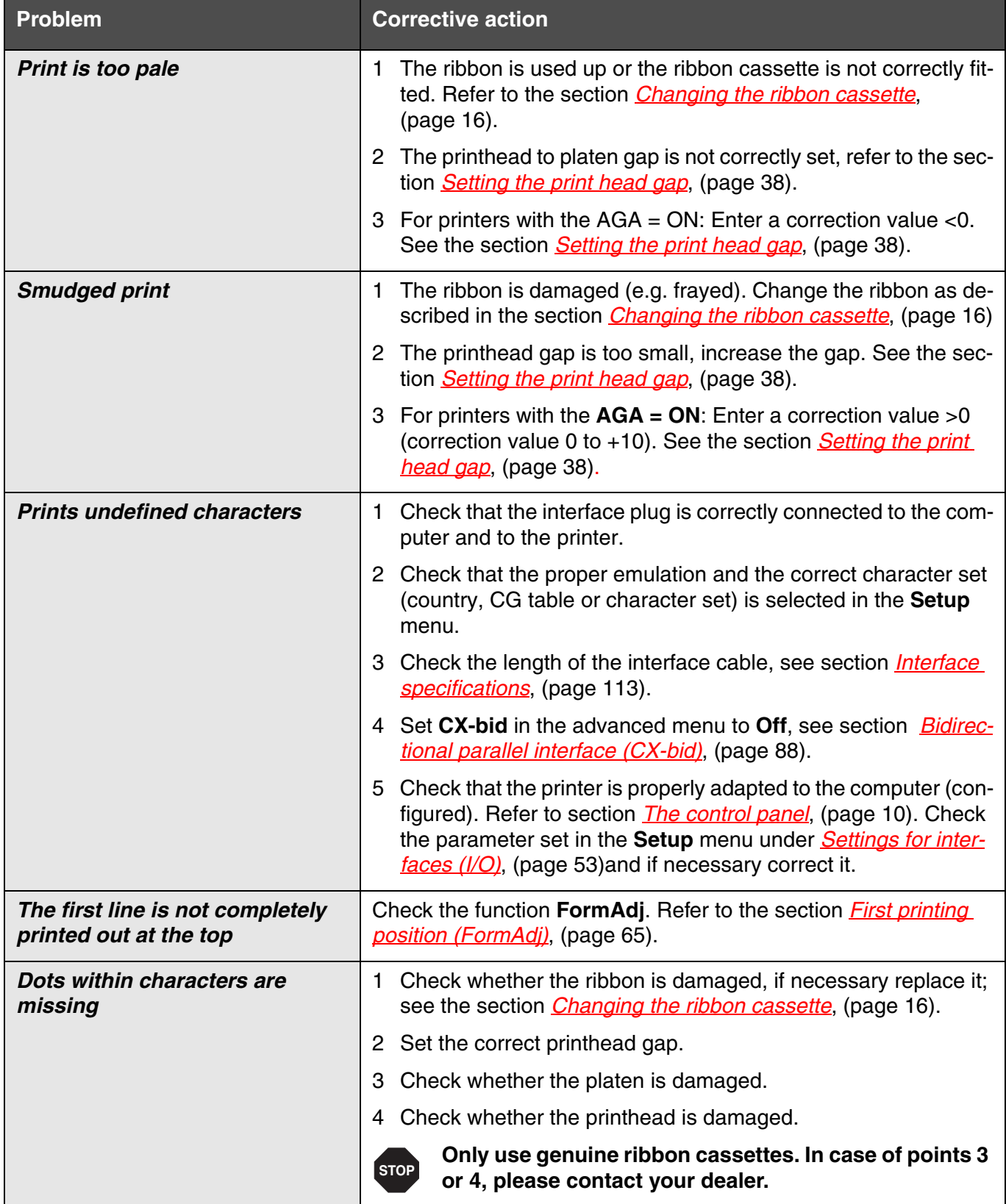

# <span id="page-109-0"></span>**Error messages via the display**

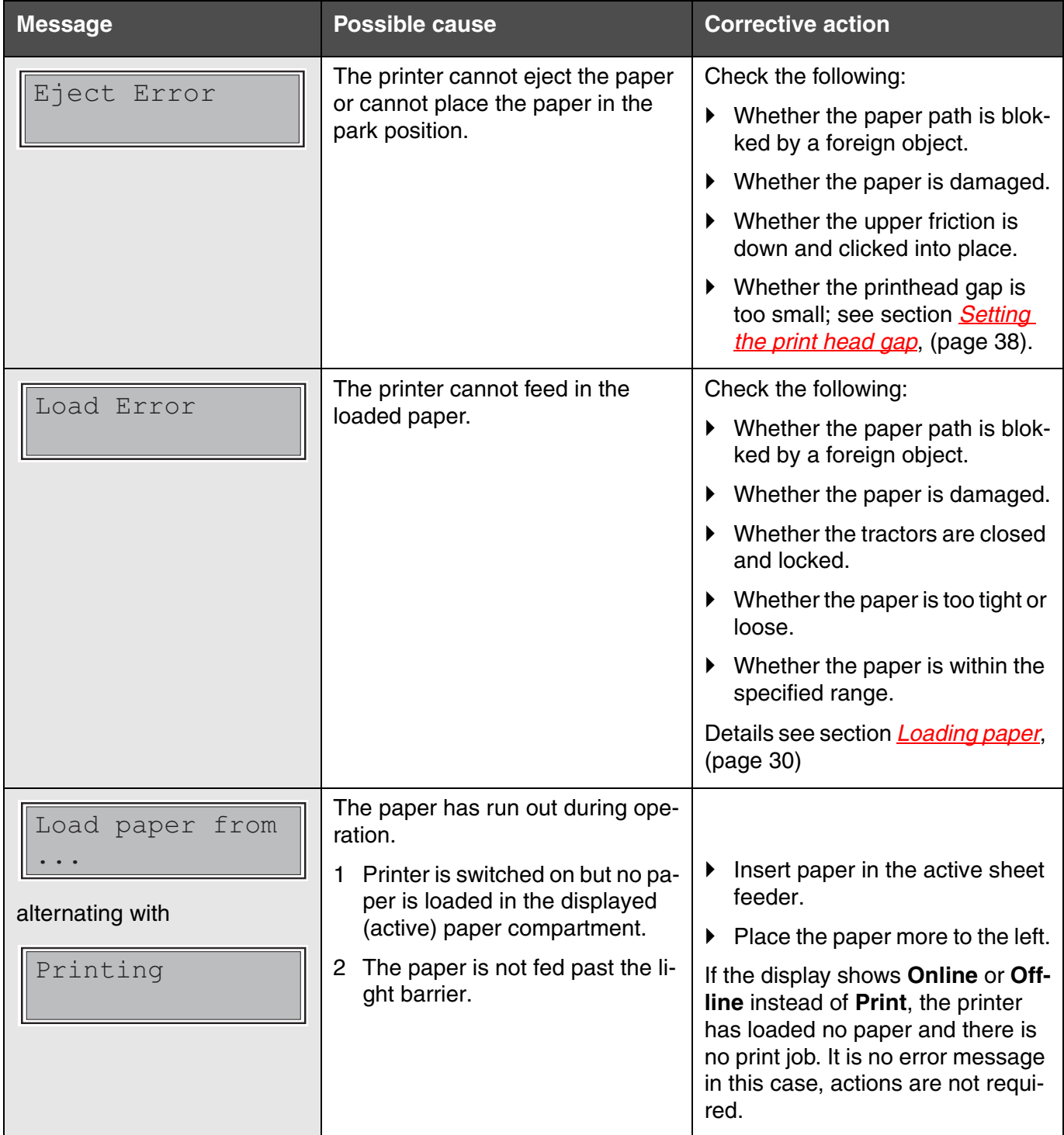

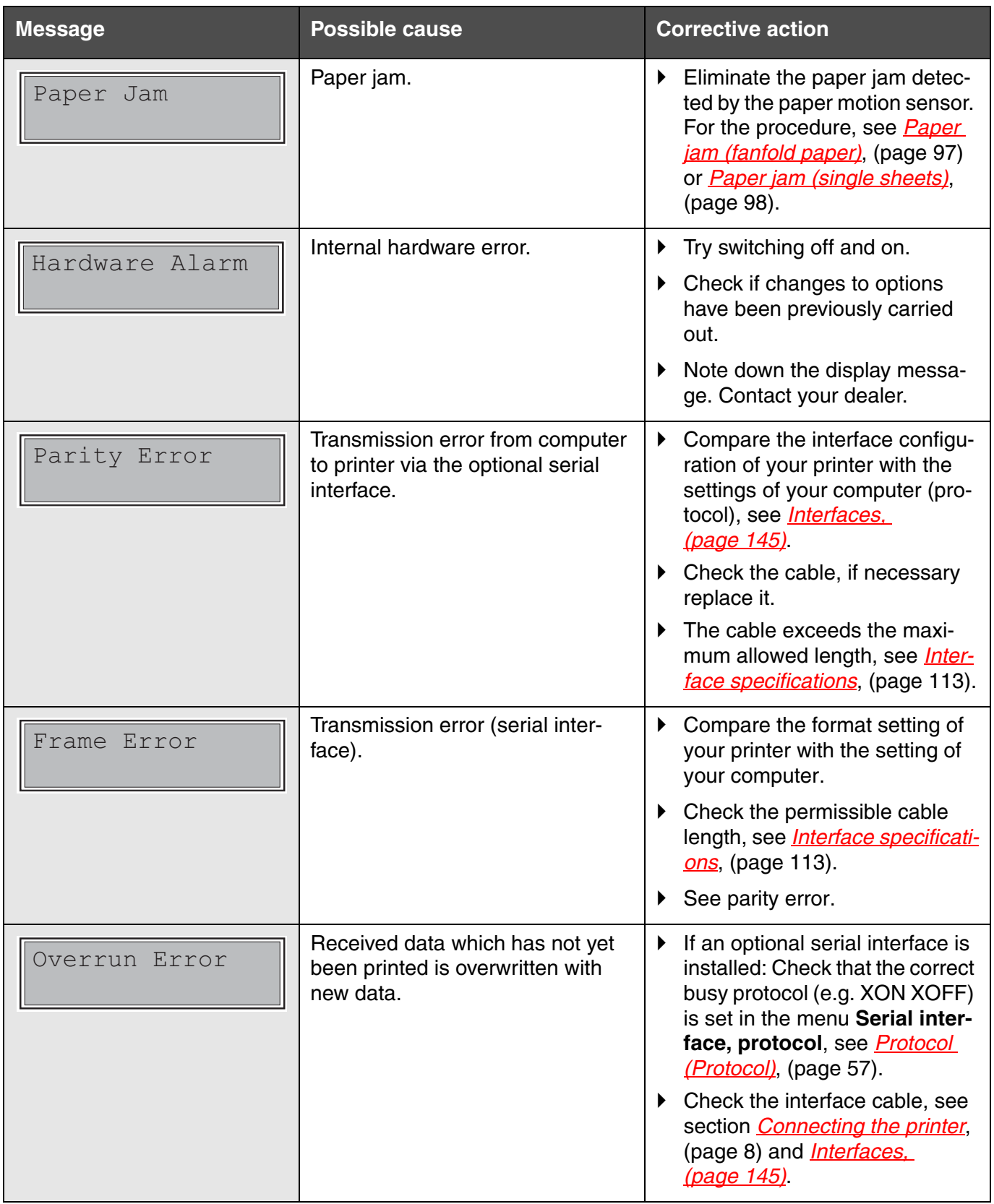

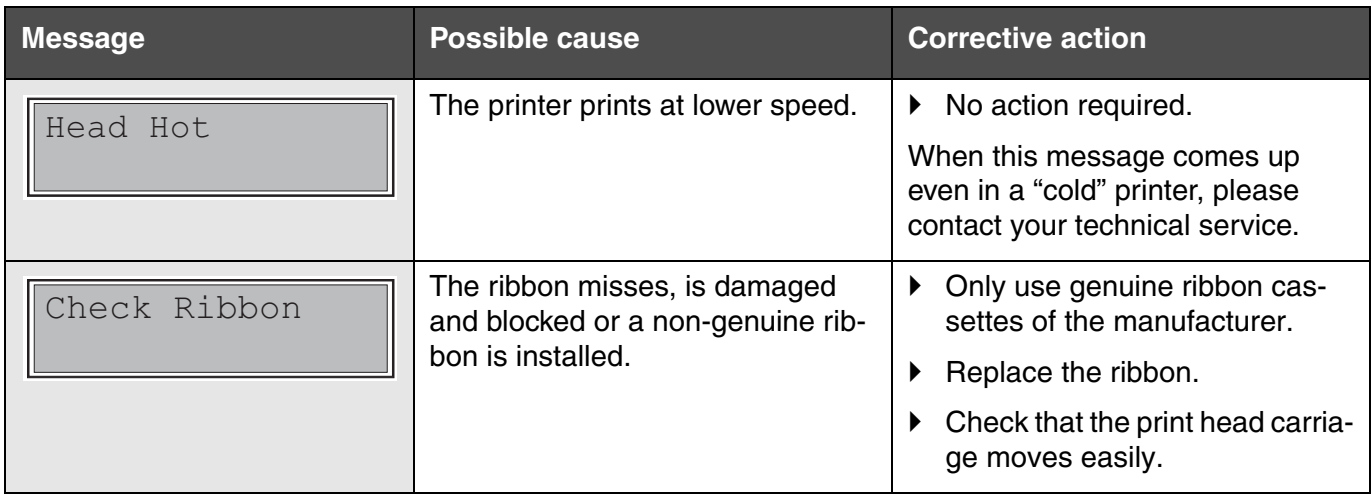

### **Additional display messages**

These are not error messages, they give operating instructions and information from the printer to the user.

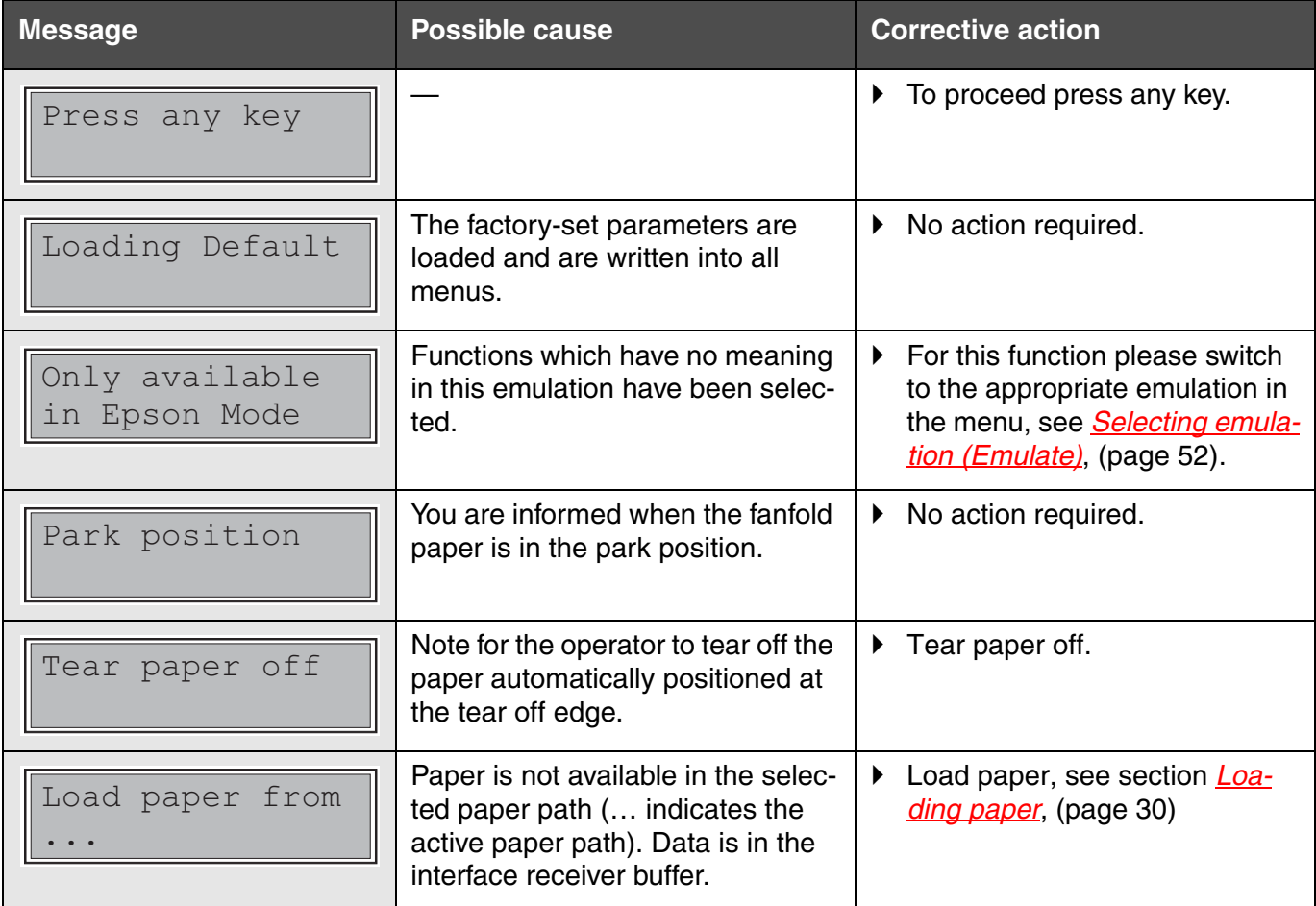

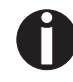

**If messages appear which are not described here, please contact your customer service representative with exact details of the message.**

# **TH** Care and maintenance

The printer is designed to operate with minimal maintenance. It is advisable to clean the inside of the printer from time to time with a vacuum cleaner.

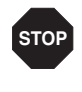

**Before cleaning, turn off the printer, wait 5 to 10 seconds and disconnect the power cable.**

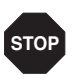

**Do not oil or grease the printer, especially the sliderails and shafts.**

### **Replacing the fuse**

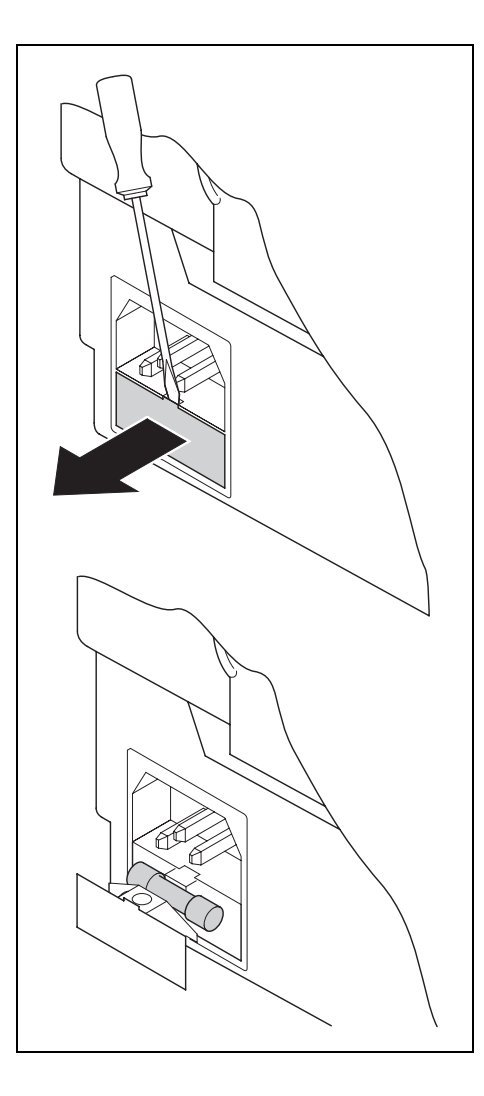

The printer is provided with a power supply fuse which is accessible directly from the outside.

Open the small compartment below the power supply connector with a screwdriver and pull out the compartment completely. Remove the defective fuse and replace it by a new fuse of the same type.

The fuse ratings are specified on the printer type plate which is mounted above the power connector on the rear:

T2,5AH/250V

**Cleaning the housing** Clean the printer housing with mild detergent (use a dishwashing agent, if necessary, or a plastic cleaning agent) and a soft lint-free cloth.

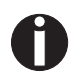

**Do not use abrasive cleaners. Never use solvents.**

**Cleaning the interior** Remove paper and dust with a soft brush.

Check that any paper has been removed from the tractors.

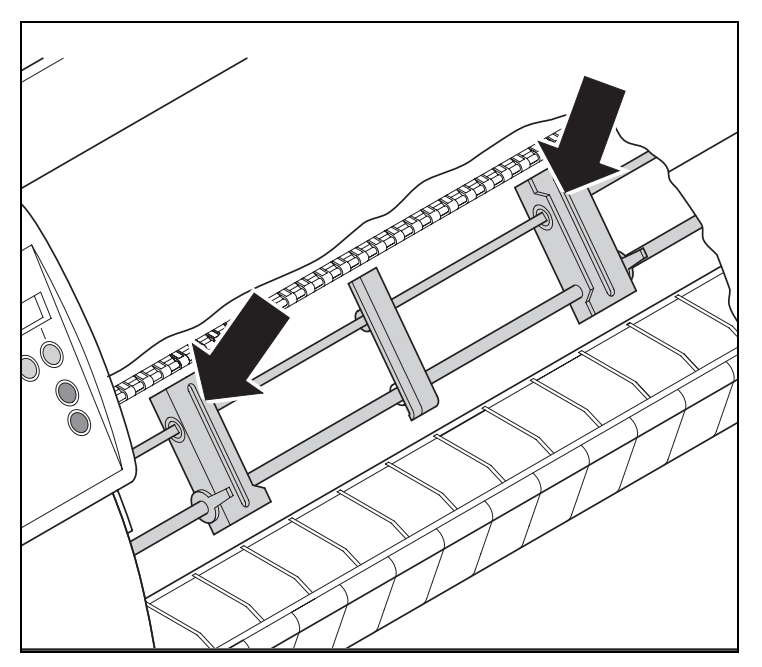

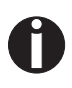

**For optimal function of the print head the interior of the printer has to be as dust free as possible. Clean the interior with a vacuum cleaner if necessary.**

## **Cleaning the platen**

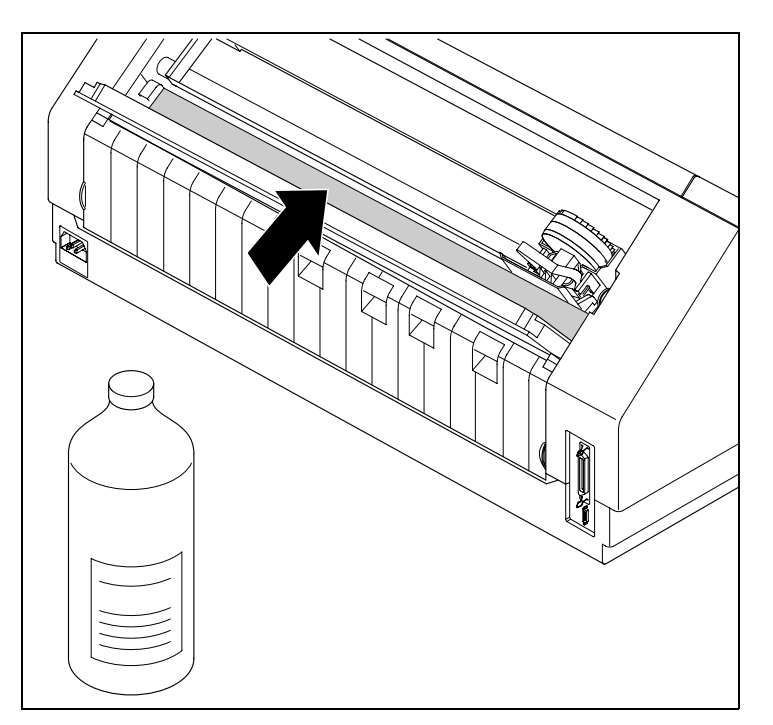

Switch off the printer and open the upper cover after 4 to 5 seconds.

Remove the ribbon. Carefully clean the platen with platen roller cleaner (available from dealers).

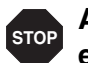

**Avoid touching parts and components in the printer interior.**

**Ribbon** Check whether the ribbon is worn or damaged. The ribbon must be replaced if it is frayed, see *[Changing the ribbon cassette](#page-25-0)*, (page 16) and *[Error messages via the display](#page-109-0)*, (page 100).

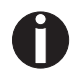

**The service life of the ribbon is 3,5 million characters for the narrow printer and 5 million characters for the broad printer.**

### **Cleaning the upper friction**

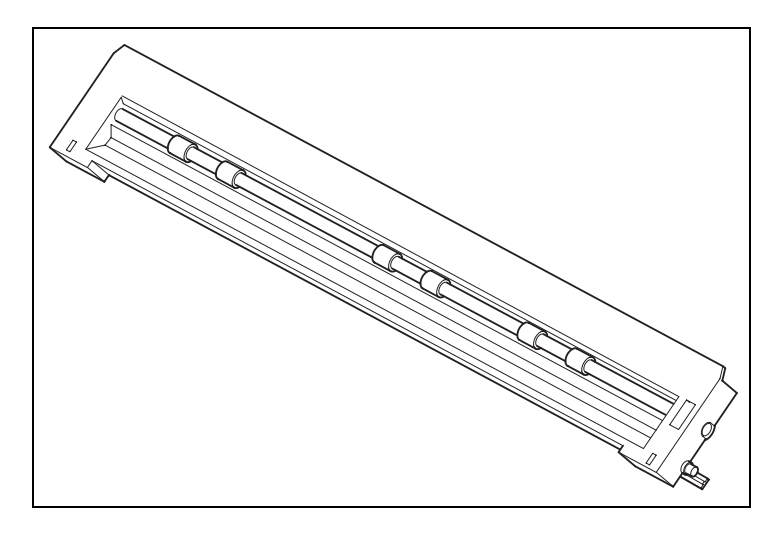

Clean the rollers of the upper friction as necessary with a mild cleaning agent and a soft, lintfree cloth.

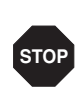

**Carriage shafts Carriage shafts must not be oiled or greased; otherwise** damage will occur on the printer.

# **Specifications A**

## **Printer specifications**

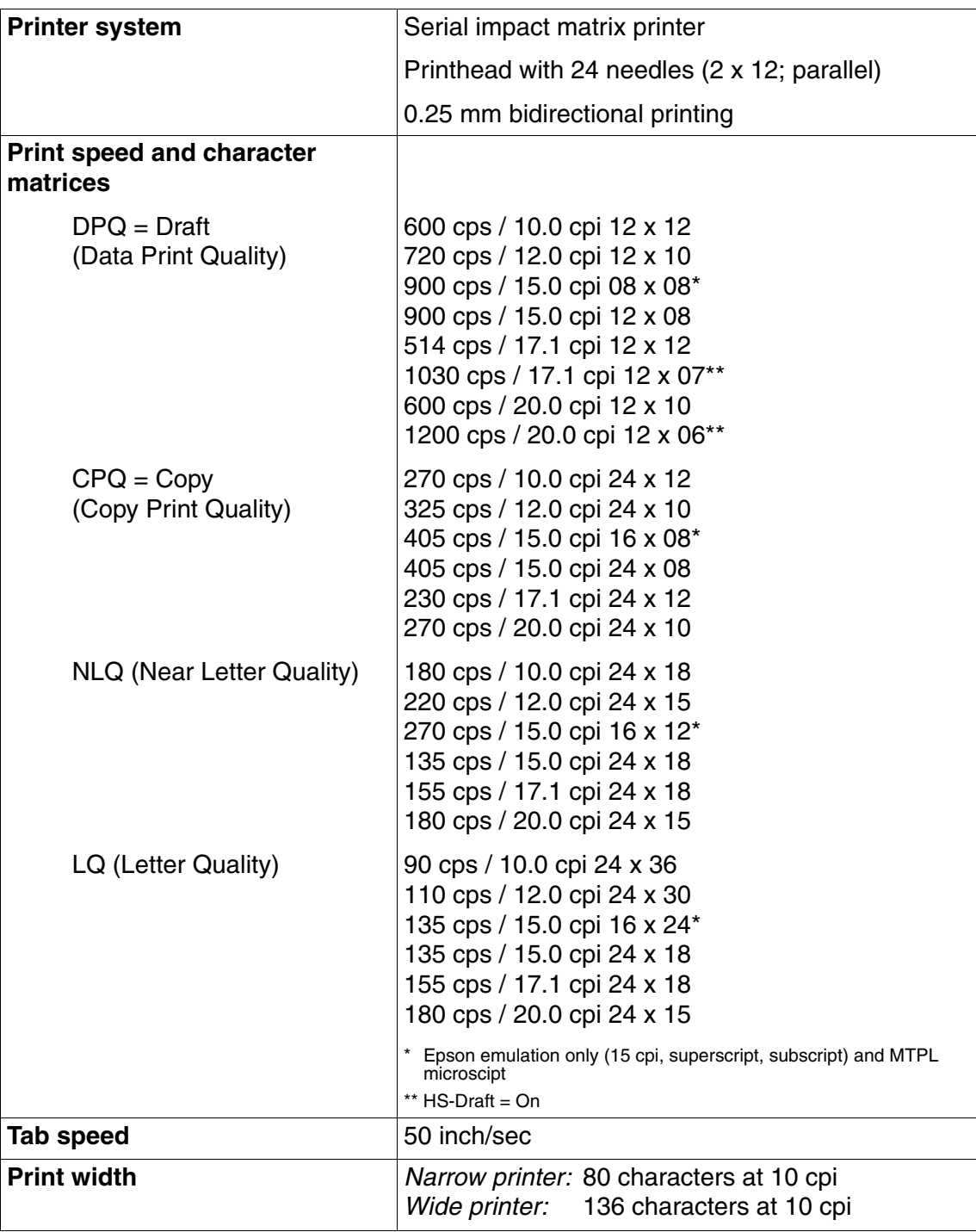

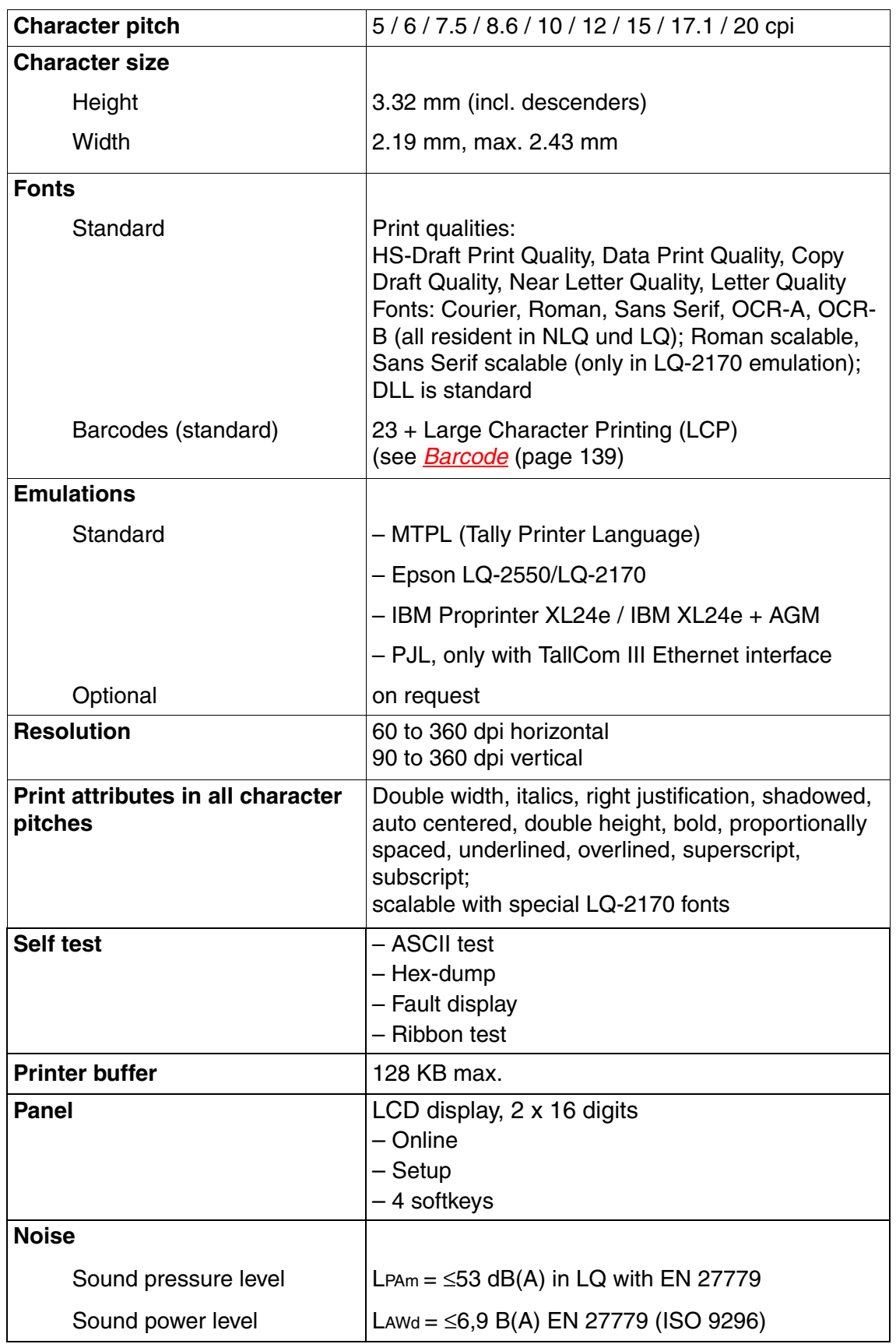

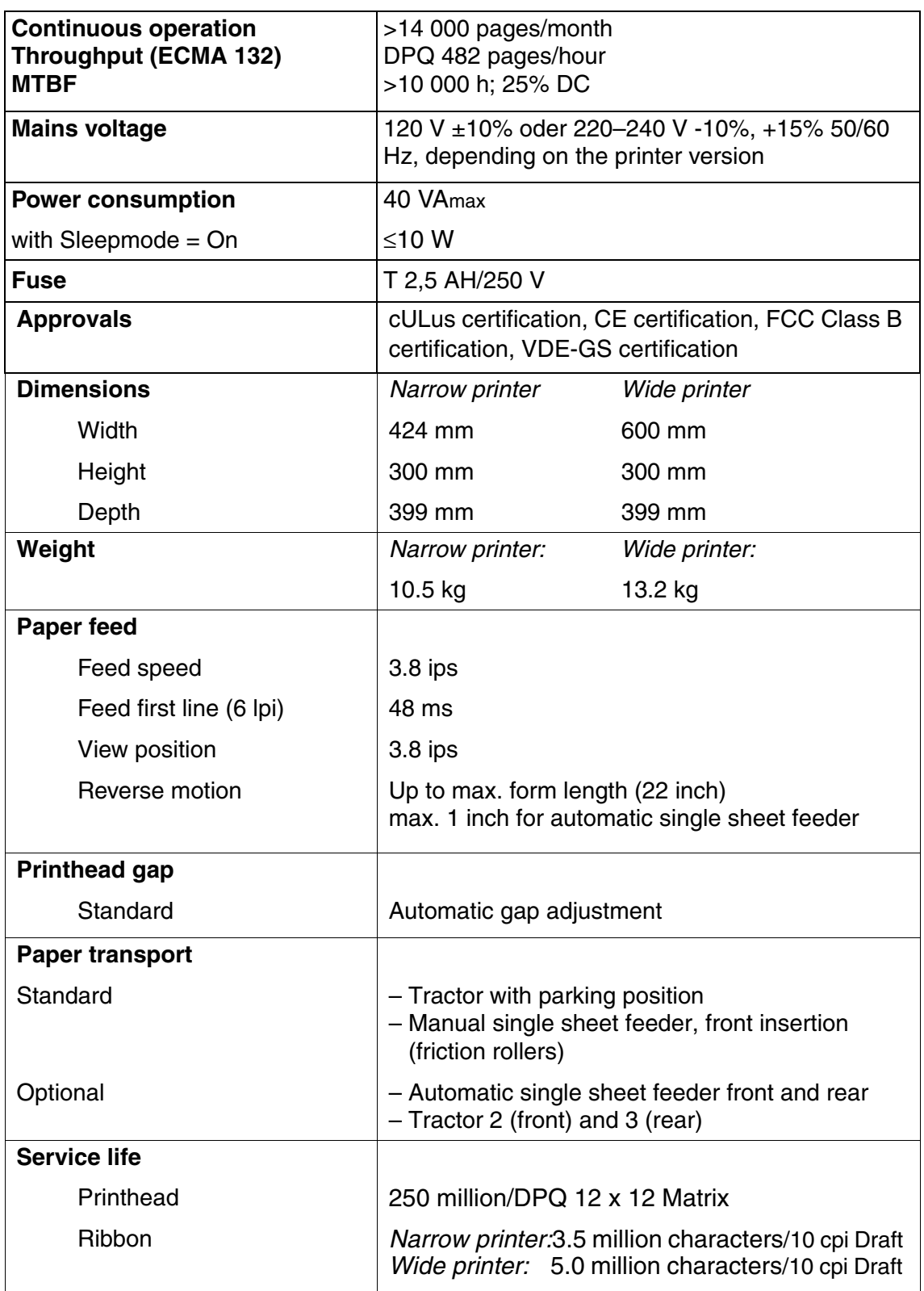

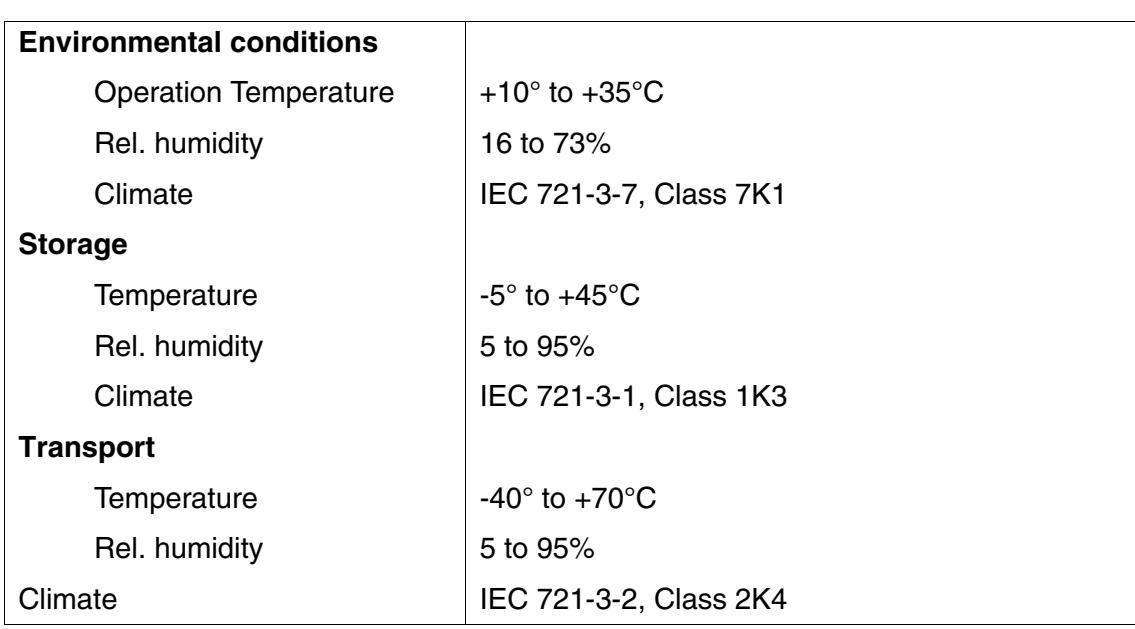

# <span id="page-122-0"></span>**Interface specifications**

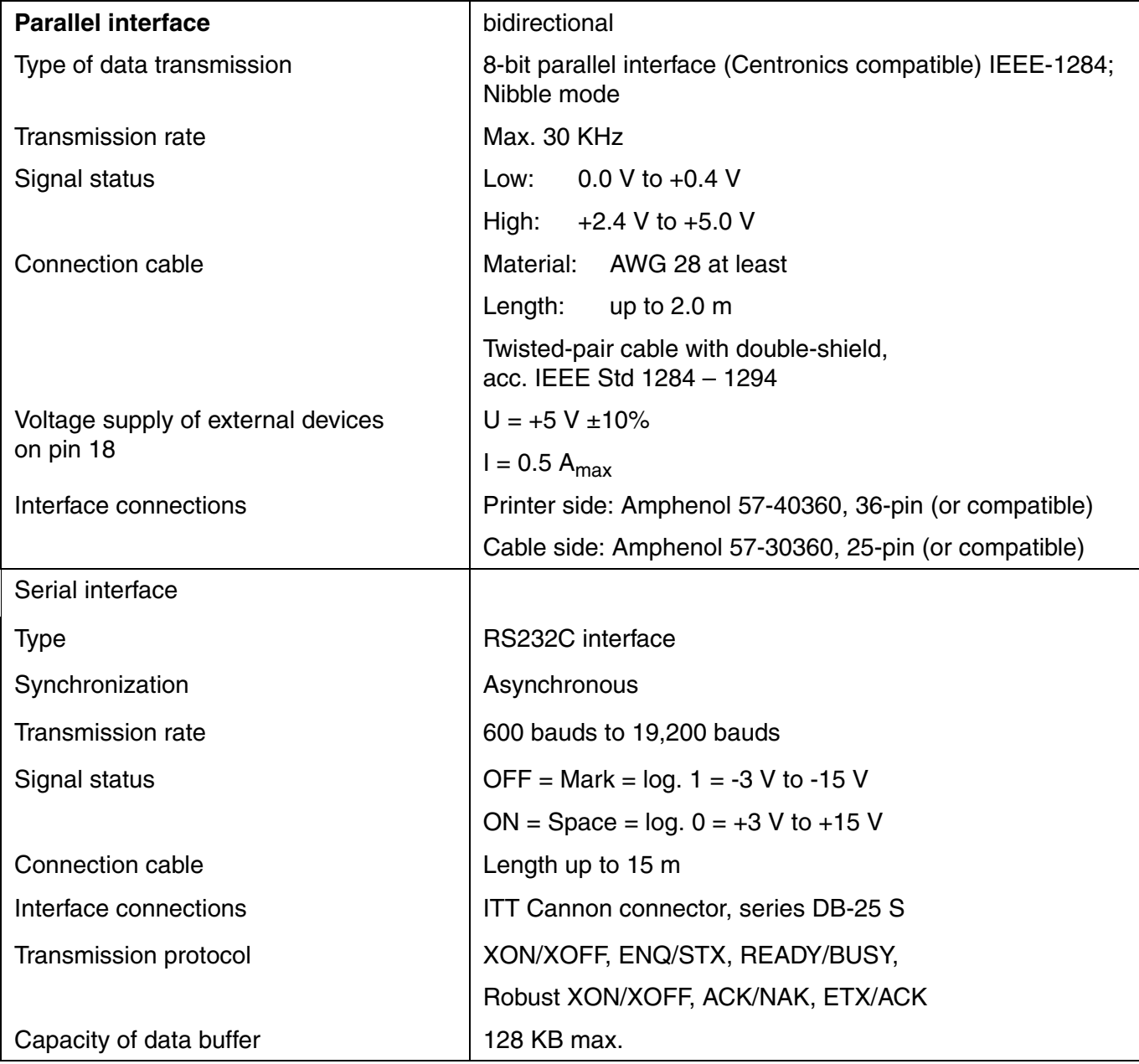

# **Paper specifications**

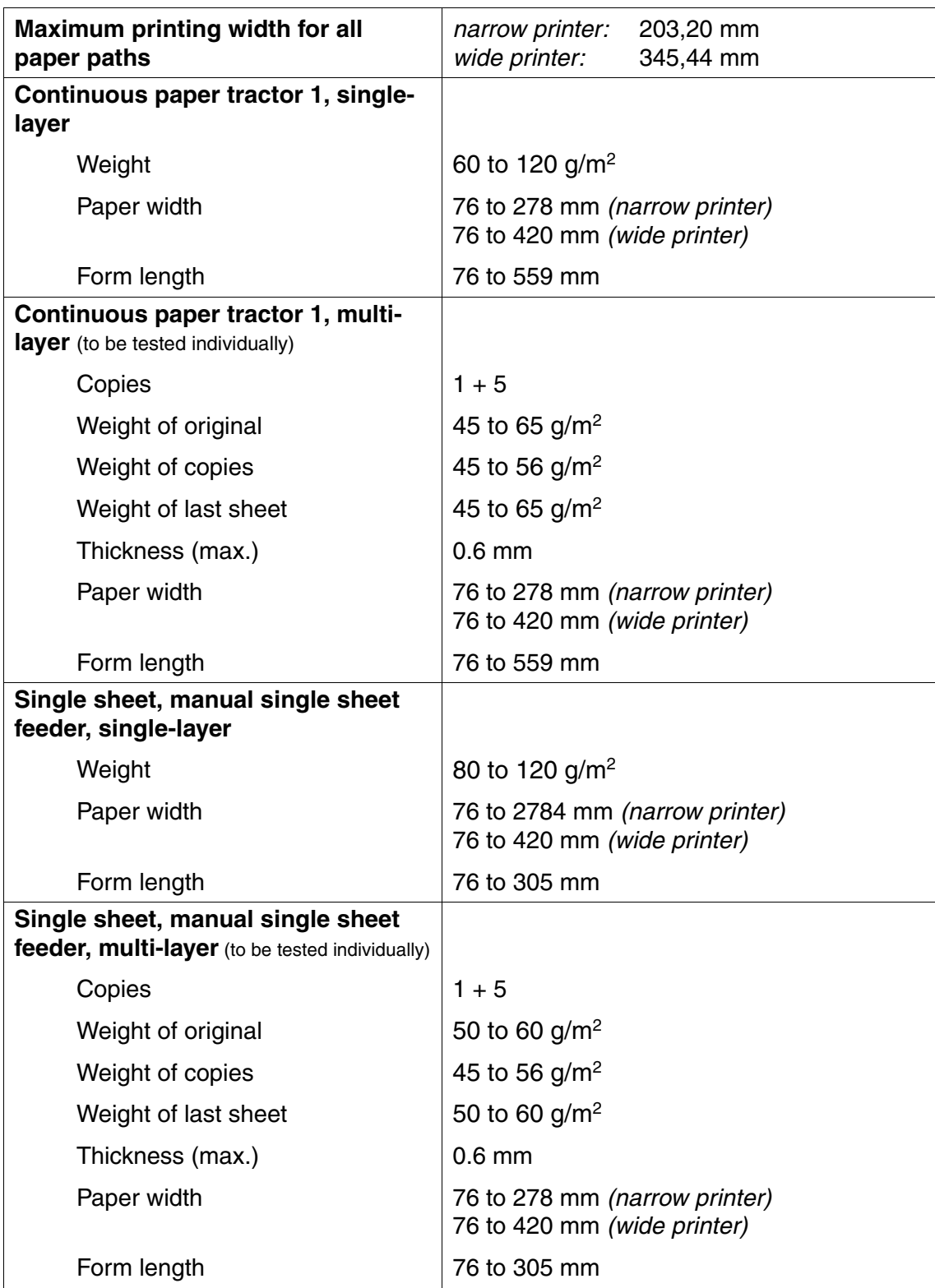

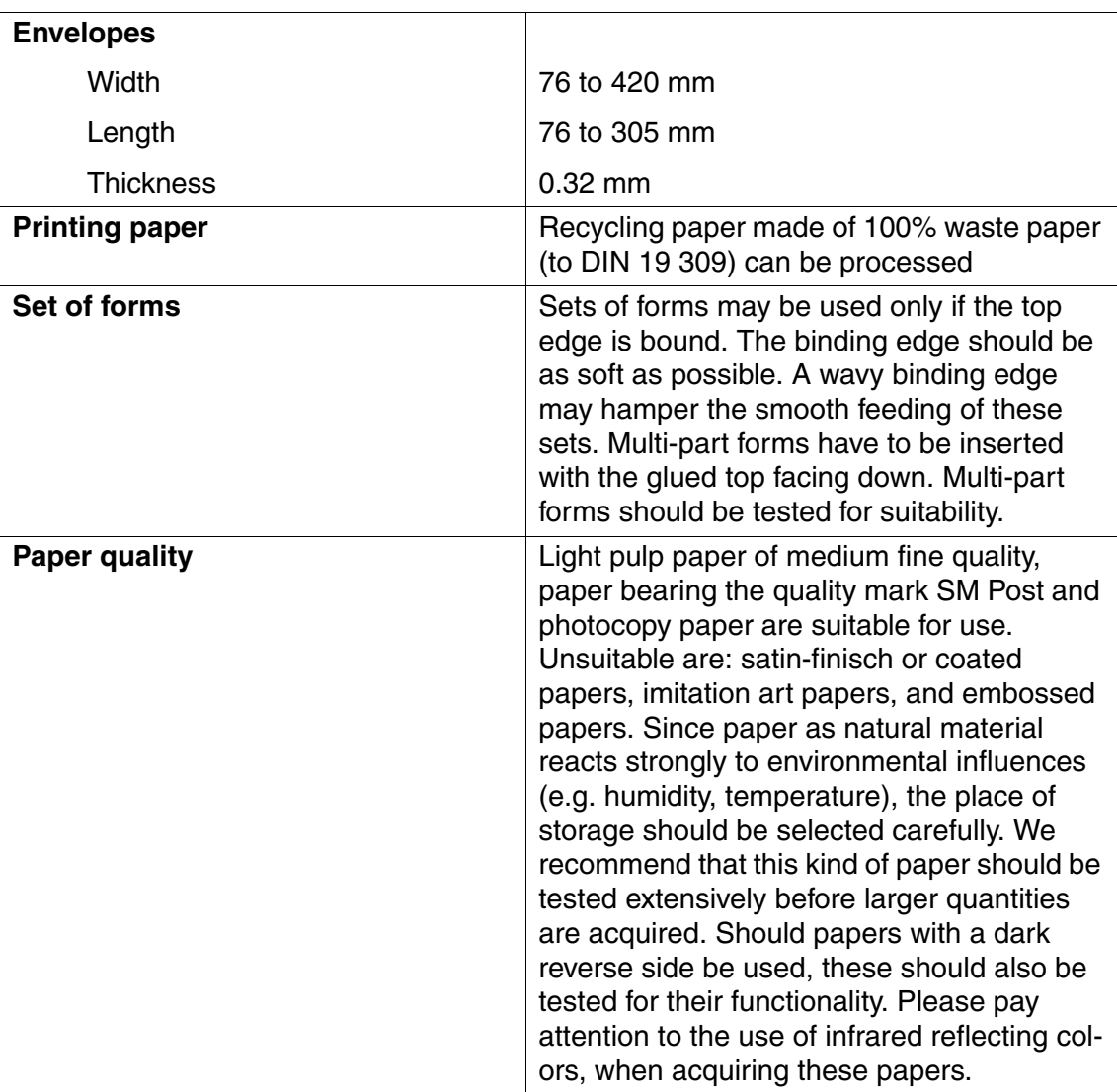

# **Character sets B**

This chapter shows the MTPL character sets and contains a list of all available character sets which can be selected via control panel or by escape sequences.

Note that MTPL sequences are available in all emulation modes.

The following example shows you how to find the hexadecimal value for a character from the symbol set tables.

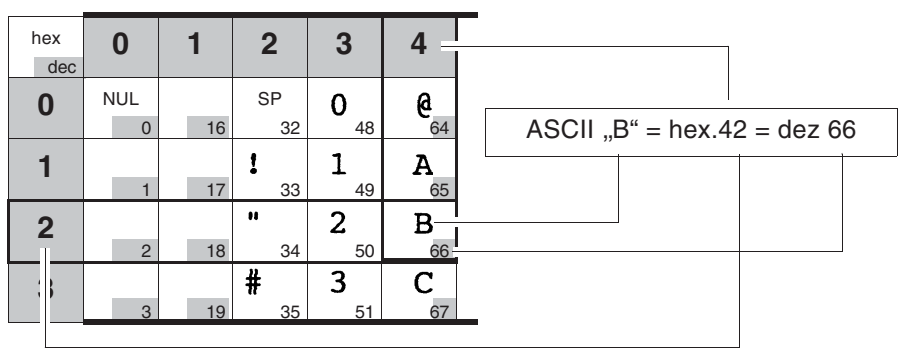

## **MTPL** standard character set

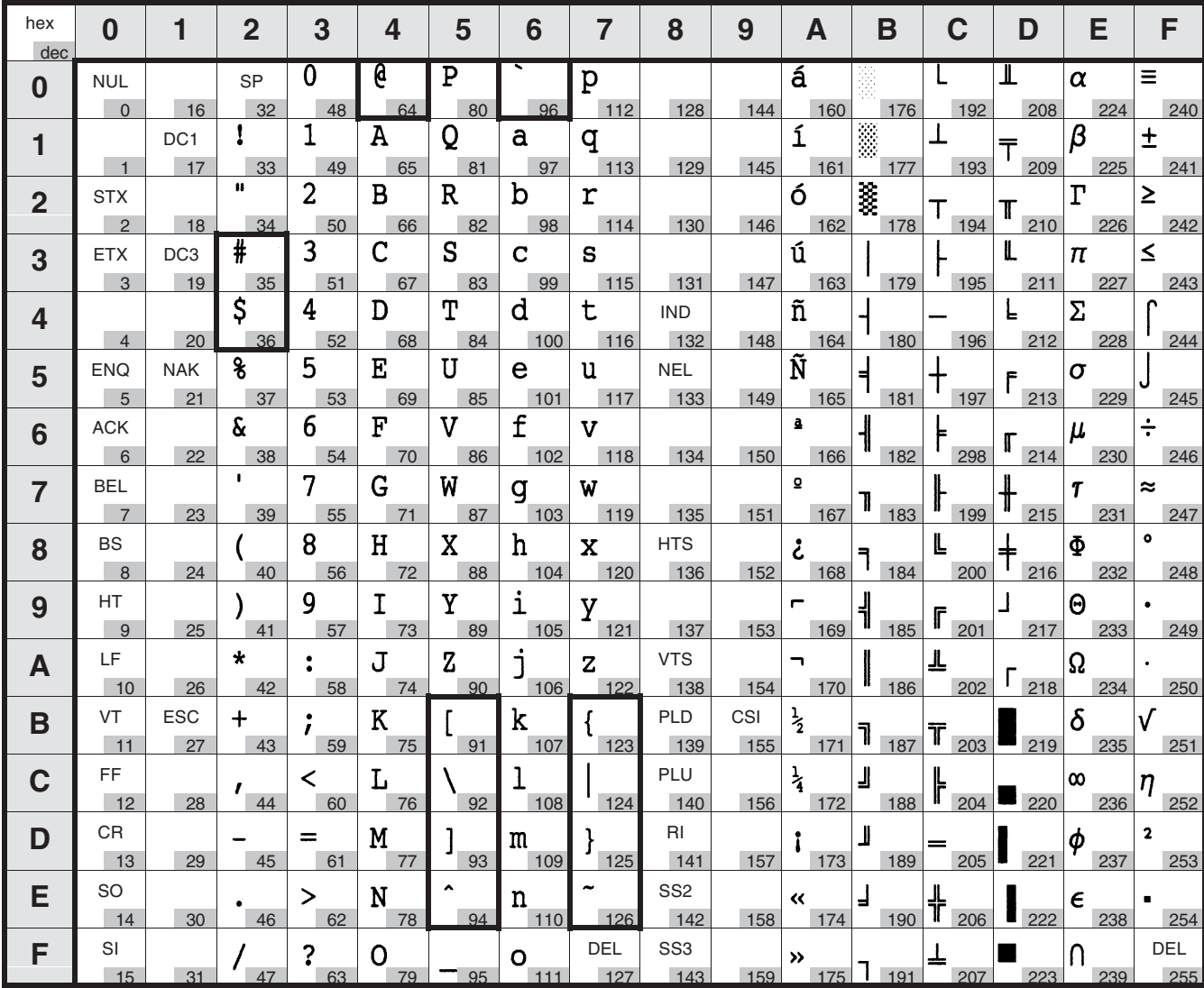

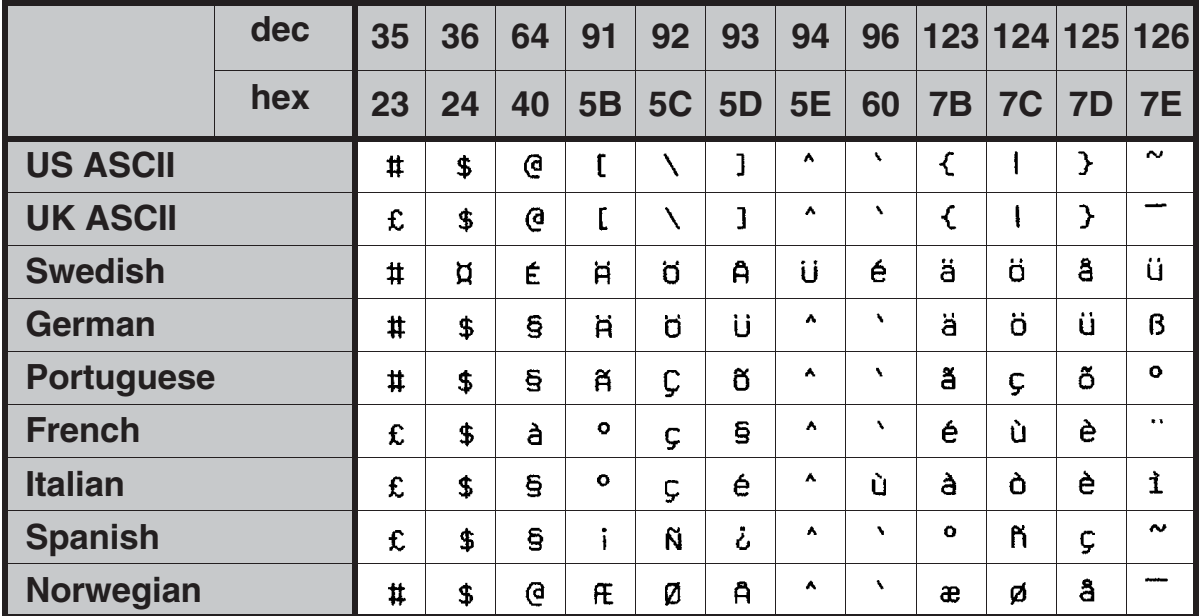

# **MTPL, international substitution characters**

## **OCR-A character set**

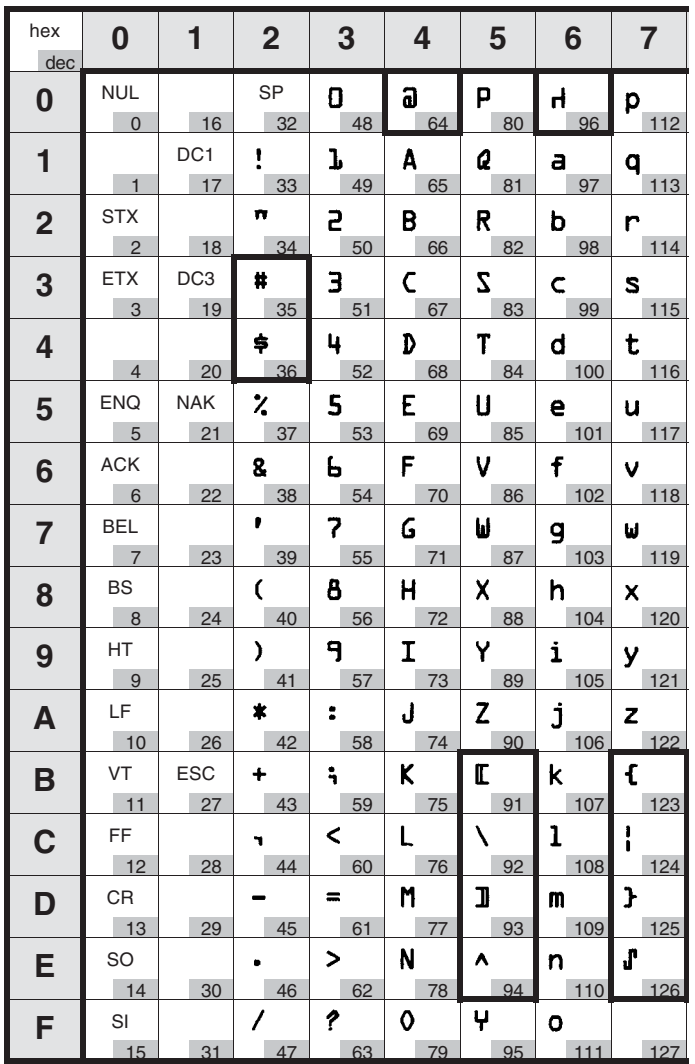

## **OCR-B character set**

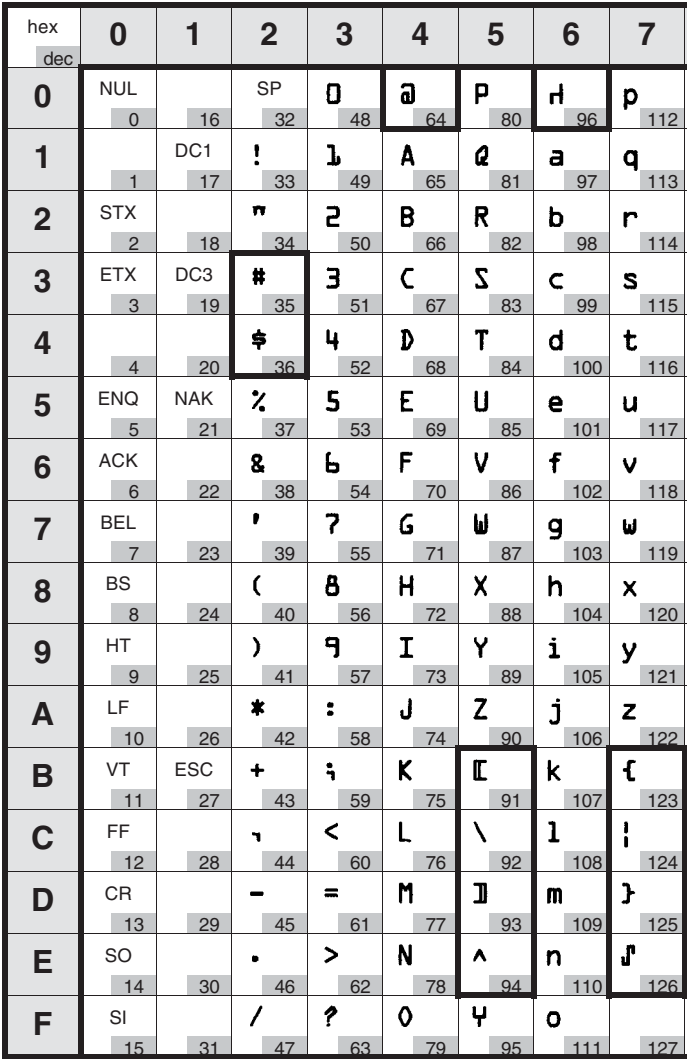

### **Available character sets and fonts**

The following list includes all the character sets you can select from the control panel or via ESC sequences and specifies the fonts in which they are available.

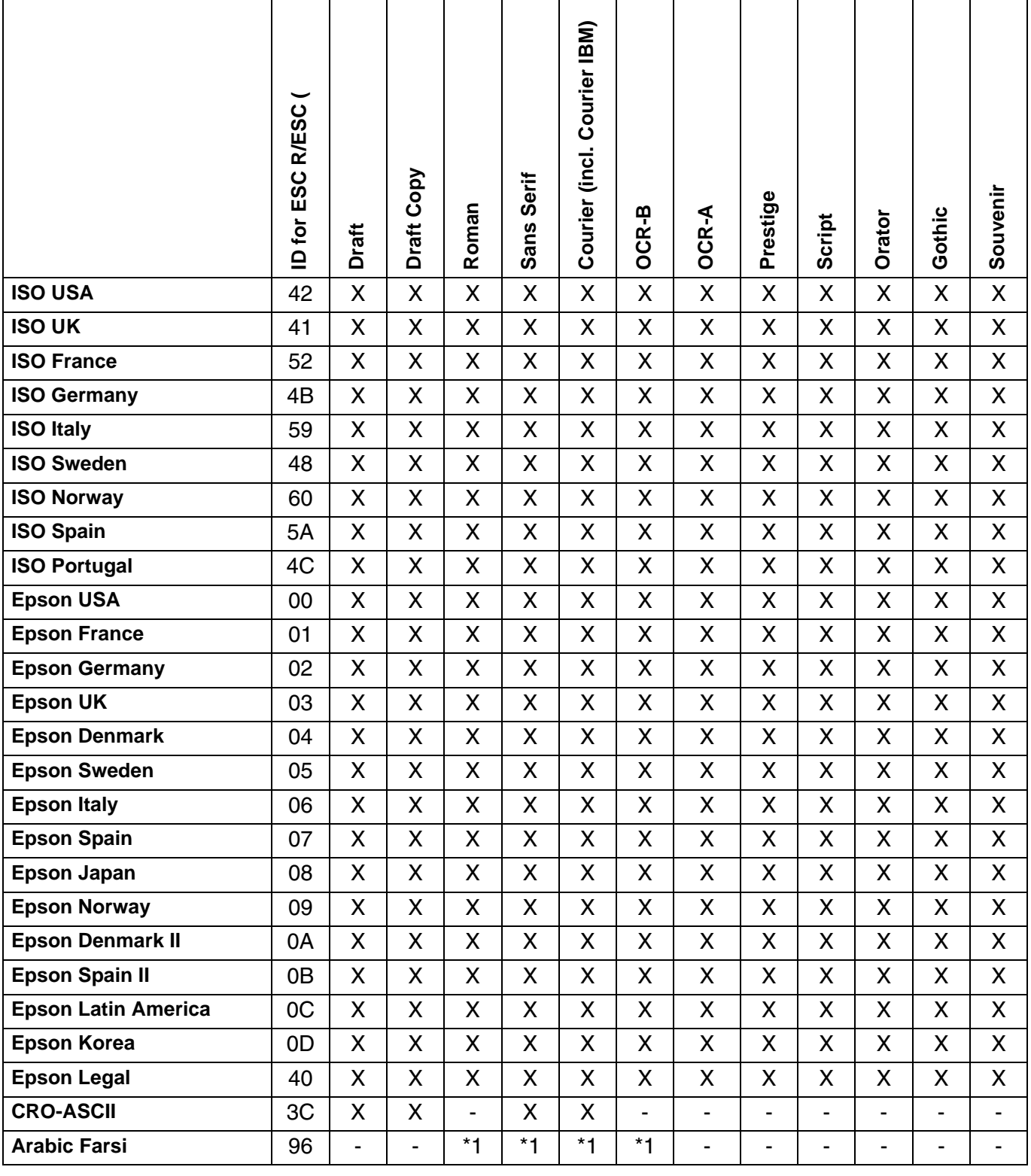

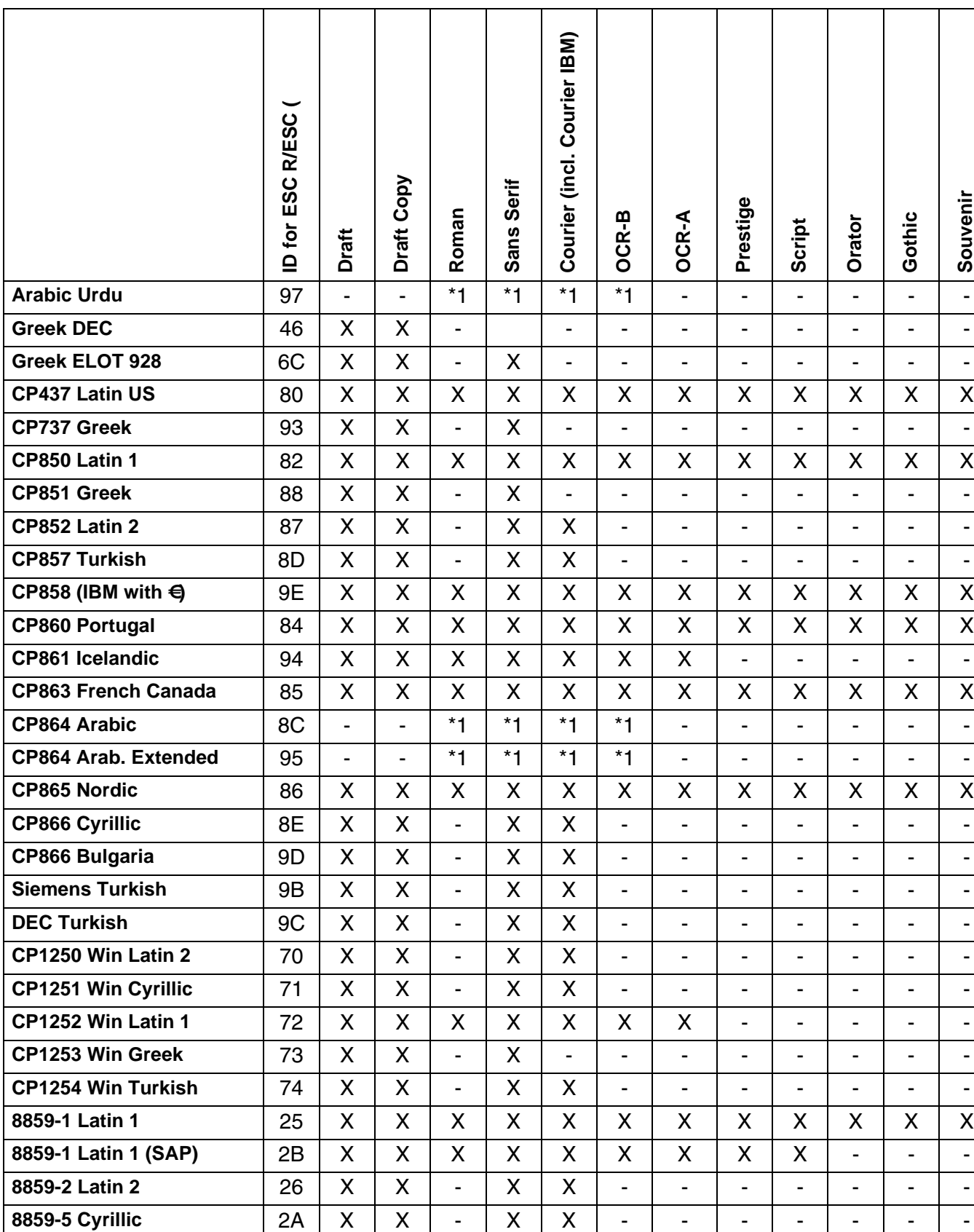

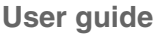

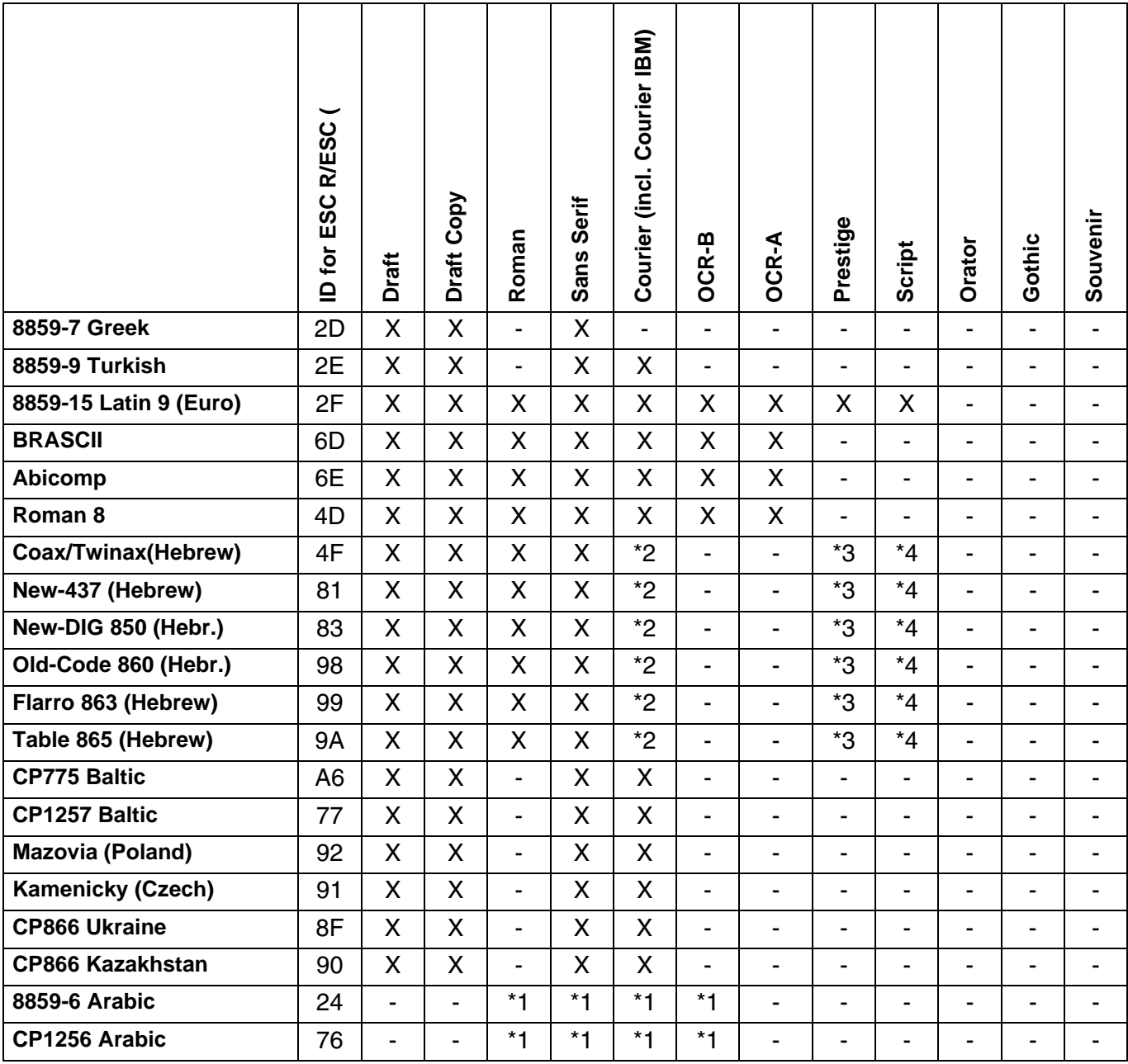

\*1: only in 10 and 12 cpi, \*2 : same as Sans Serif, \*3 : same as Roman, \*4 only in 10 cpi

# **Emulations C**

**General** When a printer understands the control set written for another printer type, it is said to emulate the other printer. Your printer emulates, i.e. "understands" the Epson LQ-2550 in its standard version.

**Escape sequences** Escape sequences or control codes tell the printer that the following transmitted code is a printer command and not a printable character.

> They allow the selection of printer functions or the changing of printer parameters from the computer. By transmitting an escape sequence, you are able to change the previously set configuration of the printer (e.g. character set).

> This chapter contains an introduction into the sequences and control codes which are used by your printer.

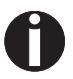

**The settings made by escape sequences have priority over the settings made in menu mode; therefore they override these.**

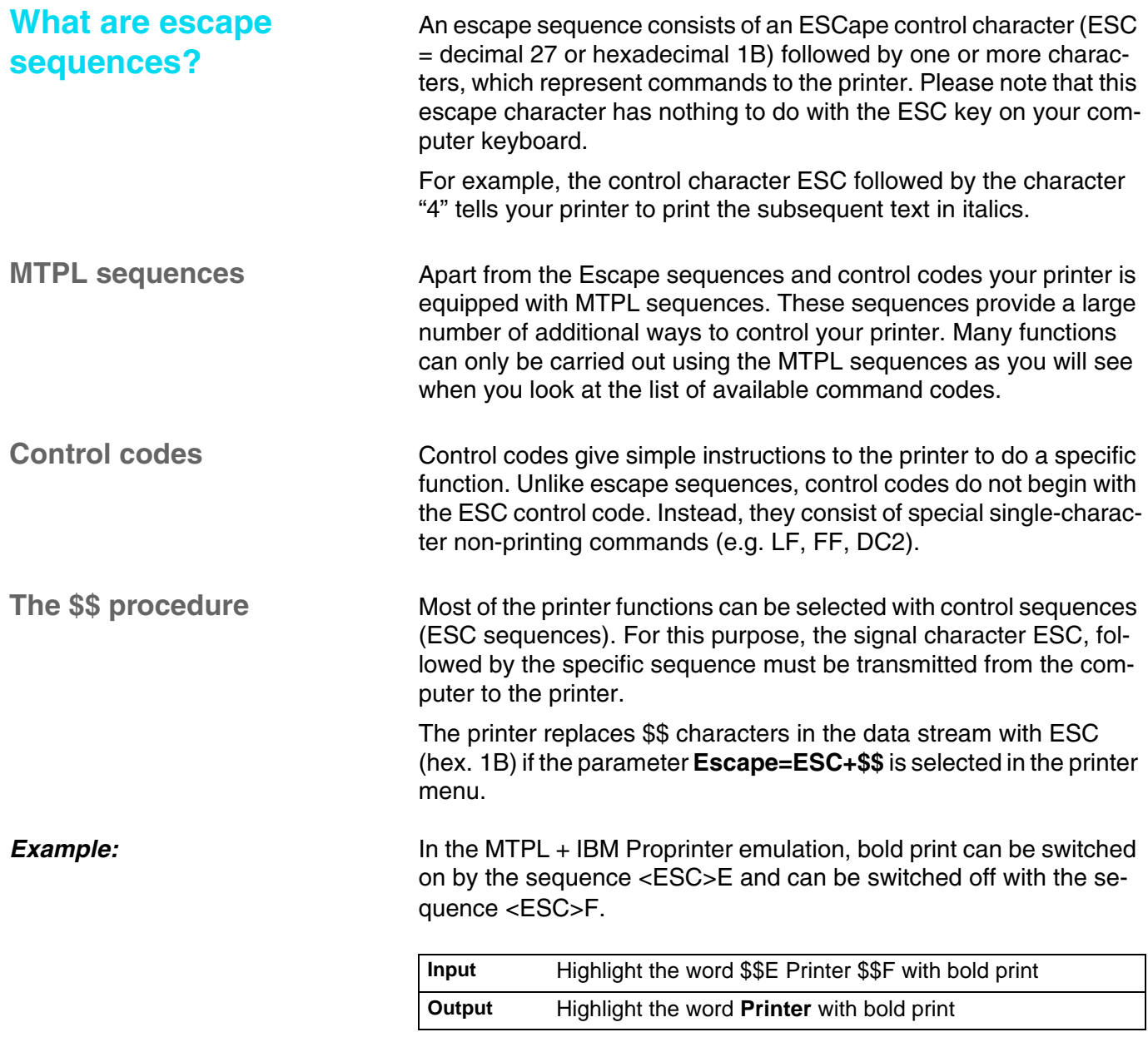

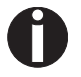

**This procedure is significant when you are working with older text programs that do not have any or an inadequate printer driver. It is also possible to insert ESC sequences in normal ASCII texts (e.g. program listings) with this procedure. The function of the ESC character remains unaffected.**

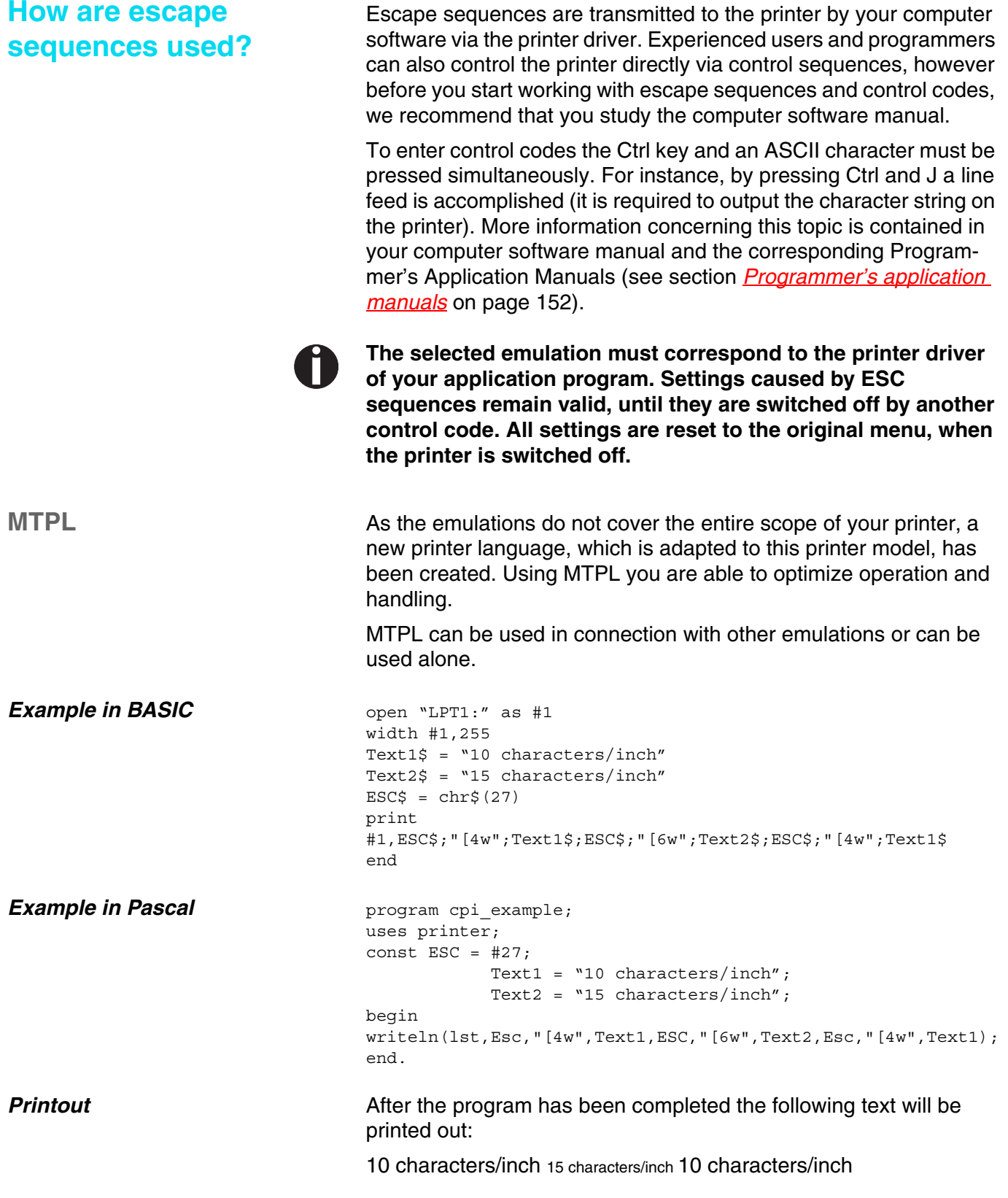

### **List of available control codes**

The following table shows sequences marked by a  $\checkmark$  if they are available in the various emulations. The MTPL sequences can be used within all emulation modes. The corresponding sequences are marked by a  $*$ .

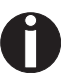

**If you want to know more about control codes, we recommend our** *Programmer's Application Manual* **on this CD-ROM.**

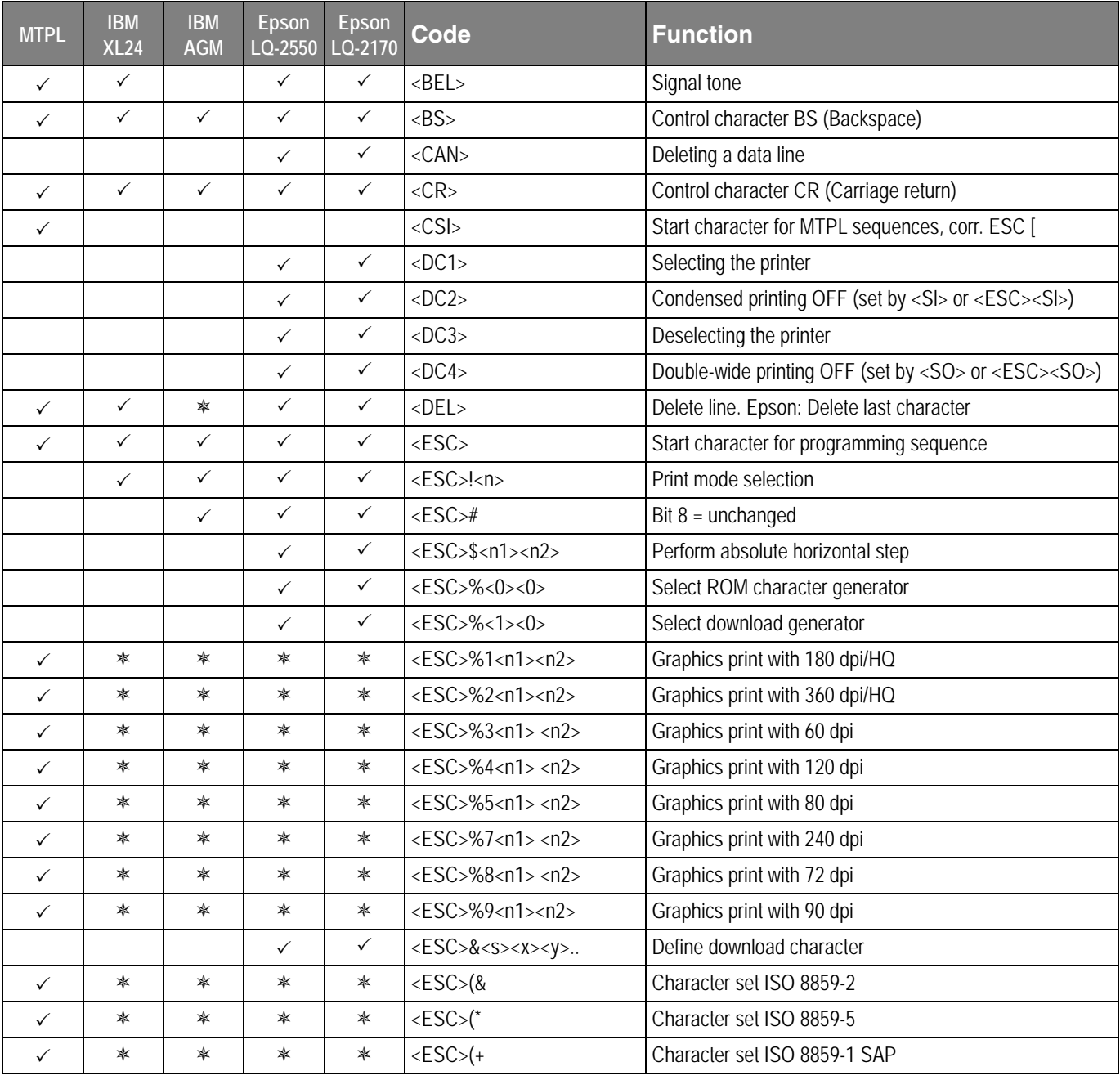

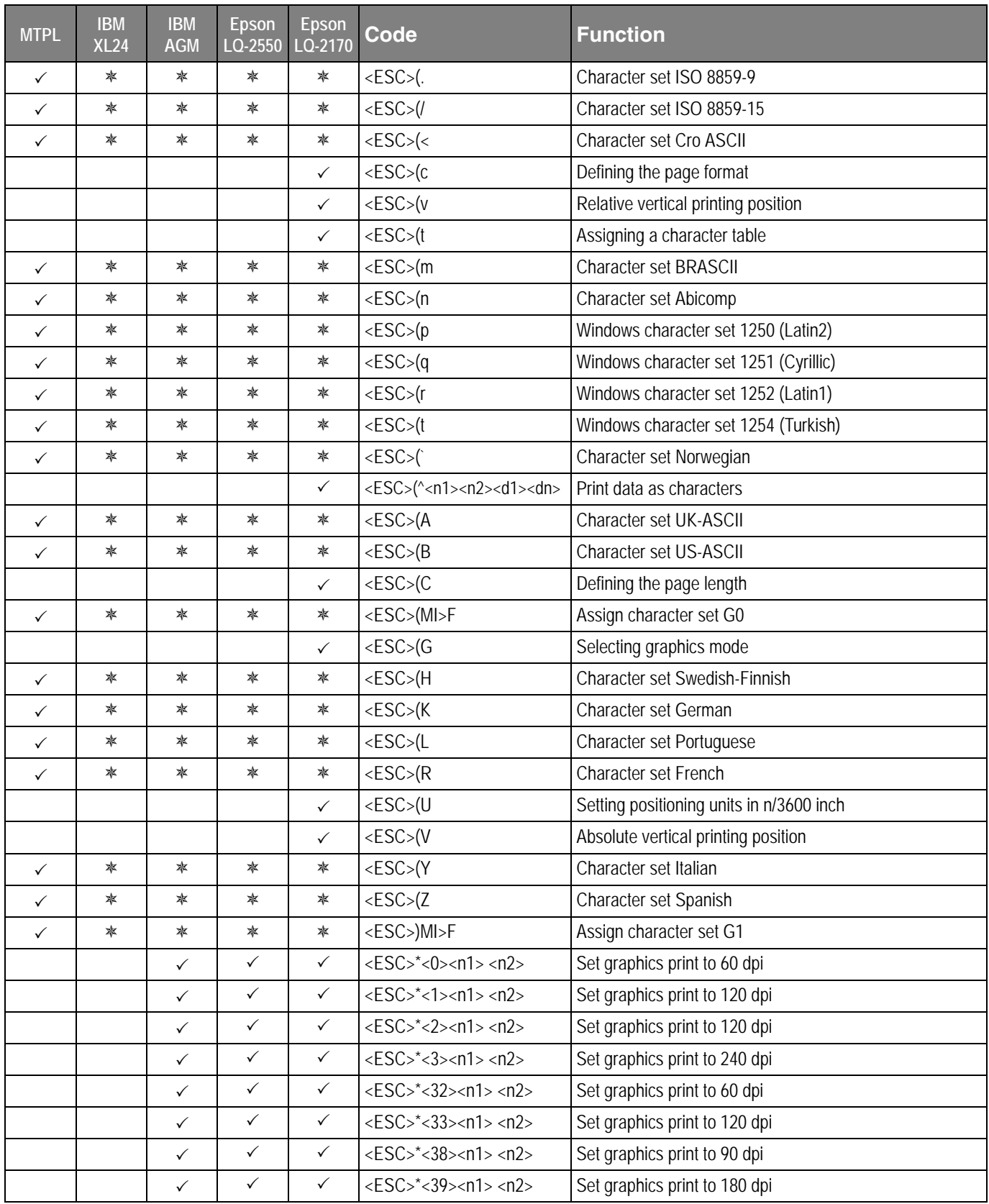

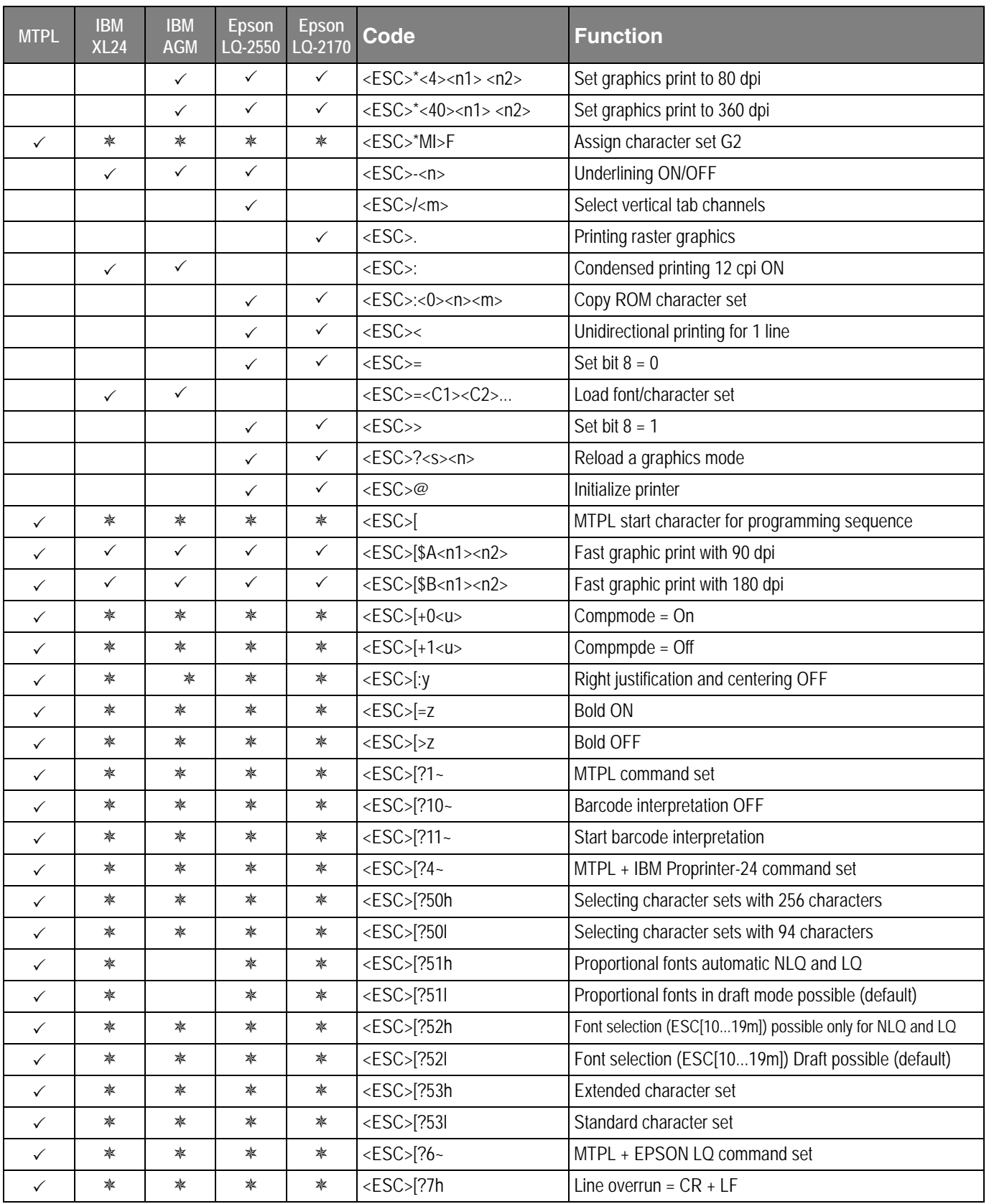

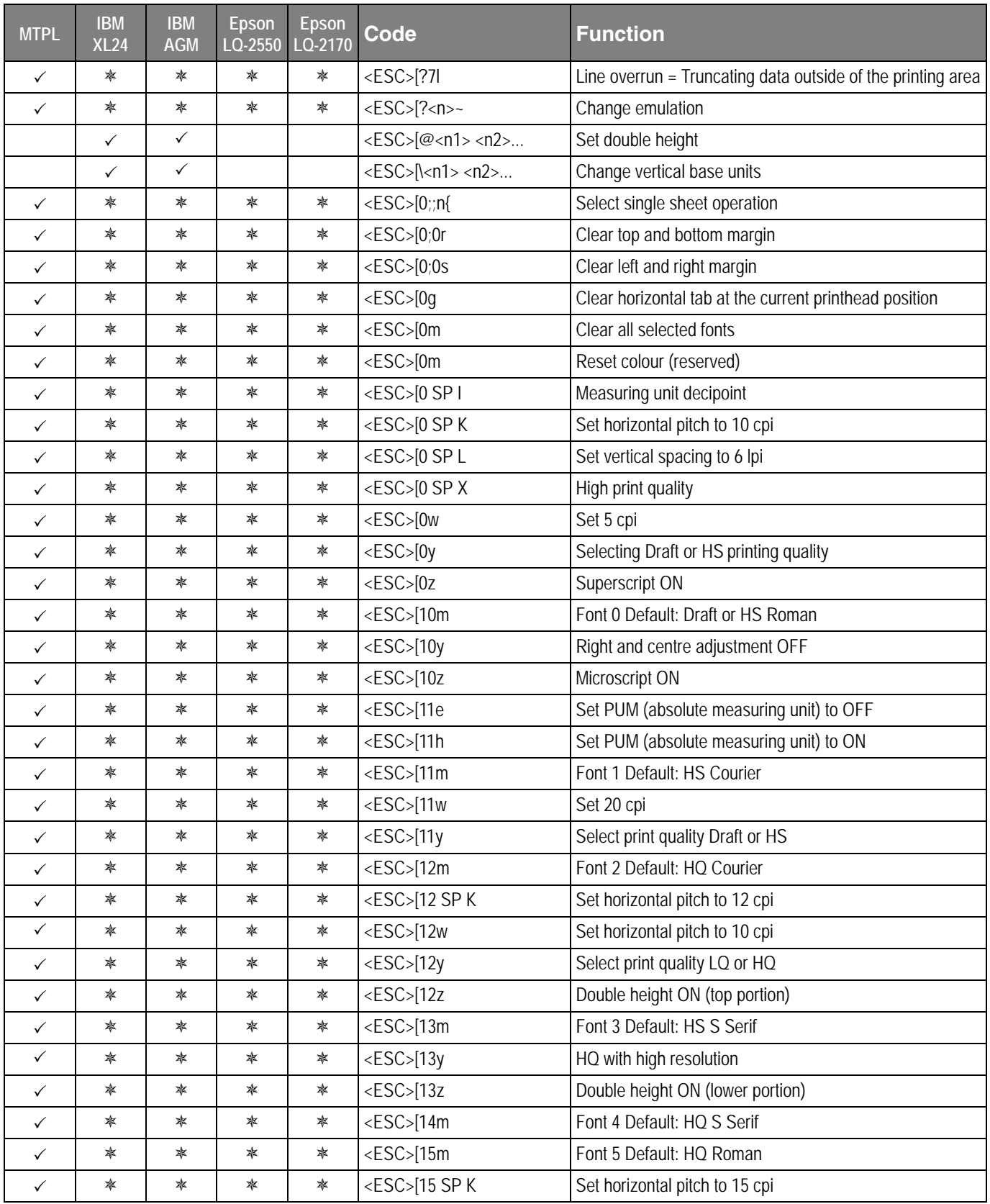

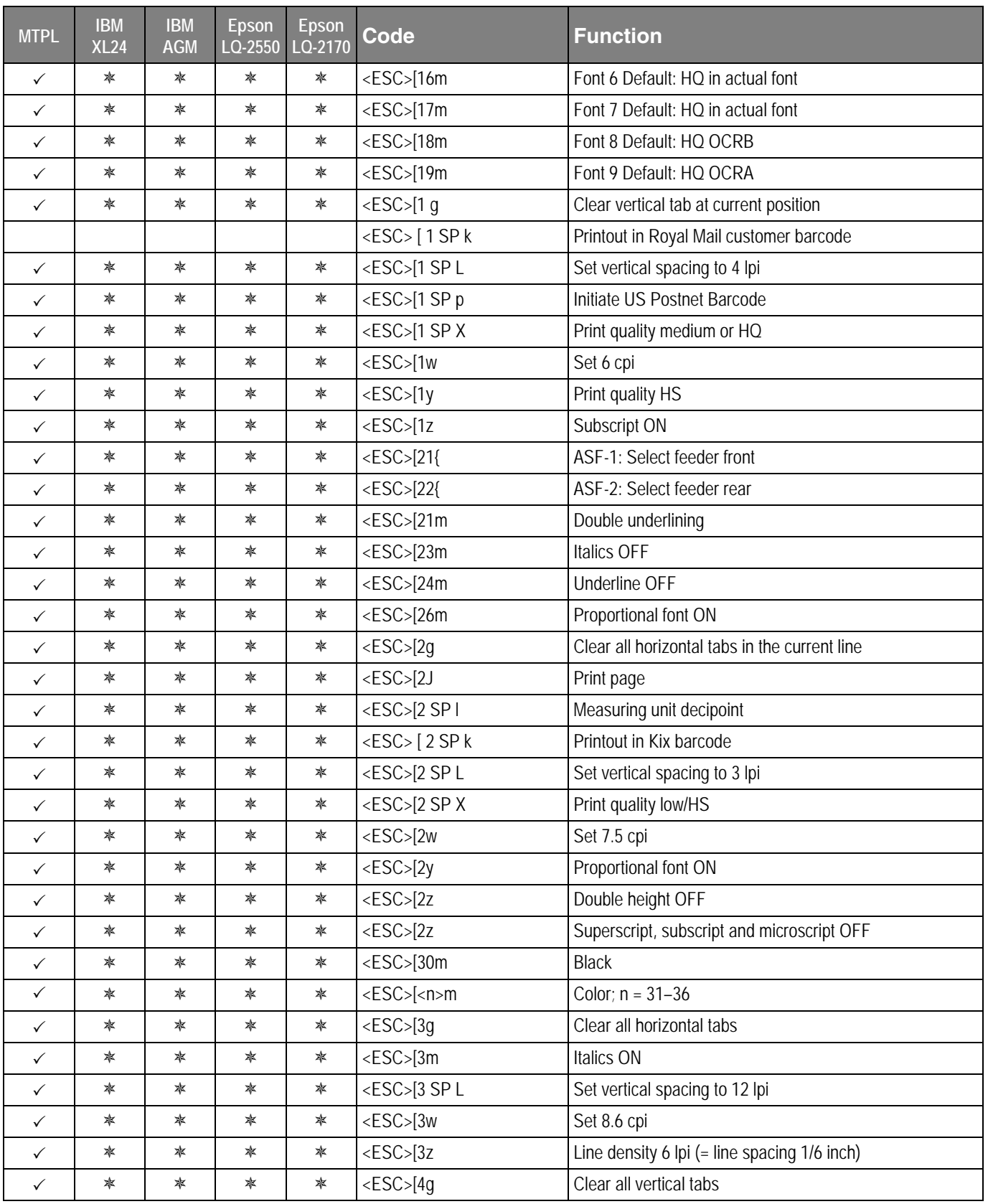

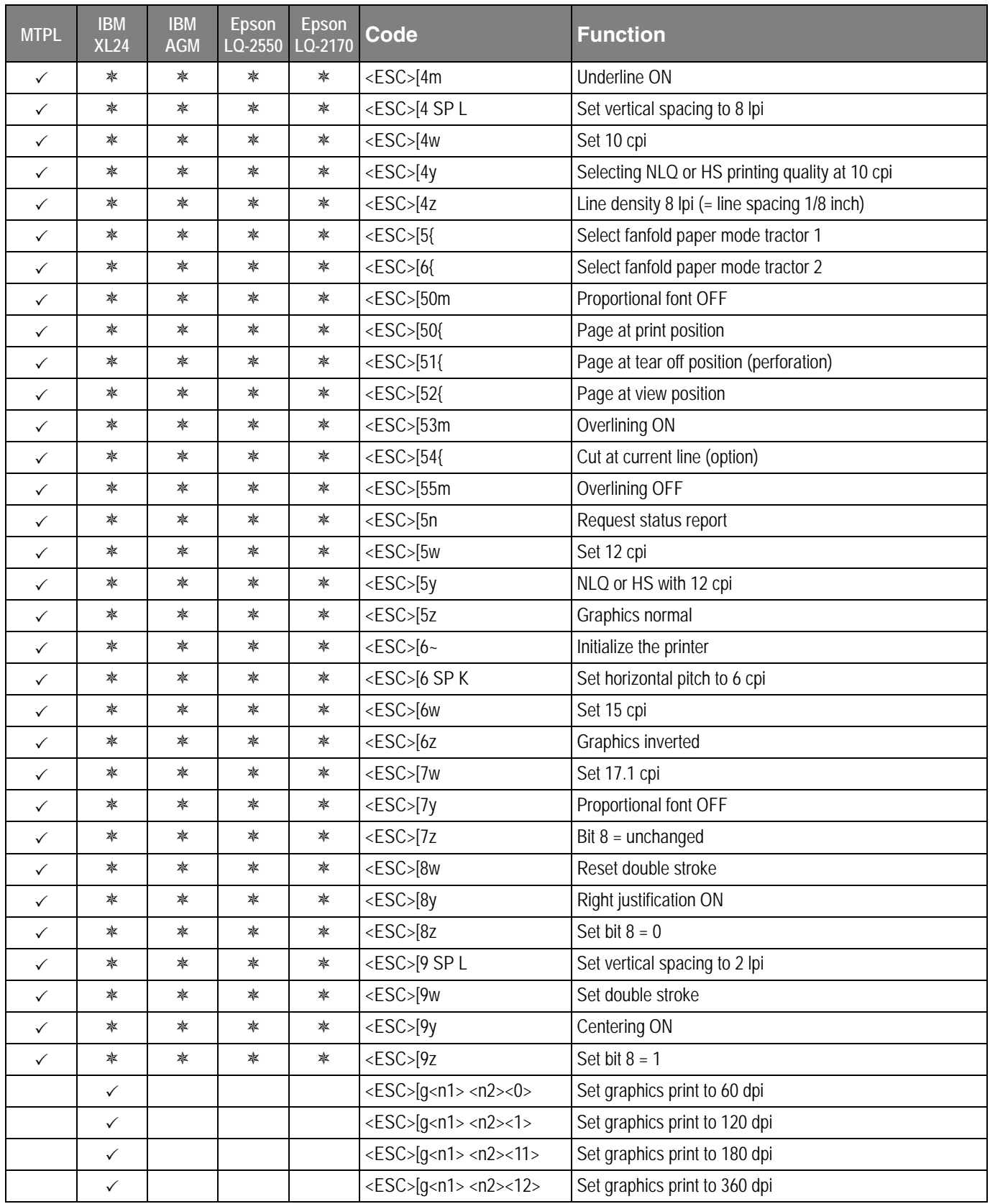

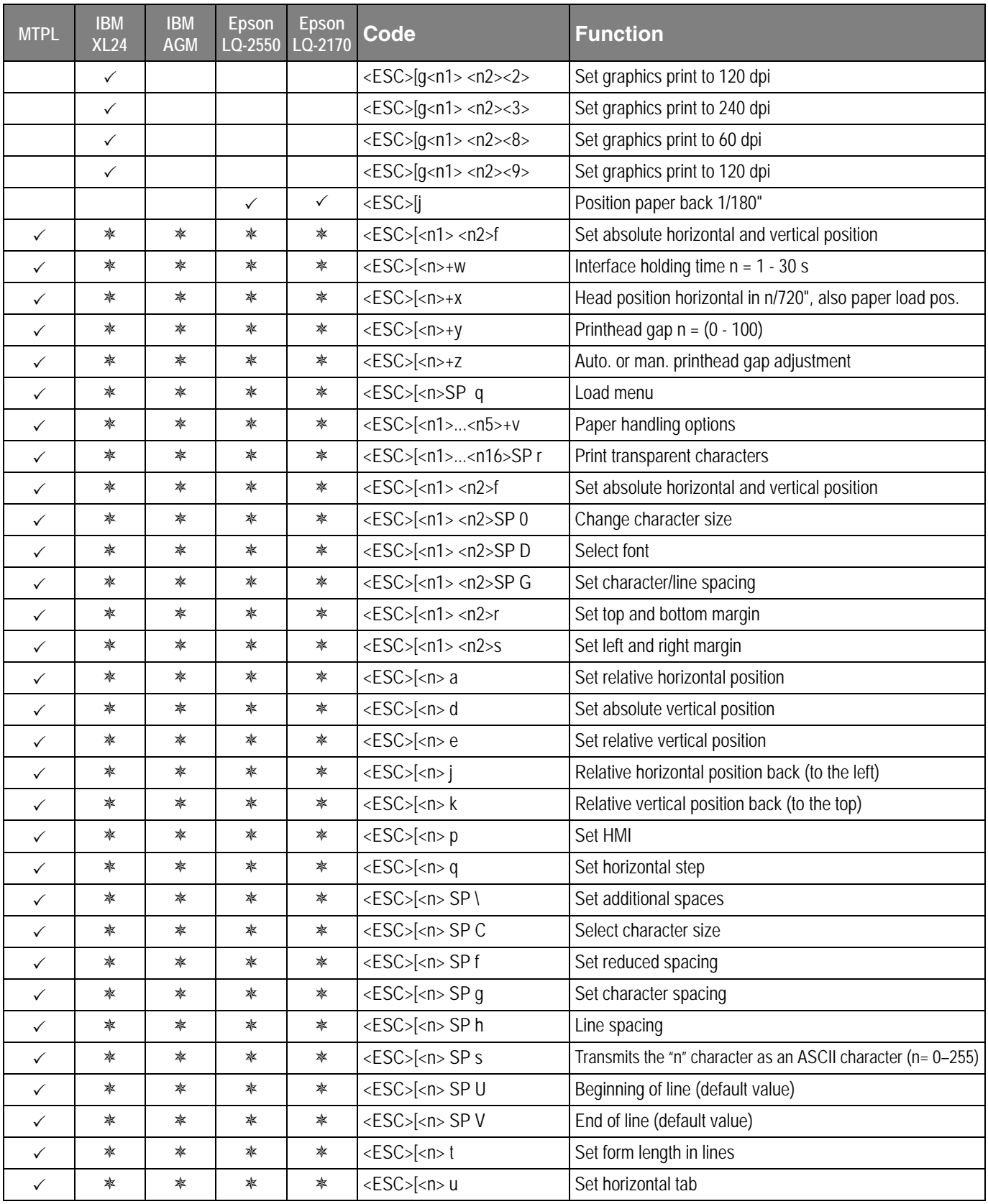
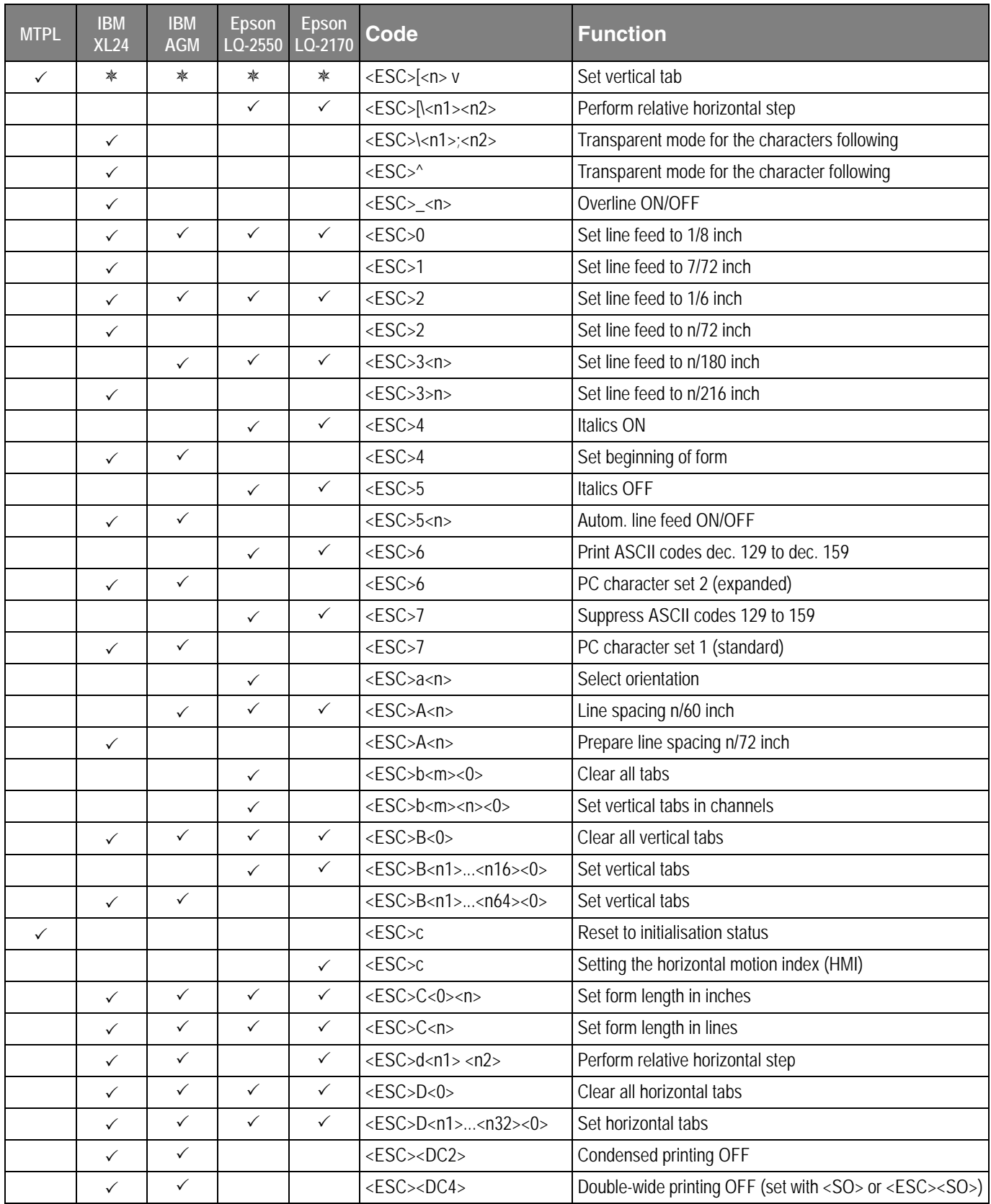

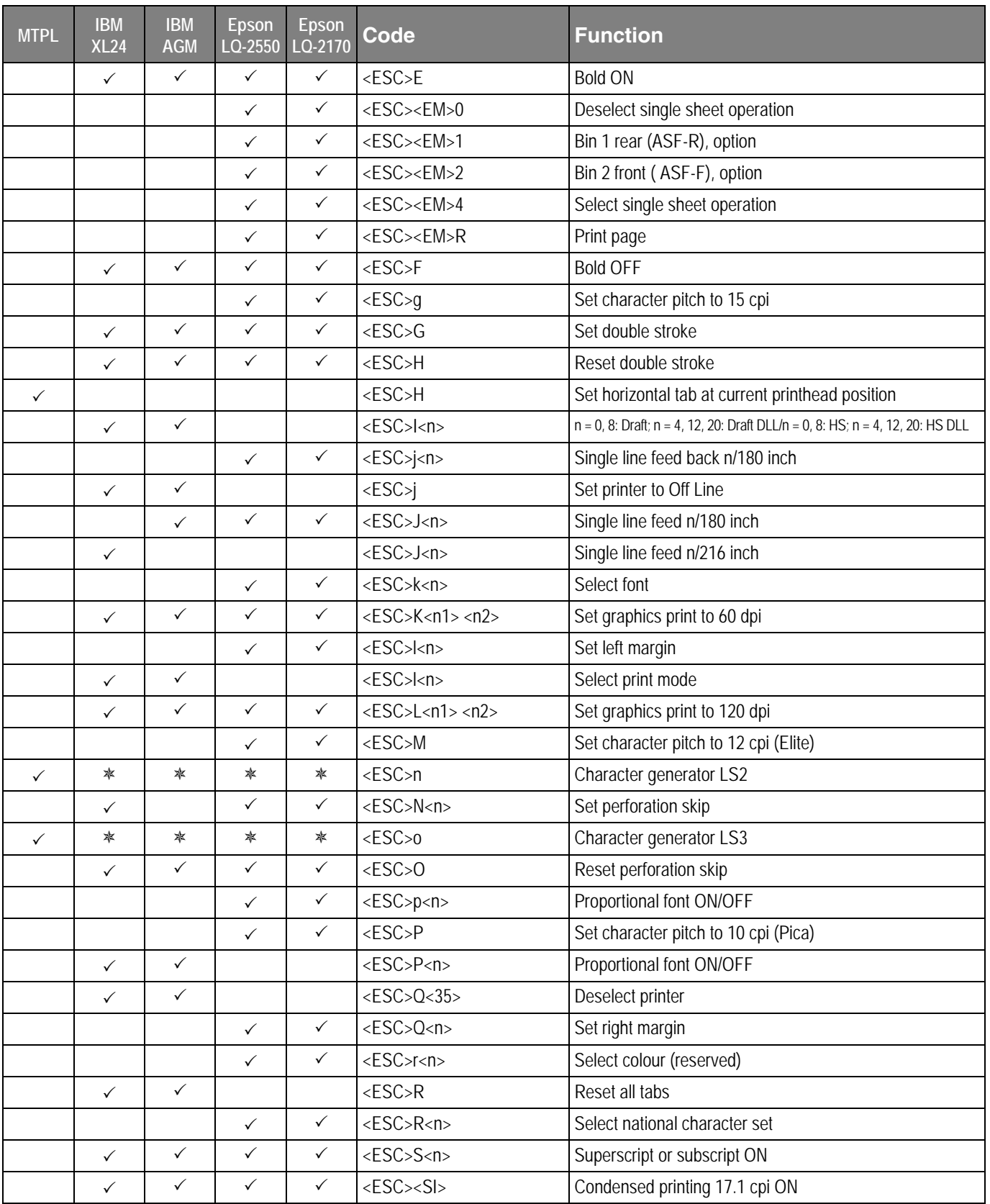

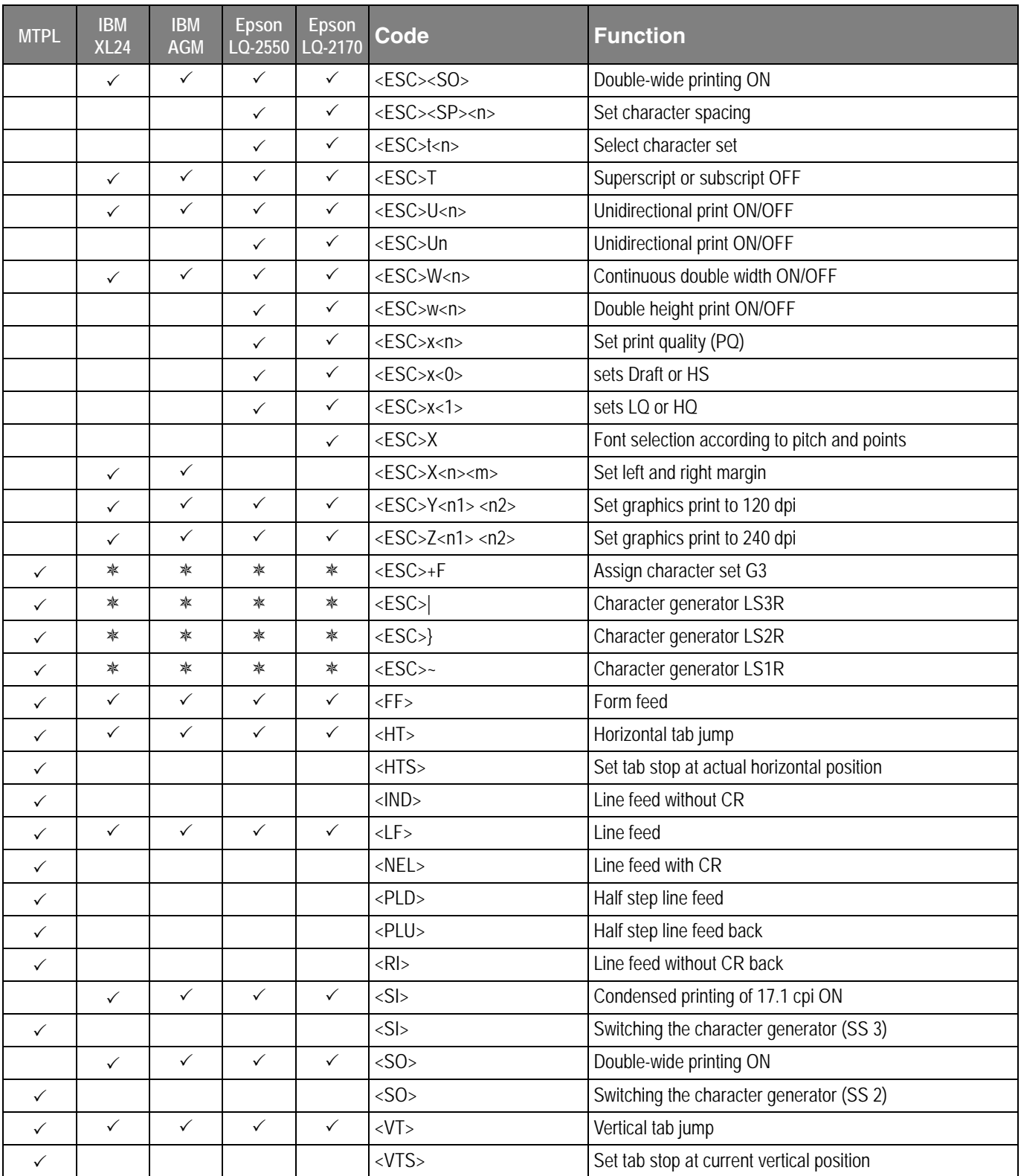

<span id="page-147-0"></span>PJL commands **If a TallyCom III (or compatible) Ethernet interface is installed, you** can use the following PJL commands.

> This functionality may be activated via the parameter **Jobcntl** in the Advanced Menu.

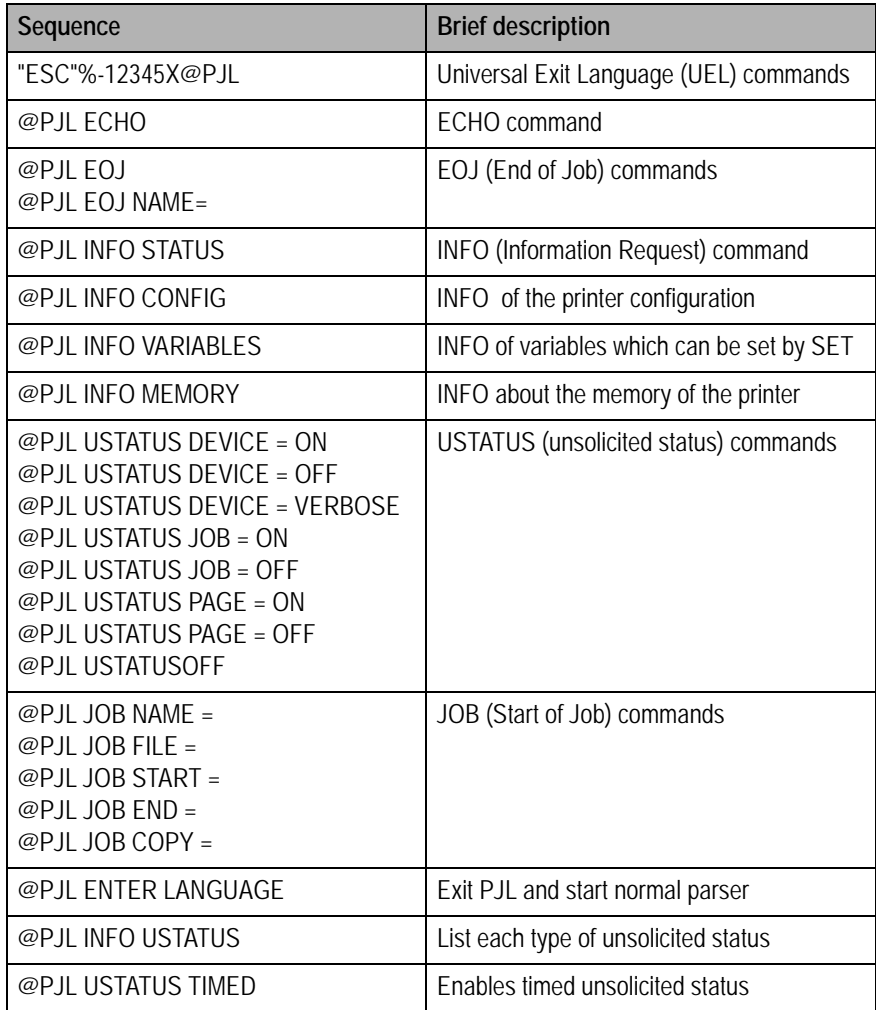

<span id="page-148-0"></span>**Barcode** Even the standard version of your printer has the possibility of using up to 23 different barcode types.

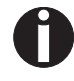

**Barcode mode can be accessed within every emulation. The user can decide whether barcode is activated permanently or activated depending on the situation by means of an escape sequence.**

**List of available barcodes**

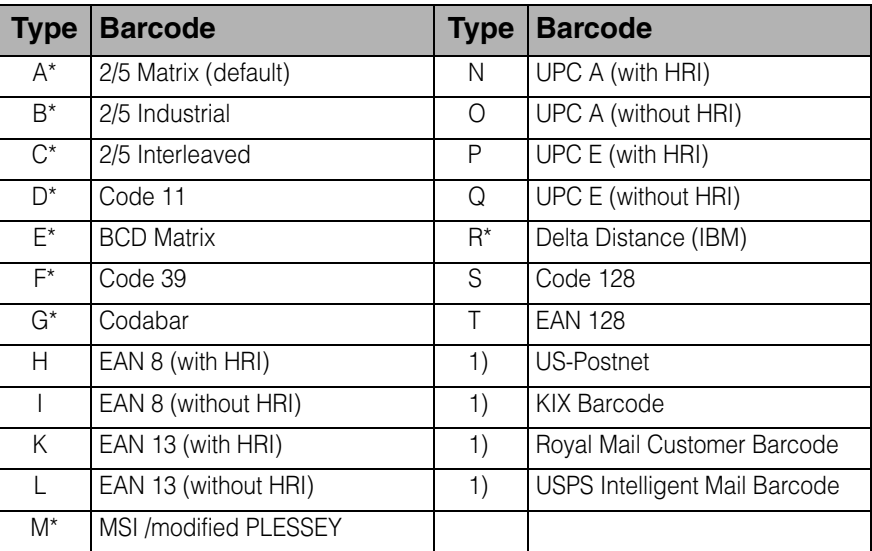

These barcodes may be printed out horizontal and vertical, the unmarked only horizontal.

1) See description on following pages

The barcode types K, L, N, O may be expanded by using Add-On Barcodes: Add-On 2 and Add-On 5.

The information to be printed is transmittted in a "bracket" (DC4)

A control sequence (Header) defines the parameters of the used barcode once (e.g. type, ratio, etc.). If no header is defined, the information in the "bracket" will be printed in Code 2/5 Matrix.

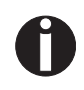

**Please note that within the Barcode environment the barcode commands have priority in case of conflicts with the emulation.**

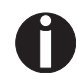

**Additional information is provided in the** *Barcode Programmer's Applcaton Manual* **on this CD-ROM.**

# **Royal Mail Customer barcode**

<span id="page-149-3"></span>US Postnet barcode **Postnet is a special US-American type of barcode**. It is printed in character size. Numeric values from 0 to 9 are printable.

> <span id="page-149-1"></span>After activating this barcode type, numeric characters from 0 (hex. 30) to 9 (hex. 39) are interpreted as barcode figures. All other characters terminate the Barcode mode. Exception: the TAB function (hex. 09) is allowed within Barcode mode. The Postnet sequence is accessible in every emulation. The printer can print barcode in HS (180 dpi) and HQ (360 dpi).

> **The character (e.g. CR = carriage return, hex. 0D), which terminates the barcode is not printed or carried out. US Postnet barcode does not require a barcode bracket.**

```
Example: ASCII ESC[1 SP p 12345 CR
HEX 1B 5B 31 20 70 31 32 33 34 35 0D
```
The numbers 1 to 5 are printed as Postnet stripes.

<span id="page-149-2"></span><span id="page-149-0"></span>The Royal Mail Customer barcode is a special Mail type barcode. It is printed in character size. Numeric values from 0 to 9 and alphanumeric values from A to Z are printable.

After activating this barcode type, numeric characters from 0 (hex. 30) to 9 (hex. 39) and alphanumeric values from A (hex. 41) to Z (hex. 5A) are interpreted as barcode figures. Lower cases from a (hex. 61) to z (hex. 7a) are automatically converted to capital characters. Control characters from hex. 0 (dec. 0) to hex.1F (dec. 31) terminates this barcode mode. All other characters are ignored. Exception: the TAB function (hex. 09) is allowed within Barcode mode. The Royal Mail Customer sequence is accessible in MTPL emulation. The printer prints barcode in LQ.

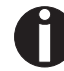

**The character (e.g. CR = carriage return, hex. 0D), which terminates the barcode is not printed or carried out. Royal Mail Customer barcode does not require a barcode bracket.**

*Example:* ASCII ESC [ 1 SP k SO36XY1A CR HEX 1b 5b 31 20 6b 53 4f 33 36 58 59 31 41 0D

The characters "SO36XY1A" are printed as Royal Mail Customer stripes.

<span id="page-150-3"></span><span id="page-150-2"></span><span id="page-150-1"></span><span id="page-150-0"></span>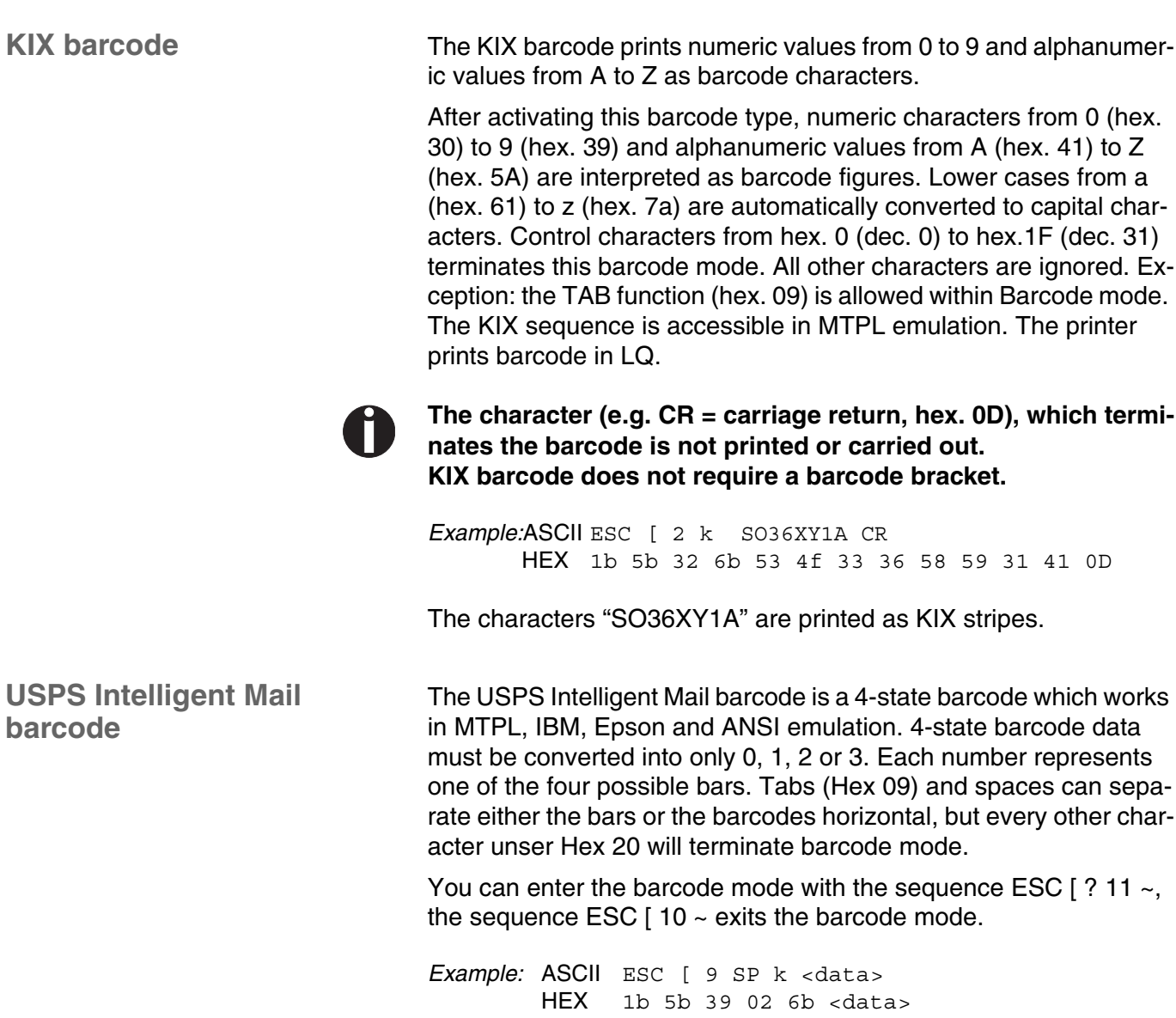

<span id="page-151-1"></span><span id="page-151-0"></span>**LC printing** Certain professional applications may require unusually large character sizes. Therefore your printer has the possibility of scaling standard size characters up to factor 99 by means of control sequences (LCP\*).

> The Header sequence defines the parameters (e.g. height) once. This definition remains until the printer is switched off.

> The printable LCP\* information is transmitted in an LCP "bracket" (SI).

The following character sets (with national characters) are available:

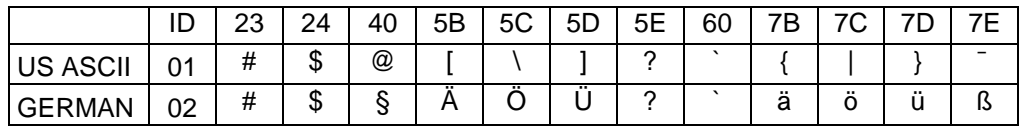

The character sets are selected via the following LCP sequence ESC "P" "L" "S" n ESC "\". The value of n may range between 01 and 02 (as ASCII characters) – see ID column in the above table.

To select e.g. the german character set, you must use the following data set:

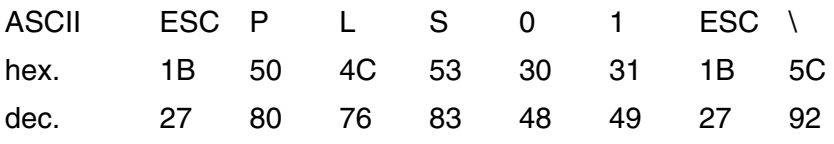

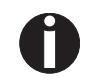

**The printout of LCP characters can be selected in all of the emulations. Prerequisite: Printer must be in Barcode mode.**

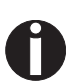

**Note that this printer supports some scalable fonts in the LQ-2170 emulation if a compatible driver is used.**

#### <span id="page-152-0"></span>**List of additional control codes**

You can use both the ESC sequences and the control codes.

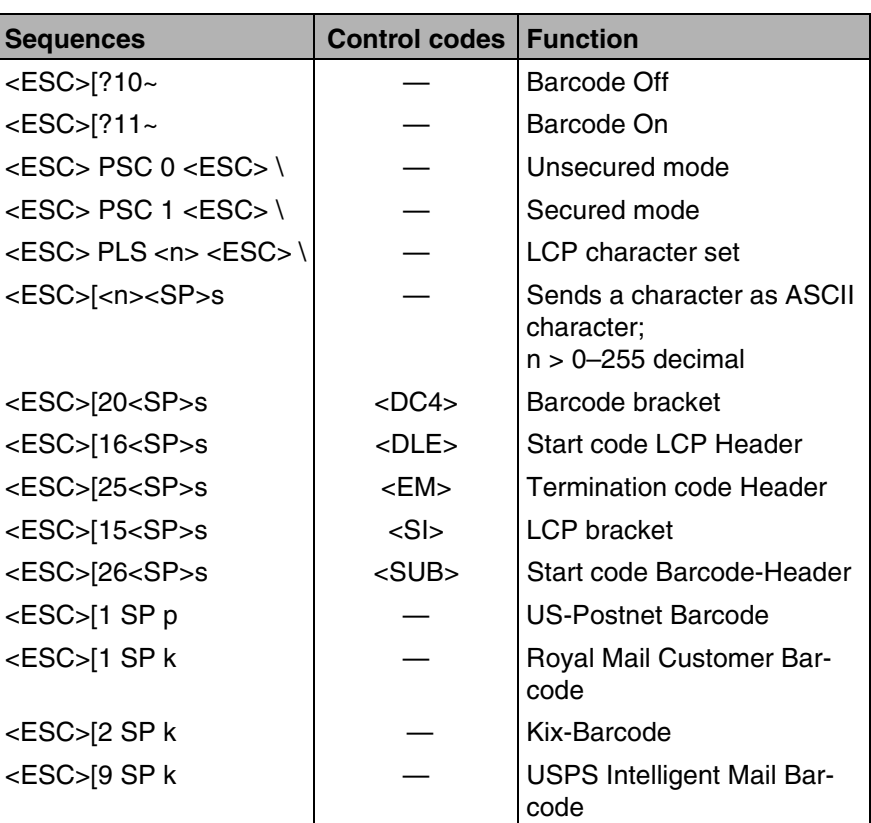

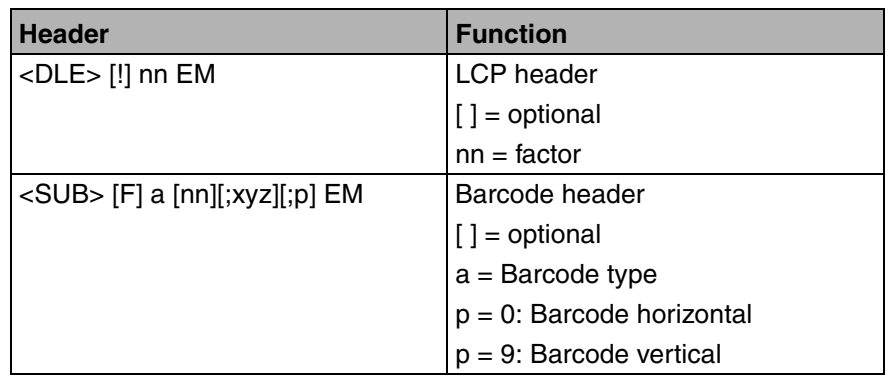

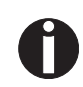

**Additional information is provided in the** *Barcode Programmer's Application Manual* **on this CD-ROM.**

# <span id="page-154-0"></span>**Interfaces D**

Your matrix printer offers the possibility of operating either via a parallel or via a optional serial interface. This appendix informs you about the parallel Centronics compatible interface and the serial interface type RS232C/V.24 and describes the communication between your computer and the printer.

These interfaces are linked to form a so-called shared interface. Your printer can be configured to use only one interface or both alternately. When only one interface is used, it is monitored by the printer. If the printer is configured to use both interfaces simultaneously it monitors both interfaces for incoming data. As soon as the printer recognizes a signal it switches to the respective interface and sends the BUSY signal to the other interface. After finishing the data transmission, the printer remains switched to the interface for a certain period of time (30 seconds). When this time has elapsed, the controller reenables both interfaces and the sequence described restarts. If incoming data is on the other interface and the current print position is not "Top of Form", a form feed is carried out.

In the chapter *Options* [\(page 151\)](#page-160-0) , the interfaces which can be purchased with your printer are listed.

<span id="page-155-1"></span>**Parallel interface** The bidirectional parallel interface offers the so called "nibble" mode of the IEEE1284 interface norm. This enables installation in accordance with Windows "Plug & Play".

> <span id="page-155-0"></span>The standard parallel interface is able to transfer data at a speed of max. 30,000 bytes per second. When the receiving buffer is full, the data input is blocked until the data buffer is empty. This guarantees data transmission in blocks of 1 KB.

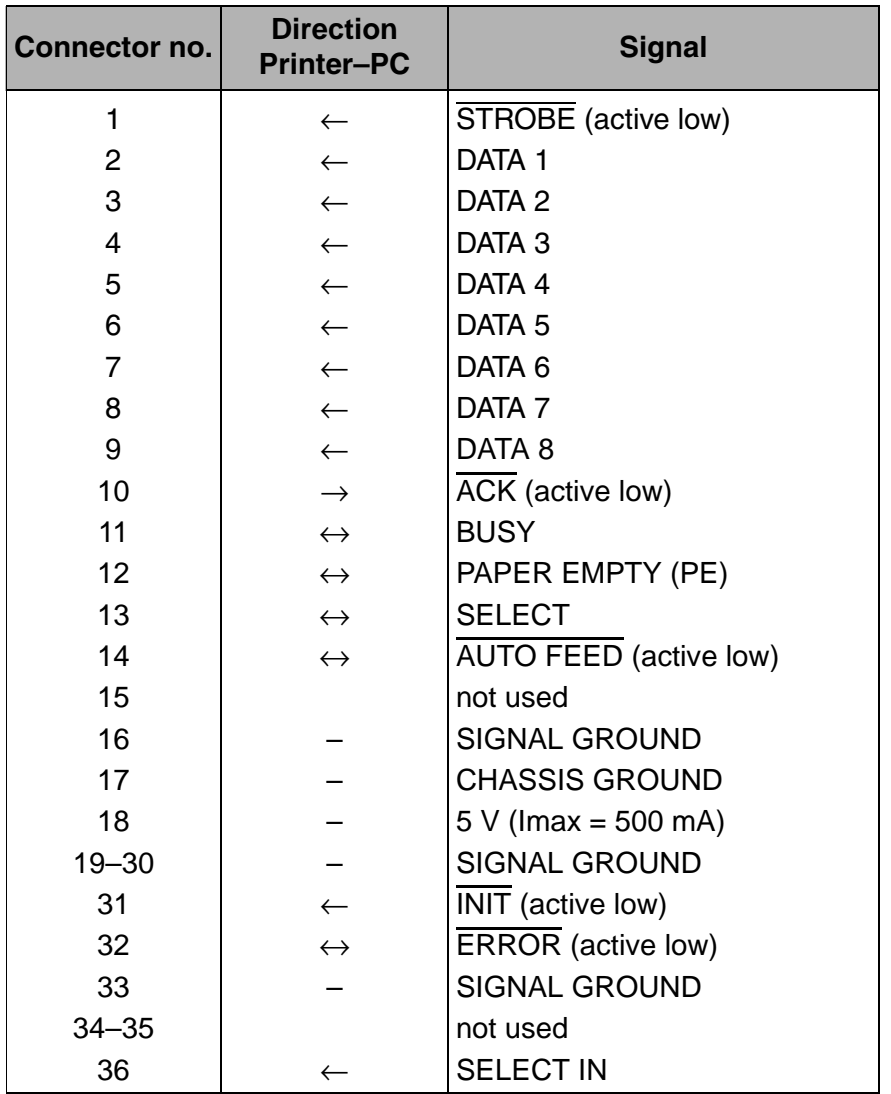

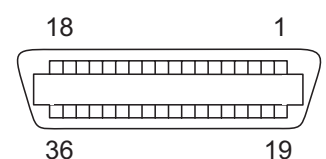

Transmission length: max. 2,0 m

#### **Connector assignment**

<span id="page-156-0"></span>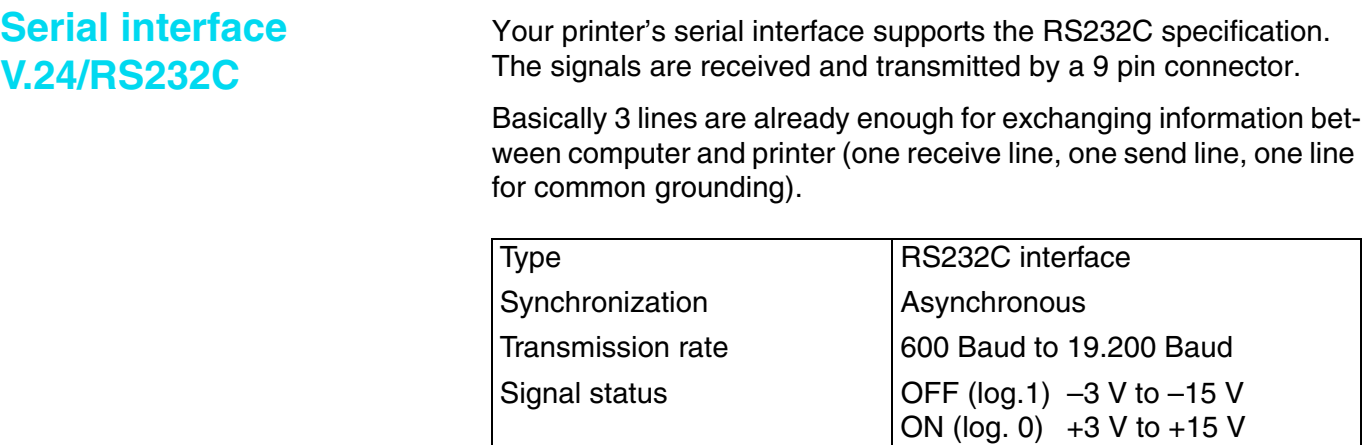

#### <span id="page-156-1"></span>**Connector assignment**

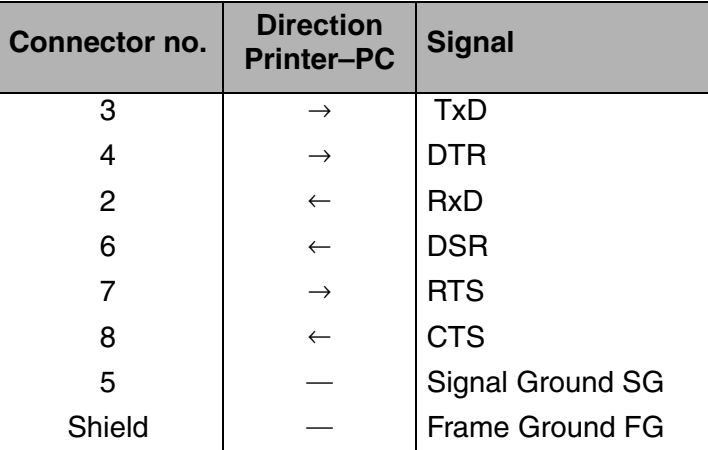

Connection cable **up to 15 m length** 

Interface connections | ITT Cannon connector,

Transmission protocol XON/XOFF, ENQ/STX, READY/

Capacity of data buffer  $\vert$  512 Byte min. 128 KB max.

ACK

series DB-9 S

BUSY, Robust XON/XOFF, ETX/

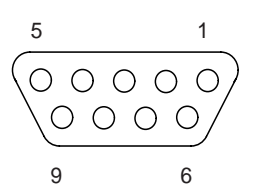

Transmission length: max. 15 m

#### <span id="page-157-1"></span>**Interface cable (serial interface)**

The cables used must be shielded. The cable shield must be connected to the connector shield on both ends.

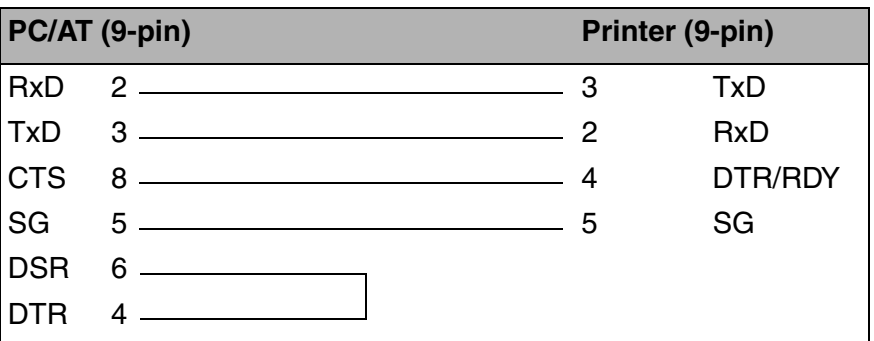

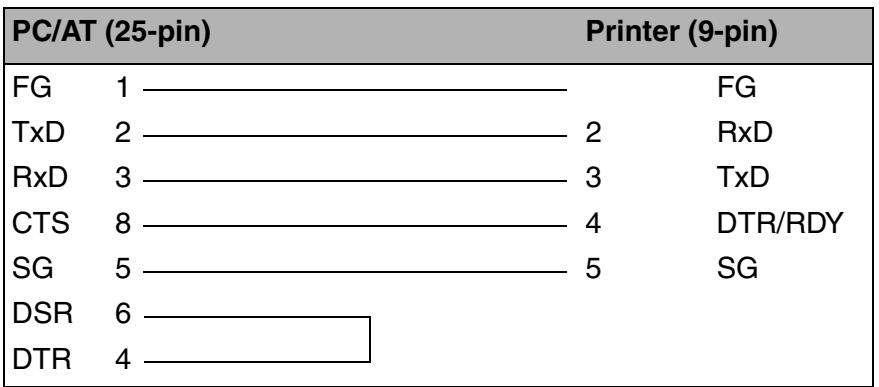

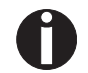

**Signal Function**

**It depends on the menu setting whether DTR or RDY is active at pin 4.**

#### <span id="page-157-0"></span>*Input signals*

<span id="page-157-2"></span>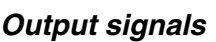

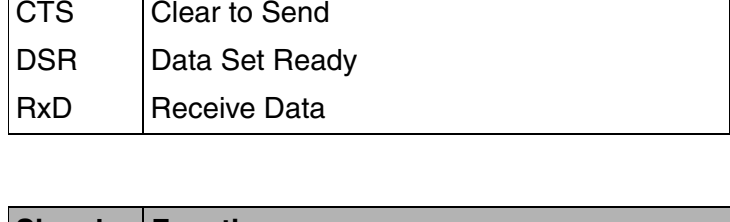

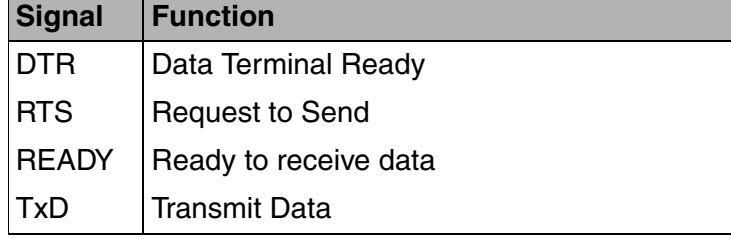

<span id="page-158-0"></span>**Protocols**

*XOFF* 

<span id="page-158-2"></span>*Memory mode XON/XOFF* The received characters are stored in a FIFO buffer (first in/first out). The characters are processed in this buffer.

The buffer capacity can be adjusted from 0 to 128 Kb.

If the buffer is full, the interface signals NOT READY (signal acknowledgement: Level 1, -12 V) and XOFF (hex. 13, dec. 19). This results in stopping the data transmission. When the FIFO buffer is empty again, the interface signals READY (level 0, +12 V) and XON (hex. 11, dec. 17). Data transmission can be continued.

In addition, the READY signal is influenced by the status of the printer (On/Off Line). If the printer assumes an undefined state, the interface also signals NOT READY and XOFF.

Robust XON/XOFF is similar to XON/XOFF. However, the state of the printer (XON or XOFF) is also periodically transmitted via the TxD line in the case of Robust XON/XOFF.

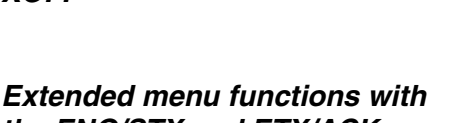

*the ENQ/STX and ETX/ACK protocols selected*

<span id="page-158-1"></span>*Memory mode Robust XON/*

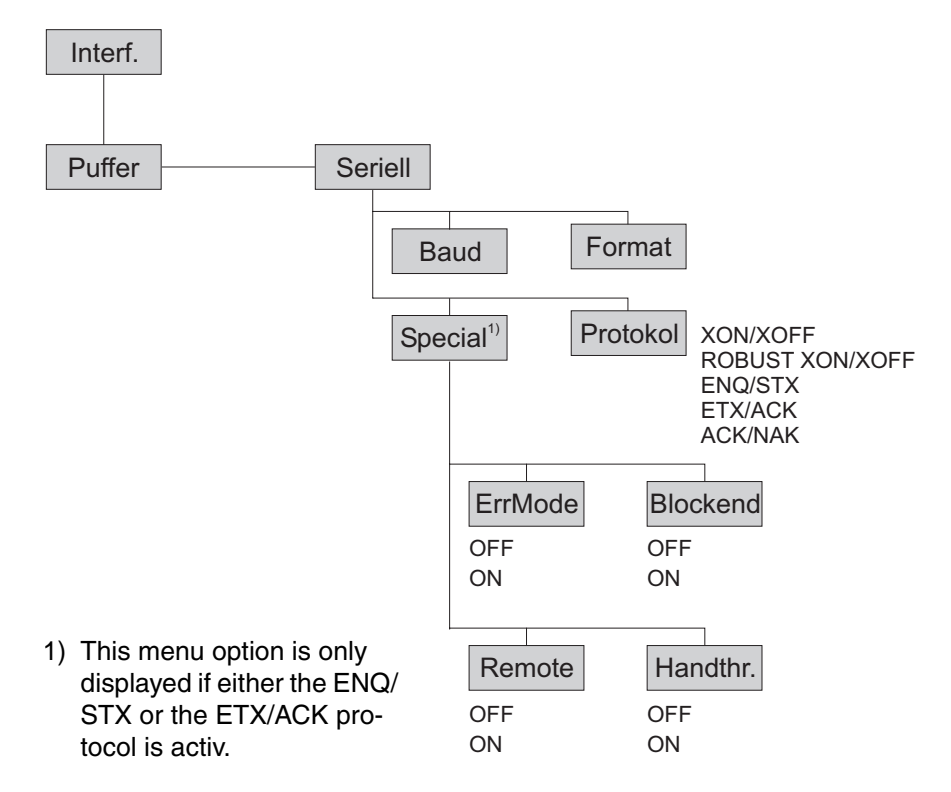

<span id="page-159-1"></span>**ETX/ACK protocol** 

<span id="page-159-0"></span>**ENQ/STX protocol** In addition to this XON/XOFF message, the possibility exists of requesting a status byte from the printer using the ENQ code (hex. 05, dec. 5). The STX code (hex 02, dec. 2) is used to clear any error messages (parity error, buffer overflow).

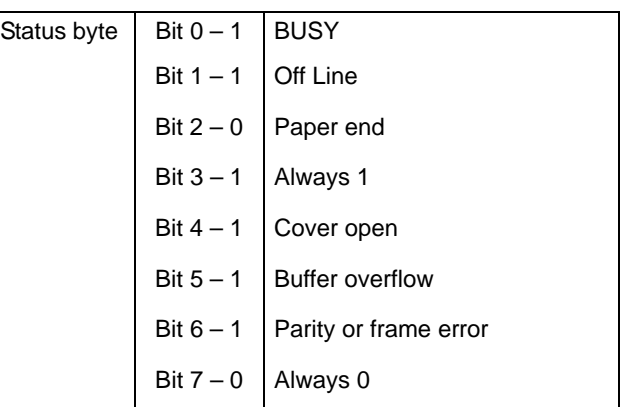

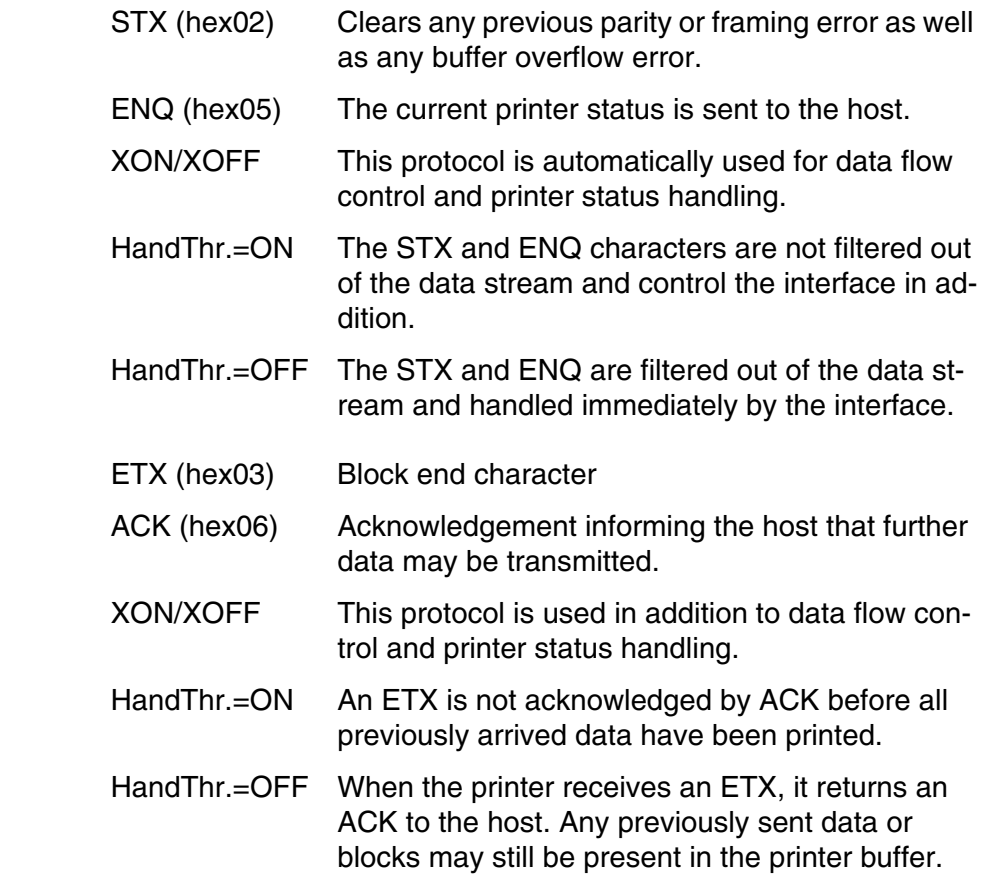

# <span id="page-160-5"></span><span id="page-160-1"></span>**Options and accessories E**

<span id="page-160-16"></span><span id="page-160-15"></span><span id="page-160-14"></span><span id="page-160-13"></span><span id="page-160-12"></span><span id="page-160-11"></span><span id="page-160-10"></span><span id="page-160-9"></span><span id="page-160-8"></span><span id="page-160-7"></span><span id="page-160-6"></span><span id="page-160-4"></span><span id="page-160-3"></span><span id="page-160-2"></span><span id="page-160-0"></span>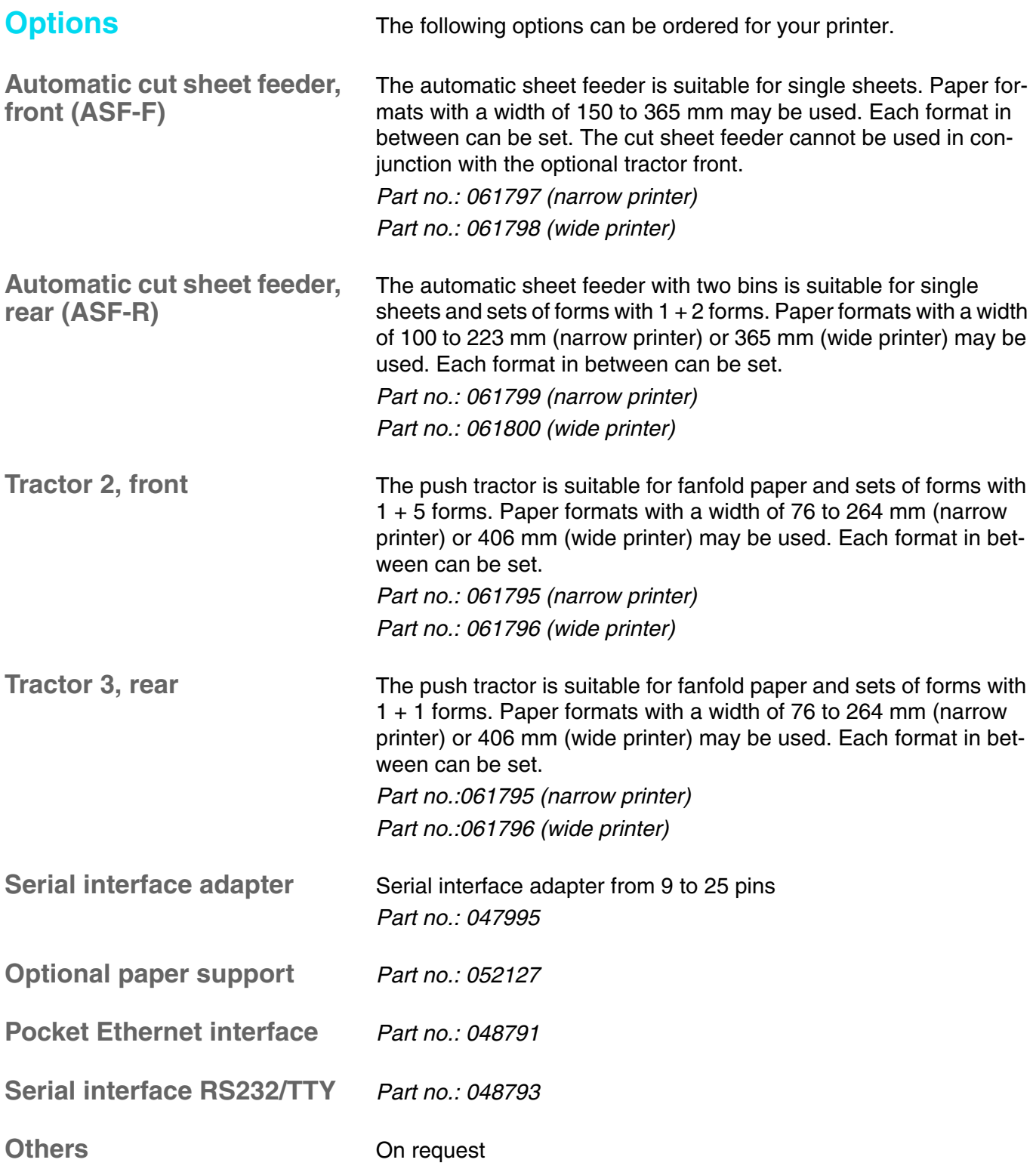

# <span id="page-161-0"></span>**Accessories**

<span id="page-161-4"></span><span id="page-161-3"></span><span id="page-161-2"></span><span id="page-161-1"></span>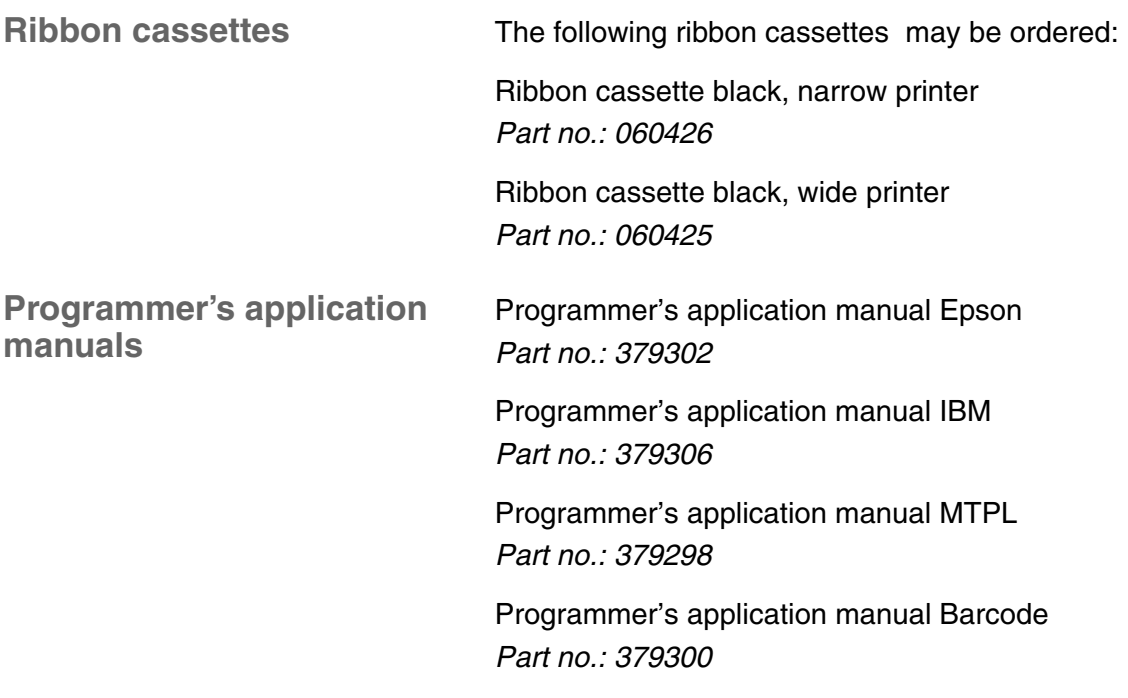

# **Index**

#### **Symbols**

\$\$ procedure *[126](#page-135-0)*

#### **A**

Access to menu mode *[41](#page-50-0)* Accessories *[151](#page-160-1)*, *[152](#page-161-0)* Programmer's application manuals *[152](#page-161-1)* Ribbon cassettes *[152](#page-161-2)* Activate PJL langugage *[94](#page-103-0)* Activation of automatic sheet feeder (AutoASF) *[72](#page-81-0)* Activation of tractors (AutoTra) *[71](#page-80-0)* Additional control codes *[143](#page-152-0)* Additional display messages *[103](#page-112-0)* Advanced menu *[77](#page-86-0)* Advanced settings *[82](#page-91-0)* Activate PJL language *[94](#page-103-1)* Asset number *[92](#page-101-0)* Automatic gap adjustment *[85](#page-94-0)* Beep at paper end *[89](#page-98-0)* Bidirectional parallel interface *[88](#page-97-0)* Deactivate single sheet feeder *[90](#page-99-0)* Graphic Print Speed *[93](#page-102-0)* Improvement of graphic and barcode print quality *[93](#page-102-1)* Increased print speed for 17.1 and 20 cpi *[94](#page-103-2)* Increasing the printhead gap *[86](#page-95-0)* Left-hand area *[87](#page-96-0)* Line wrap *[89](#page-98-1)* Paper handling *[85](#page-94-1)* Paper width *[86](#page-95-1)* Power save mode *[91](#page-100-0)* Right-hand area *[87](#page-96-1)* Serial number *[92](#page-101-1)* Setting for printing copy paper *[91](#page-100-1)* Settings for paper with dark back *[90](#page-99-1)* AGA *[85](#page-94-2)* Asset number *[92](#page-101-2)* AssetN *[92](#page-101-3)* AutoASF *[72](#page-81-1)*

Auto-CR *[61](#page-70-0)* Auto-LF *[61](#page-70-1)* Automatic carriage return (Auto-CR) *[61](#page-70-2)* Automatic cut sheet feeder, front (ASF-F) *[151](#page-160-2)* Automatic cut sheet feeder, rear (ASF-R) *[151](#page-160-3)* Automatic gap adjustment (AGA) *[85](#page-94-3)* Automatic line feed (Auto-LF) *[61](#page-70-3)* AutoTear *[67](#page-76-0)* AutoTra *[71](#page-80-1)* AutoView *[67](#page-76-1)* Available barcodes *[139](#page-148-0)* Available character sets and fonts *[122](#page-131-0)* Available control codes *[128](#page-137-0)*

#### **B**

Barcode *[68](#page-77-0)*, *[139](#page-148-0)* additional control codes *[143](#page-152-0)* KIX *[141](#page-150-0)* LC printing *[142](#page-151-0)* Royal Mail Customer *[140](#page-149-0)* US Postnet *[140](#page-149-1)* USPS Intellitent Mail barcode *[141](#page-150-1)* Barmode *[69](#page-78-0)* Baud *[53](#page-62-0)* Beep at paper end (Sound) *[89](#page-98-2)* Bidir *[52](#page-61-0)* Bidirectional parallel interface (CX-bid) *[88](#page-97-1)* Bidirectional printing (Bidir) *[52](#page-61-1)* Block end character (Blockend) *[55](#page-64-0)* Blockend *[55](#page-64-1)* Buffer *[58](#page-67-0)*

### **C**

Calling up the menu *[41](#page-50-1)* Care *[105](#page-114-0)* Carriage shafts *[108](#page-117-0)* CG-Tab *[59](#page-68-0)*

Changing ribbon cassette *[16](#page-25-0)* Changing printer settings *[24](#page-33-0)* Changing the paper type *[27](#page-36-0)* Character density Setting *[29](#page-38-0)* Character set Available character sets and fonts *[122](#page-131-1)* MTPL *[118](#page-127-0)* MTPL, international substitution characters *[119](#page-128-0)* OCR-A *[120](#page-129-0)* OCR-B *[121](#page-130-0)* Character sets *[117](#page-126-0)* CharSet *[59](#page-68-1)* Checking the printer voltage *[7](#page-16-0)* Cleaning Carriage shafts *[108](#page-117-0)* Housing *[106](#page-115-0)* Interior *[106](#page-115-1)* Platen *[107](#page-116-0)* Printer *[106](#page-115-0)* Upper friction *[107](#page-116-0)* Cleaning the printer *[106](#page-115-0)* Connecting the printer *[8](#page-17-0)* Control codes *[126](#page-135-1)*, *[128](#page-137-0)* Control panel *[10](#page-19-0)* Programming via *[41](#page-50-2)* Country *[60](#page-69-0)* CPI *[50](#page-59-0)* CX-bid *[88](#page-97-2)*

#### **D**

Data format (Format) *[54](#page-63-0)* Data transmission rate (Baud) *[53](#page-62-1)* Deactivate single sheet feeder *[90](#page-99-2)* Display *[11](#page-20-0)* Display messages *[103](#page-112-1)* DTR *[57](#page-66-0)*

#### **E**

Emulate *[52](#page-61-2)*

Emulations *[125](#page-134-0)* Escape sequences *[125](#page-134-1)* General *[125](#page-134-2)* Enable/Disable Paper Handling Features *[74](#page-83-0)* ENQ/STX *[150](#page-159-0)* ErrMode *[55](#page-64-2)* Error handling (ErrMode) *[55](#page-64-3)* Error messages via the display *[100](#page-109-0)* Escape sequences *[125](#page-134-3)*, *[127](#page-136-0)* MTPL *[126](#page-135-2)* ESCChar *[51](#page-60-0)* Ethernet interface *[59](#page-68-2)* ETH-INT *[59](#page-68-3)* ETX/ACK *[150](#page-159-1)*

#### **F**

Fanfold paper Loading *[30](#page-39-0)* FFaftLC *[73](#page-82-0)* FFmode *[70](#page-79-0)* Firmware Loading *[25](#page-34-0)* Troubleshooting *[25](#page-34-1)* First printing position (FormAdj) *[65](#page-74-0)* Font *[49](#page-58-0)* Form feed mode (FFmode) *[70](#page-79-1)* Form length (Forml) *[63](#page-72-0)* Form lenth (Forml) *[84](#page-93-0)* Form settings *[24](#page-33-1)* FormAdj *[65](#page-74-1)* Format *[54](#page-63-1)* Forml *[63](#page-72-1)*, *[84](#page-93-1)* Further settings (Special) *[55](#page-64-4)* Fuse Replacing *[105](#page-114-1)*

#### **G**

General print problems *[96](#page-105-0)* Graphic Print Speed *[93](#page-102-2)* GrFreq *[93](#page-102-3)*

#### **H**

Handthr *[56](#page-65-0)* Head *[66](#page-75-0)* Head up *[86](#page-95-2)* Hex-Dump *[80](#page-89-0)* HS-Draft *[94](#page-103-3)* HvyForm *[91](#page-100-2)*

## **I**

I/O *[53](#page-62-2)* IBM character set (CharSet) *[59](#page-68-4)* Improvement of graphic and barcode print quality *[93](#page-102-5)* Increased print speed for 17.1 and 20 cpi *[94](#page-103-4)* Increasing the printhead gap (Head up) *[86](#page-95-3)* Input signals *[148](#page-157-0)* Installation *[5](#page-14-0)* Installing printer drivers *[19](#page-28-0)* Interf. *[58](#page-67-1)* Interface buffer (Buffer) *[58](#page-67-2)* Interface cable (serial interface) *[148](#page-157-1)* Interface specifications *[113](#page-122-0)* Interface test (Hex-Dump) *[80](#page-89-0)* Interfaces *[145](#page-154-0)* Parallel interface *[146](#page-155-0)* Serial interface *[147](#page-156-0)*

#### **J**

Jobcntl *[94](#page-103-5)*

#### **K**

Key functions when turning on the printer *[15](#page-24-0)* KIX barcode *[141](#page-150-2)*

#### **L**

Language *[62](#page-71-0)* Selecting *[44](#page-53-0)* LC display *[11](#page-20-1)*, *[14](#page-23-0)* LC printing *[142](#page-151-1)* Left-hand area *[87](#page-96-2)* LeftMrg *[72](#page-81-2)* Leftzon *[87](#page-96-3)* Line length *[68](#page-77-1)* Line wrap (Wrap) *[89](#page-98-3)* Loading menu configurations (Menu) *[47](#page-56-0)* Loading optional firmware *[25](#page-34-2)* Loading paper *[30](#page-39-1)* Local copy (screen print) from a Coax or Coax/IPDS *[73](#page-82-1)* LPI *[50](#page-59-1)*

#### **M**

Maintenance *[105](#page-114-2)* Ribbon *[107](#page-116-1)* MenLock *[62](#page-71-1)* Menu *[41](#page-50-3)*, *[47](#page-56-1)* Advanced *[77](#page-86-1)* Calling up *[41](#page-50-4)* Enabling access to menu mode *[41](#page-50-0)* Handling *[43](#page-52-0)* Save settings *[43](#page-52-1)* Selecting the LC display language *[44](#page-53-0)* Terminating Setup mode *[45](#page-54-0)* Menu configurations *[42](#page-51-0)* Menu handling *[43](#page-52-0)* Menu lock (MenLock) *[62](#page-71-2)* Menu parameters *[47](#page-56-2)* Activation of automatic sheet feeder *[72](#page-81-3)* Activation of tractors *[71](#page-80-2)* Automatic carriage return *[61](#page-70-4)* Automatic line feed *[61](#page-70-5)* Barcode *[68](#page-77-2)* Bidirectional printing *[52](#page-61-3)* Block end character *[55](#page-64-5)* Data format *[54](#page-63-2)* Data transmission rate *[53](#page-62-1)* Enable/Disable paper handling features *[74](#page-83-1)* Error handling *[55](#page-64-6)* Ethernet interface *[59](#page-68-5)* First printing position *[65](#page-74-2)*

Form feed mode *[70](#page-79-2)* Form length *[63](#page-72-2)* Further settings *[55](#page-64-7)* IBM character set *[59](#page-68-6)* Interface buffer *[58](#page-67-3)* Language *[62](#page-71-3)* Line length *[68](#page-77-3)* Loading menu configurations *[47](#page-56-0)* Local copy from a Coax or Coax/IPDS *[73](#page-82-2)* Menu lock *[62](#page-71-4)* National character set *[60](#page-69-1)* Normal characters and barcode *[69](#page-78-1)* Paper parameter *[63](#page-72-3)* Print head gap manually *[66](#page-75-1)* Printing out menu configurations *[47](#page-56-3)* Protocol *[57](#page-66-1)* Quietmode *[48](#page-57-0)* Reset to default values *[48](#page-57-1)* Selecting character set *[59](#page-68-7)* Selecting emulation *[52](#page-61-4)* Selecting font *[49](#page-58-1)* Selecting interface *[58](#page-67-4)* Selecting start signal for escape sequence *[51](#page-60-1)* Serial interface *[53](#page-62-3)* Setting and avtivating options *[71](#page-80-3)* Setting character density *[50](#page-59-2)* Setting line spacing *[50](#page-59-3)* Setting the left margin *[72](#page-81-4)* Setting the right margin *[73](#page-82-3)* Settings for interfaces *[53](#page-62-4)* Signal feedback *[56](#page-65-1)* Signal processing *[57](#page-66-2)* Skipping perforation *[51](#page-60-2)* Slashed zero *[60](#page-69-2)* Tear position *[67](#page-76-2)* Transparence *[56](#page-65-2)* View position *[67](#page-76-2)* Menu settings Example *[75](#page-84-0)* Menu structure *[46](#page-55-0)* Messages in the LC display *[14](#page-23-1)* MTPL sequences *[126](#page-135-3)* MTPL standard character set *[118](#page-127-0)* MTPL, international substitution characters *[119](#page-128-0)*

#### **N**

National character set (Country) *[60](#page-69-3)* Normal characters and barcode (Barmode) *[69](#page-78-2)*

#### **O**

OCR-A character set *[120](#page-129-0)* OCR-B character set *[121](#page-130-0)* Offline mode *[12](#page-21-0)* Online mode *[12](#page-21-1)* Optional paper support *[151](#page-160-4)* Options *[151](#page-160-5)* ASF-F *[151](#page-160-6)* ASF-R *[151](#page-160-7)* Optional paper support *[151](#page-160-8)* Pocket Ethernet interface *[151](#page-160-9)* Serial interface adapter *[151](#page-160-10)* Serial interface RS232/TTY *[151](#page-160-11)* Tractor 2, front *[151](#page-160-12)* Output signals *[148](#page-157-2)*

#### **P**

Pagewid *[86](#page-95-4)* Pap.back *[90](#page-99-3)* Paper *[63](#page-72-4)* Fanfold paper *[30](#page-39-0)* loading *[30](#page-39-2)* Moving to the tear position *[37](#page-46-0)* Removing *[37](#page-46-1)* Single sheets *[34](#page-43-0)* Paper handling *[27](#page-36-1)* Paper handling (Paphand) *[85](#page-94-4)* Paper parameters (Paper) *[63](#page-72-5)* Paper specifications Standard printer *[114](#page-123-0)* Paper transport *[36](#page-45-0)* Paper type Changing *[27](#page-36-2)* Paper width *[86](#page-95-5)* Paper with dark back, setting *[90](#page-99-4)* Paperways *[4](#page-13-0)* Paphand *[74](#page-83-2)*, *[85](#page-94-5)*

PapOpt *[71](#page-80-4)* Parallel interface *[146](#page-155-1)* Parity error *[101](#page-110-0)* Physical left margin (Physlm) *[88](#page-97-3)* Physlm *[88](#page-97-4)* PJL commands *[138](#page-147-0)* Placing the printer *[6](#page-15-0)* Platen Cleaning *[107](#page-116-0)* Pocket Ethernet interface *[151](#page-160-13)* Power save mode (Sleepmod) *[91](#page-100-3)* Print *[47](#page-56-4)* Print quality Problems with *[99](#page-108-0)* **Printer** At a glance *[2](#page-11-0)* Connecting *[8](#page-17-1)* Installation *[5](#page-14-1)* Paperways *[4](#page-13-0)* Placing *[6](#page-15-1)* Specifications *[109](#page-118-0)* Switching on *[9](#page-18-0)* Unpacking *[5](#page-14-2)* Printer drivers *[19](#page-28-1)* Printer in single sheet mode *[3](#page-12-0)* Printer in tractor mode *[3](#page-12-1)* Printer self-test (Rolling ASCII) *[78](#page-87-0)* Printer settings Changing *[24](#page-33-2)* Printhead gap adjustment, automatic *[85](#page-94-6)* Printhead gap manually (Head) *[66](#page-75-2)* Printing out menu configurations (Print) *[47](#page-56-3)* Problems with the print quality *[99](#page-108-1)* Programmer's application manuals *[152](#page-161-3)* Programming via the control panel *[41](#page-50-5)* Protocol *[57](#page-66-3)* Protocol (Protocol) *[57](#page-66-4)* Protocols *[149](#page-158-0)* ENQ/STX *[150](#page-159-0)* Robust XON/XOFF *[149](#page-158-1)* XON/XOFF *[149](#page-158-2)*

#### **Q**

Quietm. *[48](#page-57-2)* Quietmode *[48](#page-57-0)*

#### **R**

Remote *[56](#page-65-3)* Removing paper *[37](#page-46-2)* Replacing the fuse *[105](#page-114-3)* Reset *[48](#page-57-3)* Reset to default values (Reset) *[48](#page-57-1)* Ribbon Service life *[107](#page-116-2)* Ribbon cassette *[16](#page-25-1)* changing *[16](#page-25-1)* Ribbon cassettes *[152](#page-161-4)* Right-hand area *[87](#page-96-4)* RightMrg *[73](#page-82-4)* Rightzo *[87](#page-96-5)* Robust XON/XOFF *[149](#page-158-1)* Rolling ASCII *[78](#page-87-1)* Royal Mail Customer barcode *[140](#page-149-2)*

#### **S**

Save menu settings *[43](#page-52-2)* Selecting character density *[29](#page-38-0)* Selecting character set (CG-Tab) *[59](#page-68-8)* Selecting emulation (Emulate) *[52](#page-61-5)* Selecting font (Font) *[49](#page-58-2)* Selecting interface (Interf.) *[58](#page-67-5)* Selecting start signal for escape sequence (ESC-Char) *[51](#page-60-3)* Selecting the LC display language *[44](#page-53-1)* Serial *[53](#page-62-5)*, *[92](#page-101-4)* Serial interface Connector assignment *[147](#page-156-1)* Input signals *[148](#page-157-0)* Interface cable *[148](#page-157-1)* Output signals *[148](#page-157-2)* Serial interface (Serial) *[53](#page-62-6)* Serial interface adapter *[151](#page-160-14)*

Serial interface RS232/TTY *[151](#page-160-15)* Serial number *[92](#page-101-4)* SerialN *[92](#page-101-5)* Setting and avtivating options (PapOpt) *[71](#page-80-5)* Setting character density (CPI) *[50](#page-59-4)* Setting for printing copy paper (HvyForm) *[91](#page-100-4)* Setting line spacing (LPI) *[50](#page-59-5)* Setting the first printing line *[40](#page-49-0)* Setting the left margin *[72](#page-81-5)* Setting the print head gap *[38](#page-47-0)* Setting the right margin *[73](#page-82-5)* Setting the tear position *[39](#page-48-0)* Settings *[38](#page-47-1)* Advanced *[82](#page-91-1)* Character density *[29](#page-38-1)* First printing line *[40](#page-49-1)* Font *[29](#page-38-1)* Print head gap *[38](#page-47-0)* Tear position *[39](#page-48-0)* Settings for interfaces (I/O) *[53](#page-62-7)* Settings for paper with dark back (Pap.back) *[90](#page-99-5)* Setup mode *[13](#page-22-0)* Terminating *[45](#page-54-1)* Signal feedback (Remote) *[56](#page-65-4)* Signal processing (DTR) *[57](#page-66-5)* Single *[90](#page-99-6)* Single sheets Loading *[34](#page-43-1)* Skip *[51](#page-60-4)* Skipping perforation (Skip) *[51](#page-60-5)* Sl.Zero *[60](#page-69-4)* Slashed Zero (Sl.Zero) *[60](#page-69-5)* Sleepmod *[91](#page-100-5)* Sound *[89](#page-98-4)* Special *[55](#page-64-8)* Specifications *[109](#page-118-0)* Interface specifications *[113](#page-122-0)* Switching on the printer *[9](#page-18-1)*

#### **T**

Tear position *[37](#page-46-3)* Tear position (AutoTear) *[67](#page-76-3)* Terminating Setup mode *[45](#page-54-0)* Test functions *[77](#page-86-2)* Interface test *[80](#page-89-0)* Printer self-test *[78](#page-87-2)* TOF Setting the first printing line *[40](#page-49-1)* Tractor 2 front *[151](#page-160-16)* Transparence (Handthr) *[56](#page-65-5)* Troubleshooting *[95](#page-104-0)* Additional display messages *[103](#page-112-1)* Error messages via the display *[100](#page-109-1)* General print problems *[96](#page-105-1)* Problems with the print quality *[99](#page-108-0)*

## **U**

Unpacking the printer *[5](#page-14-3)* Upper friction Cleaning *[108](#page-117-1)* US Postnet barcode *[140](#page-149-3)* USPS Intelligent Mail barcode *[141](#page-150-3)*

## **V**

View position (AutoView) *[67](#page-76-4)* Voltage Checking *[7](#page-16-1)*

### **W**

Width *[68](#page-77-4)* Wrap *[89](#page-98-5)*

### **X**

XON/XOFF *[149](#page-158-2)*

"All rights reserved. Translations, reprinting or copying by any means of this manual complete or in part or in any different form requires our explicit approval. We reserve the right to make changes to this manual without notice. All care has been taken to ensure accuracy of information contained in this manual. However, we cannot accept responsibility for any errors or damages resulting from errors or inaccuracies of information herein."

#### **DASCOM REPRESENTATIVES**

#### GERMANY

DASCOM Europe GmbH Heuweg 3 D-89079 Ulm Deutschland Tel.: +49 (0) 731 2075 0 Fax: +49 (0) 731 2075 100 www.dascom.com

#### **SINGAPORE**

DASCOM AP Pte Ltd 21 Bukit Batok Crescent #29-81, WCEGA Tower Singapore 658065 Phone: +65 6760 8833 Fax: +65 6760 1066 www.dascom.com

#### AMERICAS

DASCOM Americas Corporation 421 W. Main Street Waynesboro, VA 22980 USA Phone: +1 (877) 434 13 77 www.dascom.com

#### UNITED KINGDOM

DASCOM GB Ltd Hart House, Priestley Road Basingstoke, Hampshire RG24 9PU, England Phone: +44 (0) 1256 481481 Fax: +44 (0) 1256 481400 www.dascom.com

#### FRANCE

DASCOM Europe GmbH 117 Avenue Victor Hugo 92100 Boulogne-Billancourt France Phone: +33 (1)73 02 51 98 www.dascom.com

#### RUSSIA and CIS

DASCOM Europe GmbH Representation Moscow Leninsky Prospekt 95a, Office 322 119313 Moscow, Russian Federation Phone: +7 (495) 984 70 65 Fax: +7 (495) 984 56 42 www.dascom.com